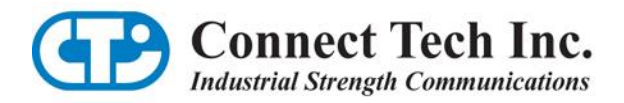

# **Blue Heat/Net Sync**

**User Manual**

Ethernet-to-Serial Synchronous Communications

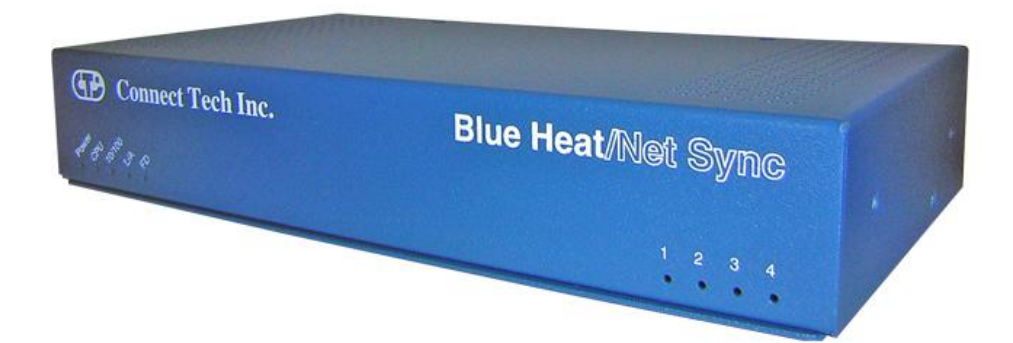

**Connect Tech Inc.** 42 Arrow Road Guelph, Ontario N1K 1S6

**Tel:** 519-836-1291 **Toll:** 800-426-8979 (North America only) **Fax:** 519-836-4878 **Email:** sales@connecttech.com support@connecttech.com **Web:** www.connecttech.com

**CTIM-00044 Revision 0.03 , July 8, 2010**

### <span id="page-1-0"></span>**Limited Lifetime Warranty**

Connect Tech Inc. provides a Lifetime Warranty for all Connect Tech Inc. products. Should this product, in Connect Tech Inc.'s opinion, fail to be in good working order during the warranty period, Connect Tech Inc. will, at its option, repair or replace this product at no charge, provided that the product has not been subjected to abuse, misuse, accident, disaster or non Connect Tech Inc. authorized modification or repair.

You may obtain warranty service by delivering this product to an authorized Connect Tech Inc. business partner or to Connect Tech Inc. along with proof of purchase. Product returned to Connect Tech Inc. must be pre-authorized by Connect Tech Inc. with an RMA (Return Material Authorization) number marked on the outside of the package and sent prepaid, insured and packaged for safe shipment. Connect Tech Inc. will return this product by prepaid shipment service.

The Connect Tech Inc. lifetime warranty is defined as the serviceable life of the product. This is defined as the period during which all components are available. Should the product prove to be irreparable, Connect Tech Inc. reserves the right to substitute an equivalent product if available or to retract lifetime warranty if no replacement is available.

The above warranty is the only warranty authorized by Connect Tech Inc. Under no circumstances will Connect Tech Inc. be liable in any way for any damages, including any lost profits, lost savings or other incidental or consequential damages arising out of the use of, or inability to use, such product.

### <span id="page-1-1"></span>**Copyright Notice**

The information contained in this document is subject to change without notice. Connect Tech Inc. shall not be liable for errors contained herein or for incidental consequential damages in connection with the furnishing, performance, or use of this material. This document contains proprietary information that is protected by copyright. All rights are reserved. No part of this document may be photocopied, reproduced, or translated to another language without the prior written consent of Connect Tech, Inc.

Copyright © 2010 by Connect Tech Inc.

### <span id="page-1-2"></span>**Trademark Acknowledgment**

Connect Tech Inc. acknowledges all trademarks, registered trademarks and/or copyrights referred to in this document as the property of their respective owners.

Not listing all possible trademarks or copyright acknowledgments does not constitute a lack of acknowledgment to the rightful owners of the trademarks and copyrights mentioned in this document.

### <span id="page-2-0"></span>**Customer Support Overview**

If you experience difficulties after reading the manual and/or using the product, contact the Connect Tech reseller from which you purchased the product. In most cases the reseller can help you with product installation and difficulties.

In the event that the reseller is unable to resolve your problem, our highly qualified support staff can assist you. Our support section is available 24 hours a day, seven days a week on our website at:

[www.connecttech.com/sub/support/support.asp.](http://www.connecttech.com/sub/support/support.asp) See the contact information section below for more information on how to contact us directly. Our technical support is always free.

### <span id="page-2-1"></span>**Contact Information**

We offer three ways for you to contact us:

#### **Telephone/Facsimile**

Technical Support representatives are ready to answer your call Monday through Friday, from 8:30 a.m. to 5:00 p.m. Eastern Standard Time. Our numbers for calls are:

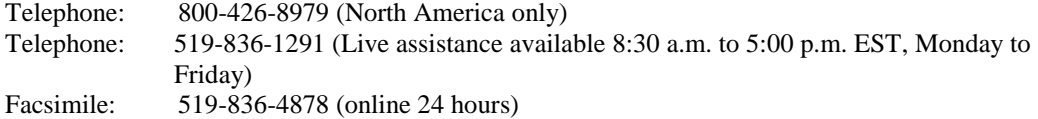

#### **Email/Internet**

You may contact us through the Internet. Our email and URL addresses are:

[sales@connecttech.com](mailto:sales@connecttech.com) [support@connecttech.com](mailto:support@connecttech.com) [www.connecttech.com](http://www.connecttech.com/)

#### **Mail/Courier**

You may contact us by letter and our mailing address for correspondence is: Connect Tech Inc. Technical Support 42 Arrow Road Guelph, Ontario Canada N1K 1S6

### **Note:**

Please go to the **[Download Zone](http://www.connecttech.com/asp/Support/DownloadZone.asp)** or the **[Knowledge Database](http://www.connecttech.com/asp/Support/KDB_Search.asp)** in the **[Support Center](http://www.connecttech.com/sub/Support/Support.asp)** on the Connect Tech website for product manuals, installation guides, device driver software and technical tips.

Submit your technical support questions to our customer support engineers via the Support [Center](http://www.connecttech.com/sub/support/support.asp) on the Connect Tech website.

### <span id="page-3-0"></span>**Certification Statements**

### **Preliminary: Testing is still pending.**

### **Class A Computing Device**

Connect Tech Inc. declares that the product(s) covered by the contents of this manual have been tested and found compliant with the below listed standards as required by the Electromagnetic Compatibility (EMC) Directive for General Immunity Compliance.

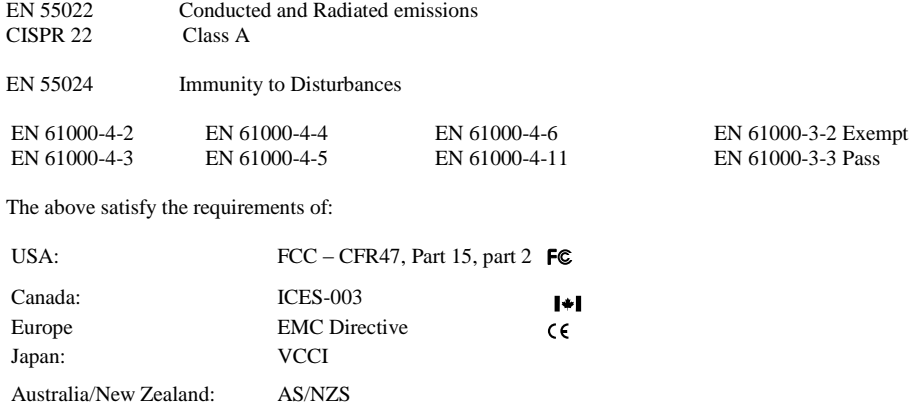

**Preliminary: Testing is still pending.** 

## <span id="page-4-0"></span>**Table of Contents**

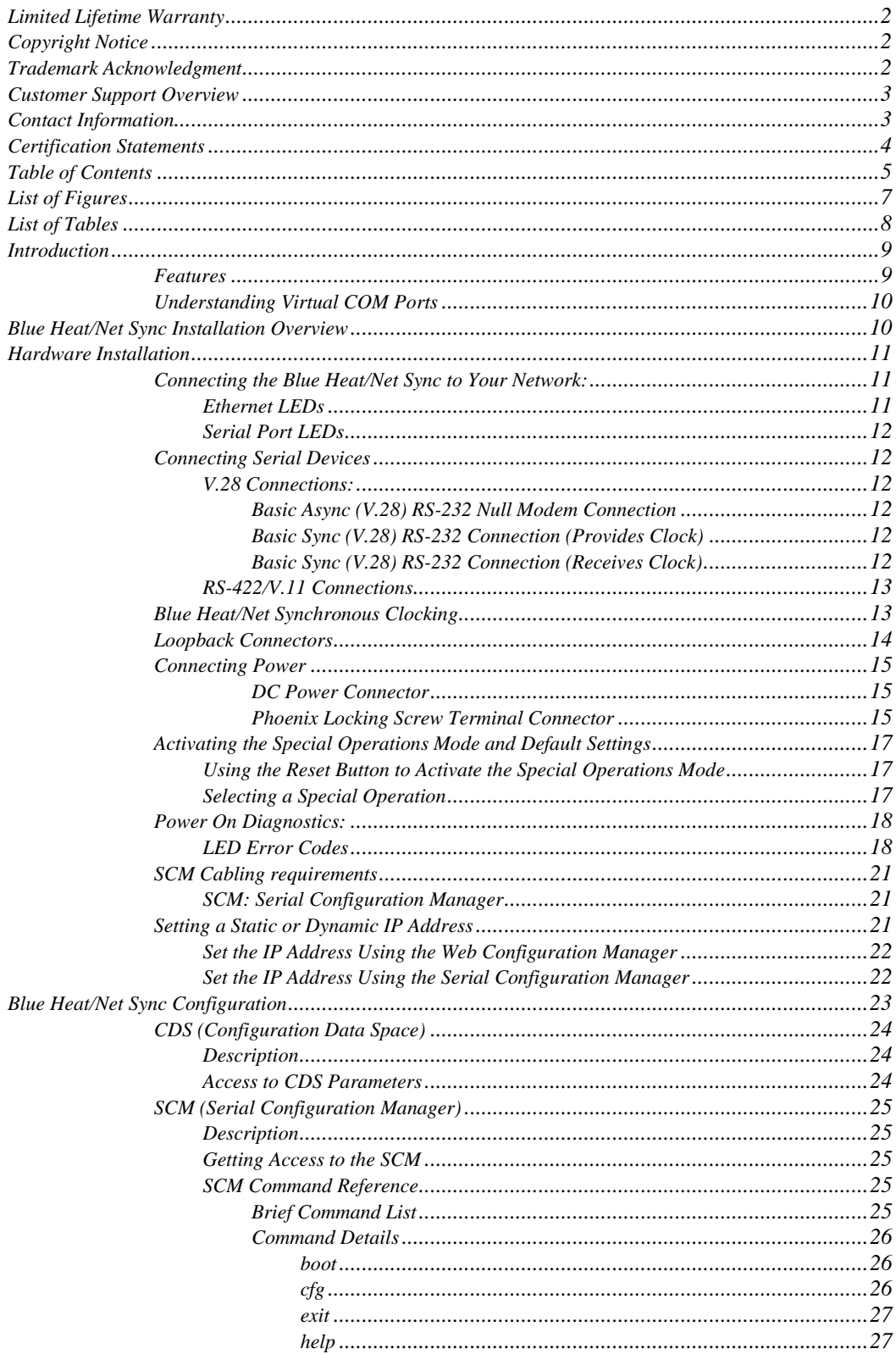

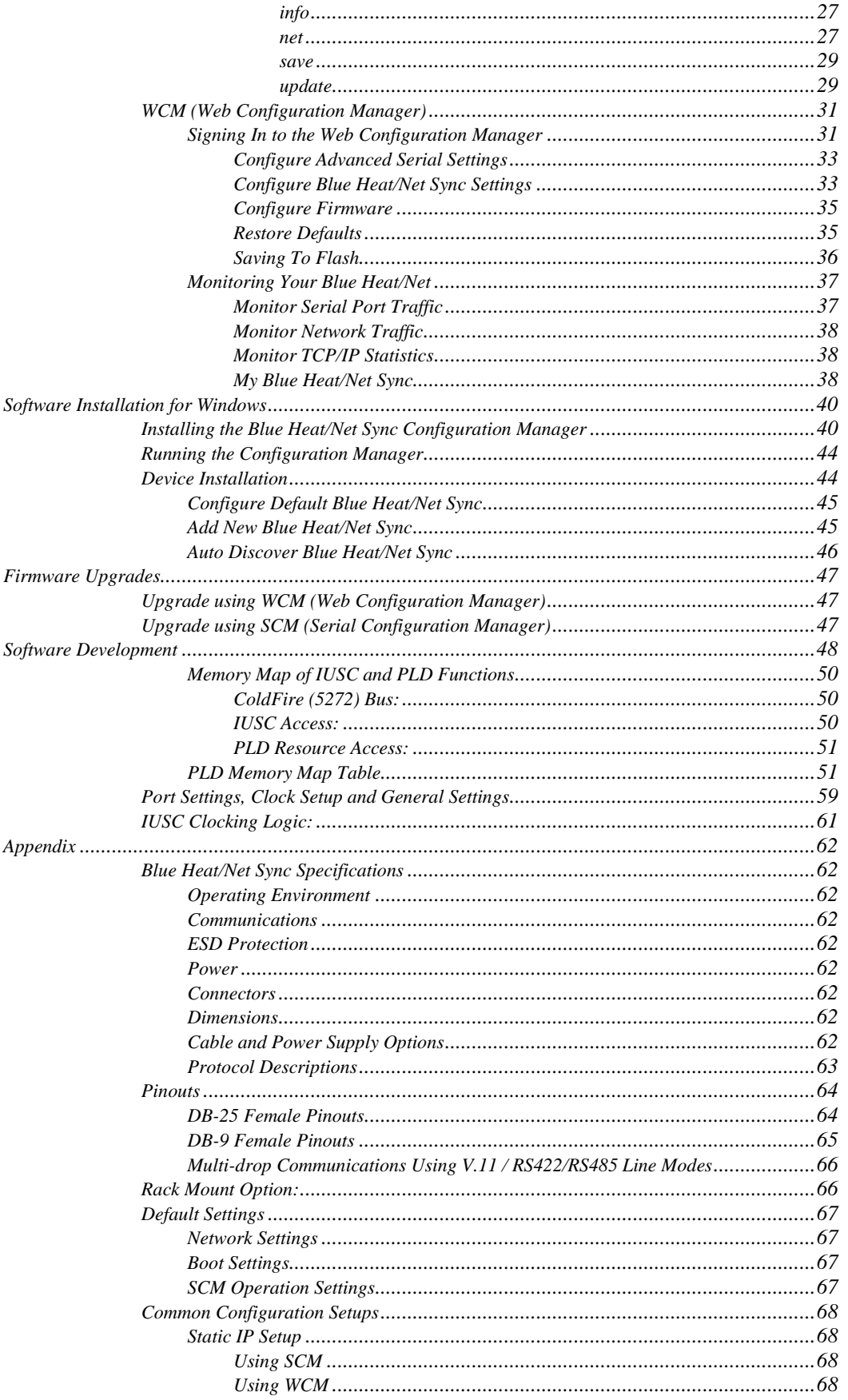

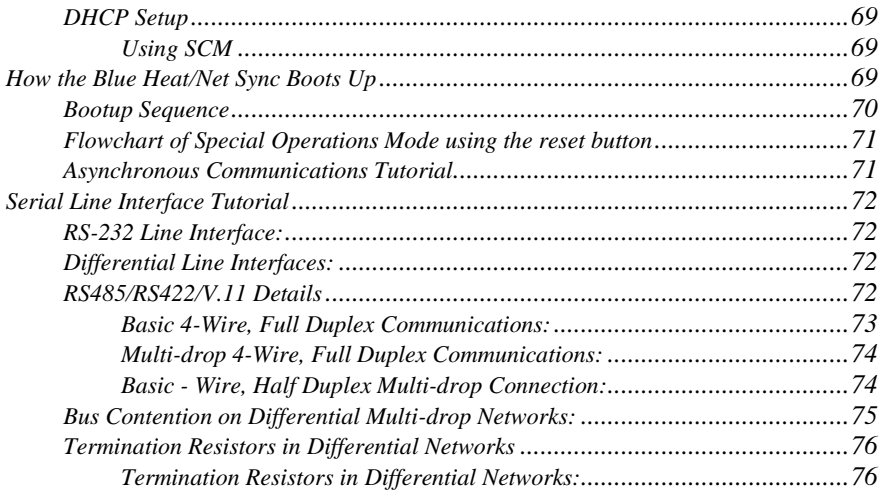

# <span id="page-6-0"></span>**List of Figures**

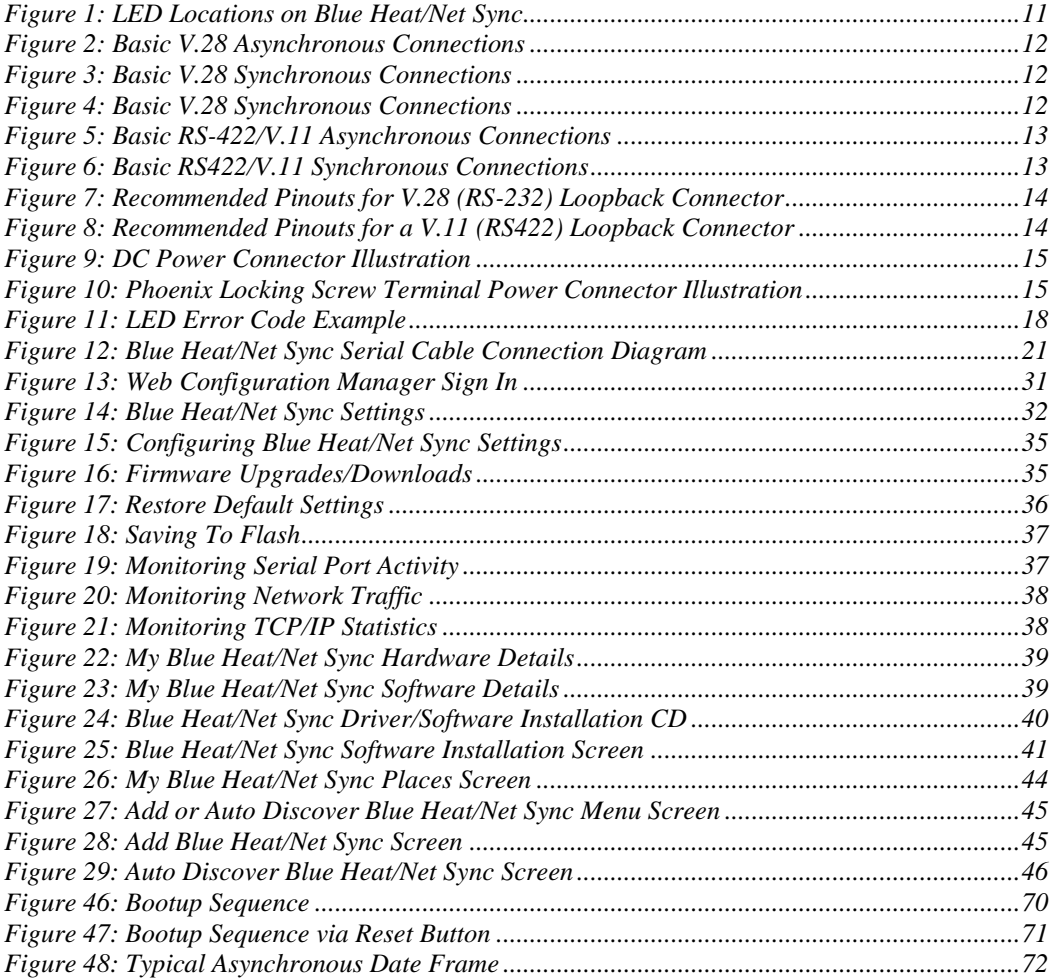

### <span id="page-7-0"></span>**List of Tables**

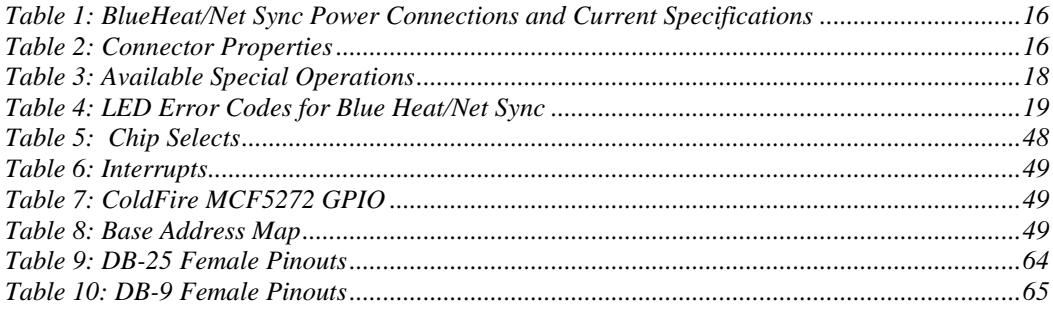

### <span id="page-8-0"></span>**Introduction**

Connect Tech"s Blue Heat/Net Sync allows remote access to synchronous/asynchronous serial devices via an Ethernet LAN or the Internet. Blue Heat/Net Sync network-enables serial communication devices that are designed to be connected to serial ports so that the devices no longer need to be tied to a single computer.

The Blue Heat/Net Sync hardware is simple to install as it involves little more than plugging the unit into the appropriate locations and performing the configuration steps outlined in this manual.

Driver setup is made easy by Blue Heat/Net Sync"s auto-detection feature. The software does the work of locating the units, while the Configuration Manager leads you through the rest of the installation.

Blue Heat/Net Sync"s firmware is easily configured with a choice of methods: web browser, Telnet, or direct serial connection with a terminal and/or terminal software. Once the Blue Heat/Net Sync has been configured to your specifications, you will be able to remotely access your devices immediately.

### <span id="page-8-1"></span>*Features*

- Four software selectable synchronous or asynchronous serial ports
- Software switchable; V.28, V.10, V.11, V.35, EIA-530, X.21 line modes
- Software switchable line modes and termination
- Supports NRZ, NRZB, NRZI-Mark, NRZI-Space, B-Phase-Space, B-Phase-Manchester, Differential Bi-Phase encoding
- Transmission rates up to 9.216 Mbps (synchronous), 230.4 Kbps (asynchronous). 10 Mbps communications possible with external clock.
- Bipolar clock input accepts sine/square wave signals up to 20 MHz  $+/- 10V$ .
- Includes synchronous protocols; SDLC, HDLC, MonoSync, BiSync, Transparent BiSync
- Software selectable internal and external clocking modes. External clocking is provided on TXC and RXC pins
- Supports IP, TCP, UDP, ARP, RARP, TFTP, DHCP, BOOTP, HTTP, Telnet and DNS
- Use of TCP/IP means communications can be routed to support WANs, as well as LANs. The Blue Heat/Net Sync does not need to be located at the same site as the controlling computer
- Raw TCP server (HDLC and External Sync Line Modes only)
- Several levels of security are built into the Blue Heat/Net Sync that can limit connections and help to ensure the privacy of data flow
- Memory: 8 MB flash, 16 MB SDRAM
- Includes an auto-MDIX 10Base-T, 100Base-TX LAN interface
- Network boot or booting from built-in flash memory
- Firmware upgrades are downloadable
- Customizable uClinux embedded operating system running on a ColdFire embedded processor.
- Configuration can be done via Web Browser, Telnet or direct serial connection
- Front mounted diagnostic LEDs
- 5-28 VDC power input using either DC barrel or Phoenix screw terminal connector Optional 5VDC power supply available
- 1U rack mount kit available

### <span id="page-9-0"></span>*Understanding Virtual COM Ports*

In a typical serial port setup, the application communicates directly with the connected serial port hardware.

Virtual COM ports differ in that the application communicates with a network protocol layer that transfers the necessary information to and from the remote serial ports. The virtual ports appear as standard serial ports to the application, but in reality the data is translated into a series of Ethernet messages between the Blue Heat/Net Sync unit and the host computer. The serial port is not physically connected to the host computer, but this is transparent to the application trying to access it.

There are several advantages to using virtual COM ports, which include:

- **Distance** The serial ports can be a great distance away from the host computer. They are not limited by the standard electrical characteristics of the RS-232 or RS-422 interface because the primary data transfer is being done via Ethernet. Depending on the set up, these serial ports can be at a different location and the Internet can act as the carrier of the serial port traffic.
- **Speed** Short RS-232/422 cable lengths can be used with the primary distance relying on the network connection. The capacitance of long lengths of serial cable does not limit data speeds in these cases.
- **Cabling** Cost effective Ethernet cabling can be used for the transfer of information to the Blue Heat/Net Sync and often this is part of the existing networking infrastructure. Connecting serial ports in a remote location can be as easy as plugging in a Blue Heat/Net Sync to the Ethernet network. This provides a simple, clean cabling arrangement.
- **Port Sharing** In some applications it is desirable to have a serial resource that is accessed and shared by more than one host computer. Connect Tech"s virtual serial port technology allows this to be done easily.
- **Routing** Different ports on a Blue Heat/Net Sync can be connected to multiple host computers.
- **Monitoring** Because the virtual serial ports are on the network, they can easily be monitored to ensure everything is operating correctly.

### <span id="page-9-1"></span>**Blue Heat/Net Sync Installation Overview**

There are three main stages in the installation process for your Blue Heat/Net Sync.

1. [Hardware Installation](#page-10-0)

This involves the physical connection of the Blue Heat/Net Sync hardware to your network, and addresses issues such as cabling and power requirements.

2. [Blue Heat/Net Sync Configuration](#page-22-0)

The first step in the configuration process is to set the IP Address. Then use one of three available methods to configure the Blue Heat/Net Sync firmware settings for your application. This can be done through the [SCM \(Serial Configuration Manager\)](#page-23-3) or the [WCM \(Web Configuration](#page-29-0) Manager), depending on circumstances and personal preference.

3. [Software Installation for Windows](#page-38-2)

This step installs and configures the Blue Heat/Net Sync drivers and ports for your host Operating System and allows you to set parameters specific to your serial requirements. This is done via the Blue Heat/Net Sync Configuration Manager.

NOTE: Software support for Windows and Linux is still in development

### <span id="page-10-0"></span>**Hardware Installation**

### <span id="page-10-1"></span>*Connecting the Blue Heat/Net Sync to Your Network:*

Before you begin, take a minute to ensure that your package includes the required components for your Blue Heat/Net Sync:

- **•** One Blue Heat/Net Sync unit
- **•** One power supply
- **•** One CD containing software and documentation
- **•** One Phoenix contact screw terminal plug PN: 1847055
- **•** One RJ-45 cable (optional)

If any of these components is missing, [contact Connect Tech](mailto:sales@connecttech.com) or your reseller.

### <span id="page-10-2"></span>*Ethernet LEDs*

The front panel of the Blue Heat/Net Sync features Ethernet and serial port LEDs to monitor activity.

**Power:** When this LED is on, the Blue Heat/Net Sync is receiving power.

**CPU:** Once the uClinux firmware is booted and running correctly, this LED lights up.

- **10/100***:* This LED represents the line rate at which the Blue Heat/Net Sync is connected to your network.
	- LED on  $=$  a 100 megabit connection.
	- LED off = a 10 megabit connection.  $\bullet$
	- (The Blue Heat/Net Sync automatically detects the line rate of your network).
- **L/A**: This light illuminates when the connection to your network or computer is achieved.

A blinking light indicates that Transmit (Tx) or Receive (Rx) activity is detected on the Ethernet cable.

**FD:** Indicates that your network is running in full duplex or half duplex mode:  $ON = full \text{ duplex}, OFF = half \text{ duplex}$ 

<span id="page-10-3"></span>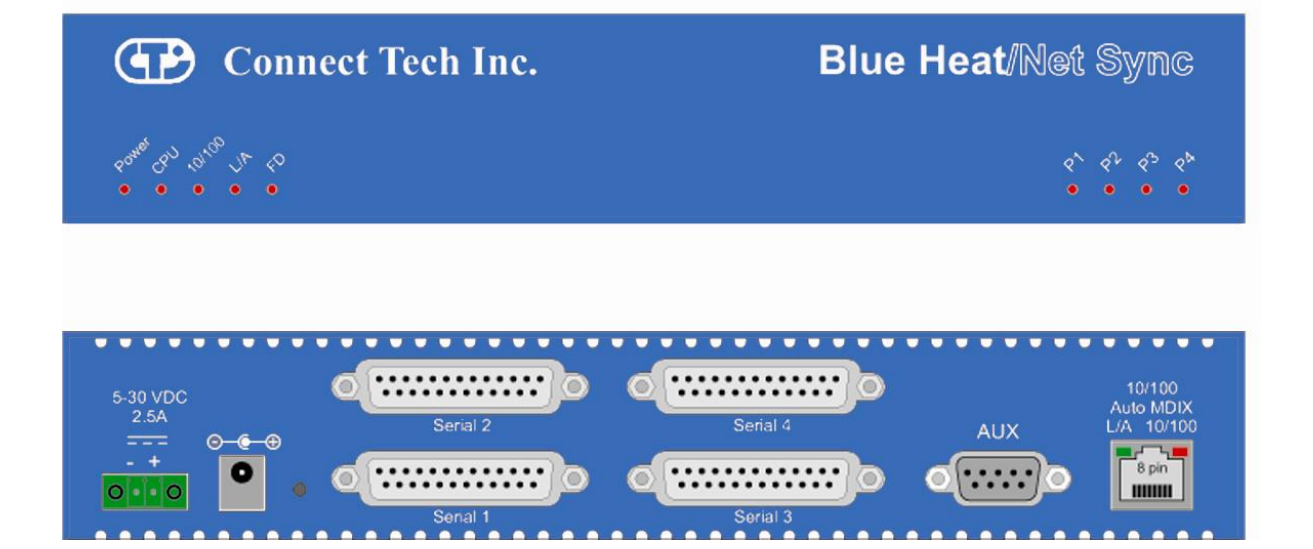

**Figure 1: LED Locations on Blue Heat/Net Sync**

### <span id="page-11-0"></span>*Serial Port LEDs*

The serial ports LEDs indicate serial activity for each port.

**•** A flashing LED indicates that the port in question is receiving or transmitting data.

### <span id="page-11-2"></span><span id="page-11-1"></span>*Connecting Serial Devices*

### *V.28 Connections:*

V.28 has signaling levels the same EIA RS232.

### <span id="page-11-3"></span>*Basic Async (V.28) RS-232 Null Modem Connection*

This is the typical way to connect a Blue Heat/Net Sync to another serial device.

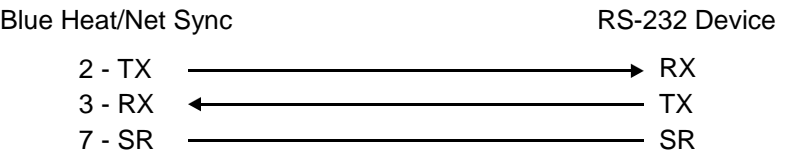

**Figure 2: Basic V.28 Asynchronous Connections**

<span id="page-11-6"></span><span id="page-11-4"></span>*Basic Sync (V.28) RS-232 Connection (Provides Clock)*

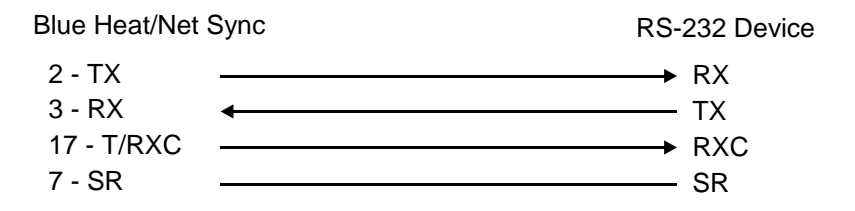

**Figure 3: Basic V.28 Synchronous Connections**

<span id="page-11-7"></span><span id="page-11-5"></span>*Basic Sync (V.28) RS-232 Connection (Receives Clock)*

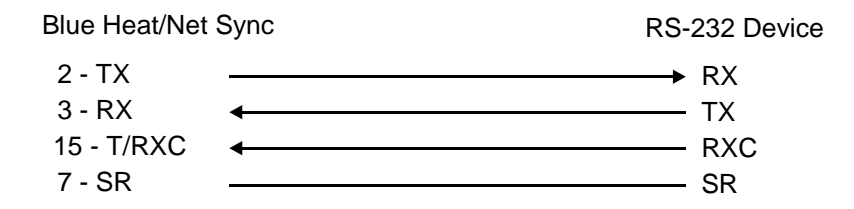

### **Figure 4: Basic V.28 Synchronous Connections**

<span id="page-11-8"></span>NOTE: The Blue Heat/Net Sync clock signals are bidirectional. See [Blue Heat/Net Sync Clocking](#page-12-1) for more details.

### <span id="page-12-0"></span>*RS-422/V.11 Connections*

The following are basic connections that can be accomplished when the I/O levels are in V.11 (RS-422) mode. V.11 mode signaling can be enabled with EIA-530, RS-449 or X.21 modes on your Blue Heat/Net Sync.

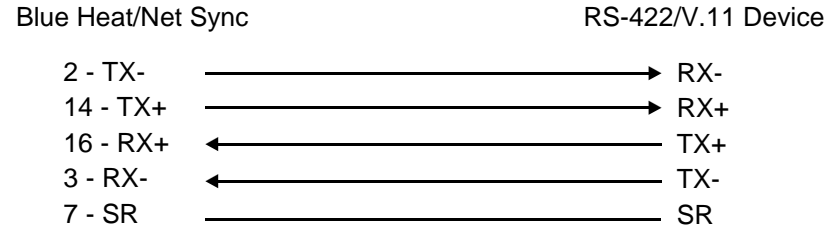

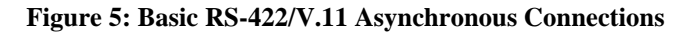

<span id="page-12-2"></span>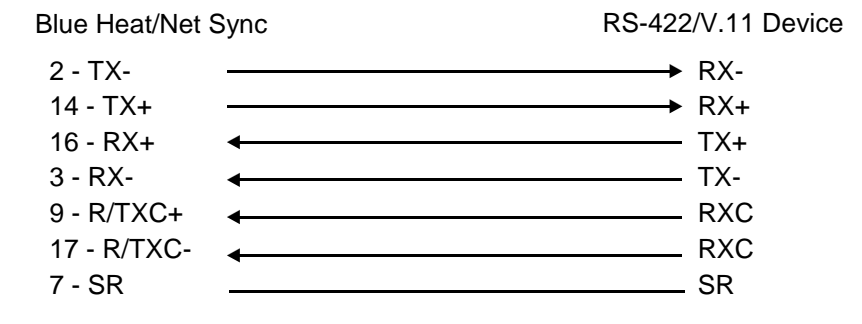

**Figure 6: Basic RS422/V.11 Synchronous Connections**

<span id="page-12-3"></span>NOTE: Blue Heat/Net Sync clock signals are bidirectional. The Blue Heat/Net Sync can either source or receive a clock. See [Blue](#page-12-1)  [Heat/Net Sync Clocking](#page-12-1) for more details.

### <span id="page-12-1"></span>*Blue Heat/Net Synchronous Clocking*

The clocking circuits on the Blue Heat/Net Sync are very flexible. The Blue Heat/Net Sync DB-25 clock pins are bi-directional. This means that the TXC or RXC pins can be inputs receiving a clock or outputs driving a clock. Functionally the two pins are equal. For example, the following clocking combinations are possible:

- RXC as clock input and TXC as clock input.
- RXC as clock output and TXC as clock output.
- RXC as clock input and TXC as clock output.
- RXC as clock output and TXC as clock input.

The Blue Heat/Net Sync receivers and transmitters can be clocked independently from any combination of the above or from internal clock sources.

Clocking is also available from the EXT\_REF\_CLK input pin on the DB-9 female.

### <span id="page-13-0"></span>*Loopback Connectors*

Loopback connectors are useful for performing diagnostics. The following figure illustrates the recommended pinouts for creating loopback connectors for Blue Heat/Net Sync.

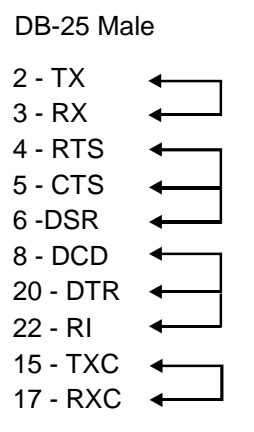

<span id="page-13-1"></span>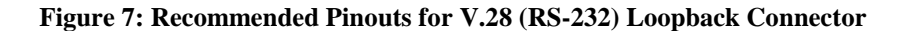

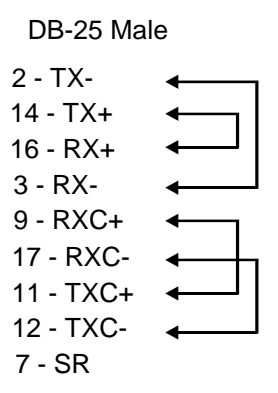

**Figure 8: Recommended Pinouts for a V.11 (RS422) Loopback Connector**

#### <span id="page-13-2"></span>NOTES:

- 1. For an asynchronous loopback, omit the TXC and RXC pin.
- 2. When using clock signals, one signal must be configured as an input, while the other must be configured as an output.
- 3. When using a DB-25 female loopback connector, solder cup DB-25 connectors and 24 AWG solid core wire, such as wire from a CAT5 cable is recommended.

### <span id="page-14-0"></span>*Connecting Power*

The Blue Heat/Net Sync uses either a standard DC power jack or a Phoenix locking screw terminal connector for power input. The Blue Heat/Net Sync can be safely connected or disconnected at any time. The standard power supply requirements are as follows:

#### *Model BMG006*

- 5V (2.5A) power input using a DC barrel or Phoenix screw terminal connector. Rev A models.
- 5V (2.5A) 28 V DC (450mA) power input using a DC barrel or Phoenix screw terminal connector. **Rev B or greater models only**.

#### <span id="page-14-1"></span>*DC Power Connector*

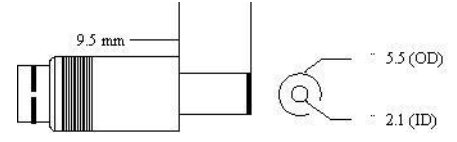

**Figure 9: DC Power Connector Illustration**

<span id="page-14-3"></span>NOTE: The center is positive, outside is ground (0V).

<span id="page-14-2"></span>*Phoenix Locking Screw Terminal Connector*

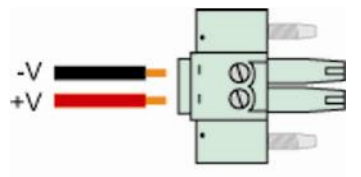

Phoenix 1847055 plug

#### <span id="page-14-4"></span>**Figure 10: Phoenix Locking Screw Terminal Power Connector Illustration**

<span id="page-15-0"></span>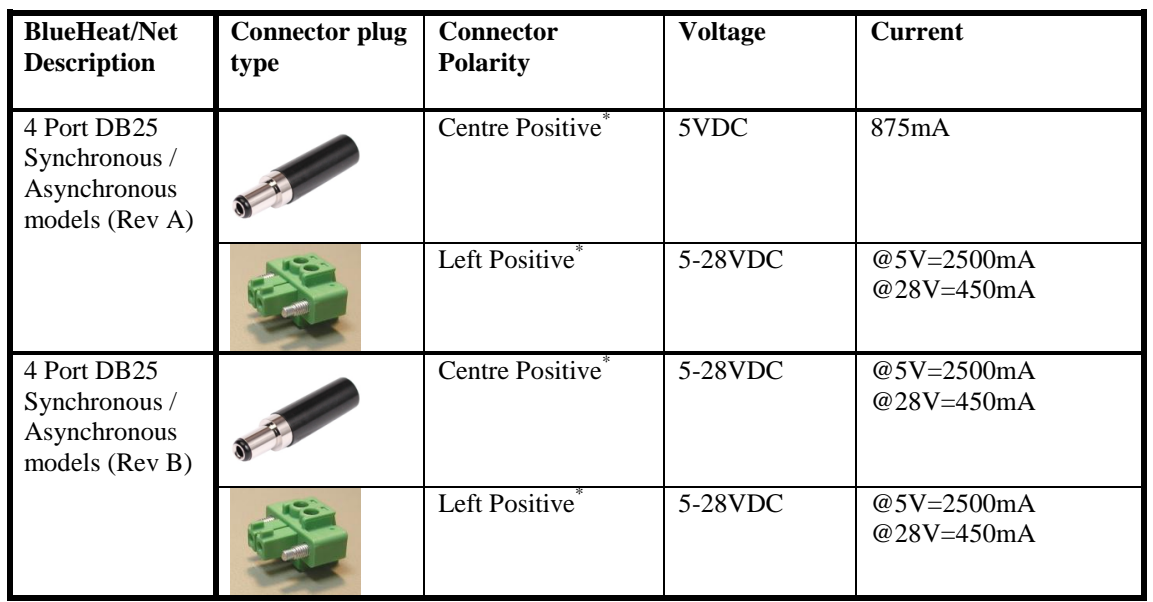

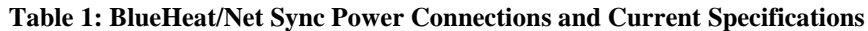

\*Note: The power input is protected by a series diode to prevent damage in the case of a reverse polarity connection.

<span id="page-15-2"></span><span id="page-15-1"></span>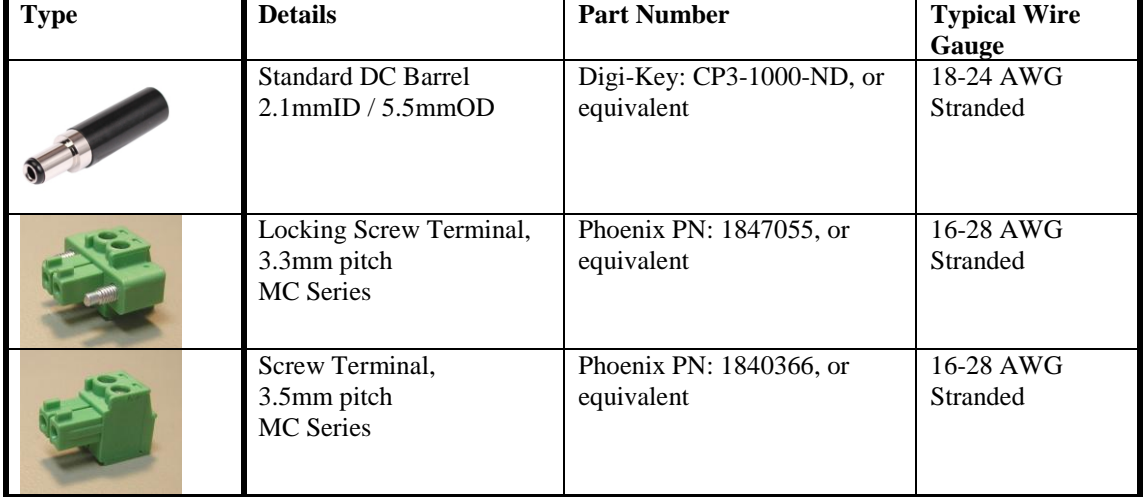

### **Table 2: Connector Properties**

### <span id="page-16-0"></span>*Activating the Special Operations Mode and Default Settings*

Blue Heat/Net Sync includes a push button on the rear of the unit beside the DC power connector. This push button can be used to perform special operations such as resetting the unit to its default settings or forcing port scanning in situations where the SCM is not accessible.

### <span id="page-16-1"></span>*Using the Reset Button to Activate the Special Operations Mode*

To activate the Special Operations Mode, hold the reset button while the unit is powering up. Hold the button until **all** the port LEDs blink rapidly and then release the reset button. The port LEDs will continue to flash rapidly after the reset button is released to indicate the Special Operations Mode is active.

### <span id="page-16-2"></span>*Selecting a Special Operation*

Once the Special Operations Mode has been activated, four operation options are available:

#### 1. **Abandon the Special Operations Mode**

To abandon the Special Operations Mode without selecting a special operation, press and hold the reset button for at least four seconds. While the button is pressed, the rapid flashing of the port LEDs will stop. After four seconds, the rapid flashing will resume and the reset button can be released. After the release of the reset button, the port LEDs will turn off, indicating that the Special Operations Mode has terminated.

#### 2. **Cancel a Special Operation**

If you need to cancel a special operation after it has been selected, repeatedly press the reset button until all the port LEDs begin to flash rapidly. Then abandon the Special Operations Mode by pressing the reset button for four seconds, as explained above.

#### 3. **Select a Special Operation**

Operations are selected by repeated **short presses** of the reset button. Each time the reset button is pressed it is counted and represented on the port LEDs as a binary number with the port 1 LED as the least significant bit [\(see Table 1\).](#page-17-3) Choose the operation which you want to perform. If you miss the selection that you want, keep pressing the button. The count starts over again once it reaches 7 (1111 binary).

#### 4. **Activate a Special Operation**

To activate a selection, press and hold the reset button for at least four seconds. During this time the rapid flashing of the port LEDs will stop. Once the rapid flashing resumes you can release the reset button. The port LEDs will turn off indicating that the Special Operations Mode has been activated.

<span id="page-17-3"></span>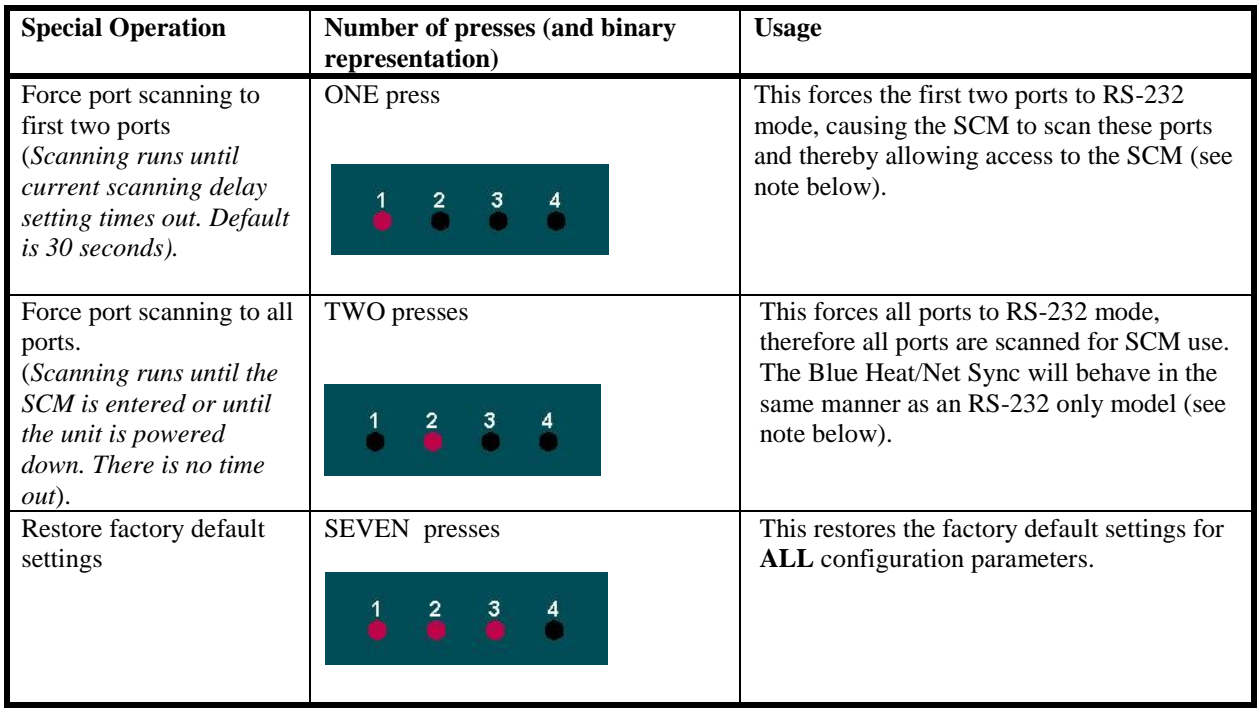

### **Table 3: Available Special Operations**

NOTE: Why would I need to force port scanning?

 Some line interface settings are inappropriate for SCM use. During boot up, the SCM scans only those ports set for RS-232 mode. If all of the ports are configured for another mode, (1/2 Duplex or Multi-drop) SCM port scanning is bypassed, and the SCM application cannot be accessed. Use of either of the "Force Port Scanning" operations outlined in [Table 1](#page-17-3) will force port scanning to occur so the SCM application can be accessed.

### <span id="page-17-1"></span><span id="page-17-0"></span>*Power On Diagnostics:*

### *LED Error Codes*

If an error is detected during the bootup process, an error **condition** and **code** are displayed on the LEDs on the face of the Blue Heat/Net Sync.

- **•** The error **condition** is signaled by a rapidly flashing CPU LED (about 10 to 20 per second).
- **•** The error **code** is displayed on Port LEDs 1 to 4 as a binary number.

<span id="page-17-2"></span>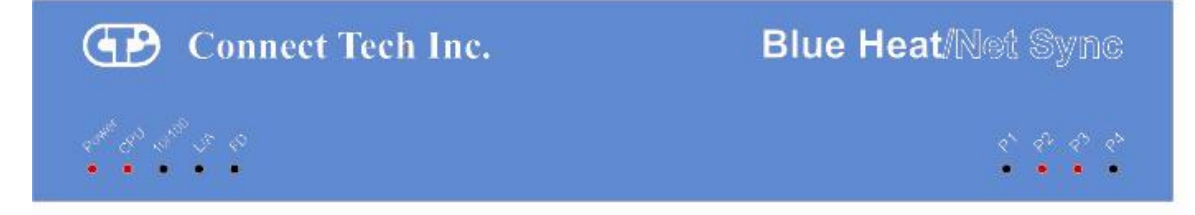

**Figure 11: LED Error Code Example**

In the above example, a rapidly flashing CPU LED during the boot up process signifies the Blue Heat/Net Sync has experienced an error. Port LEDs 1 through 4 signify which error has occurred. In this case, LED 2 and 3 are on, so the error code is 6. The chart below defines the error details for each error code.

<span id="page-18-0"></span>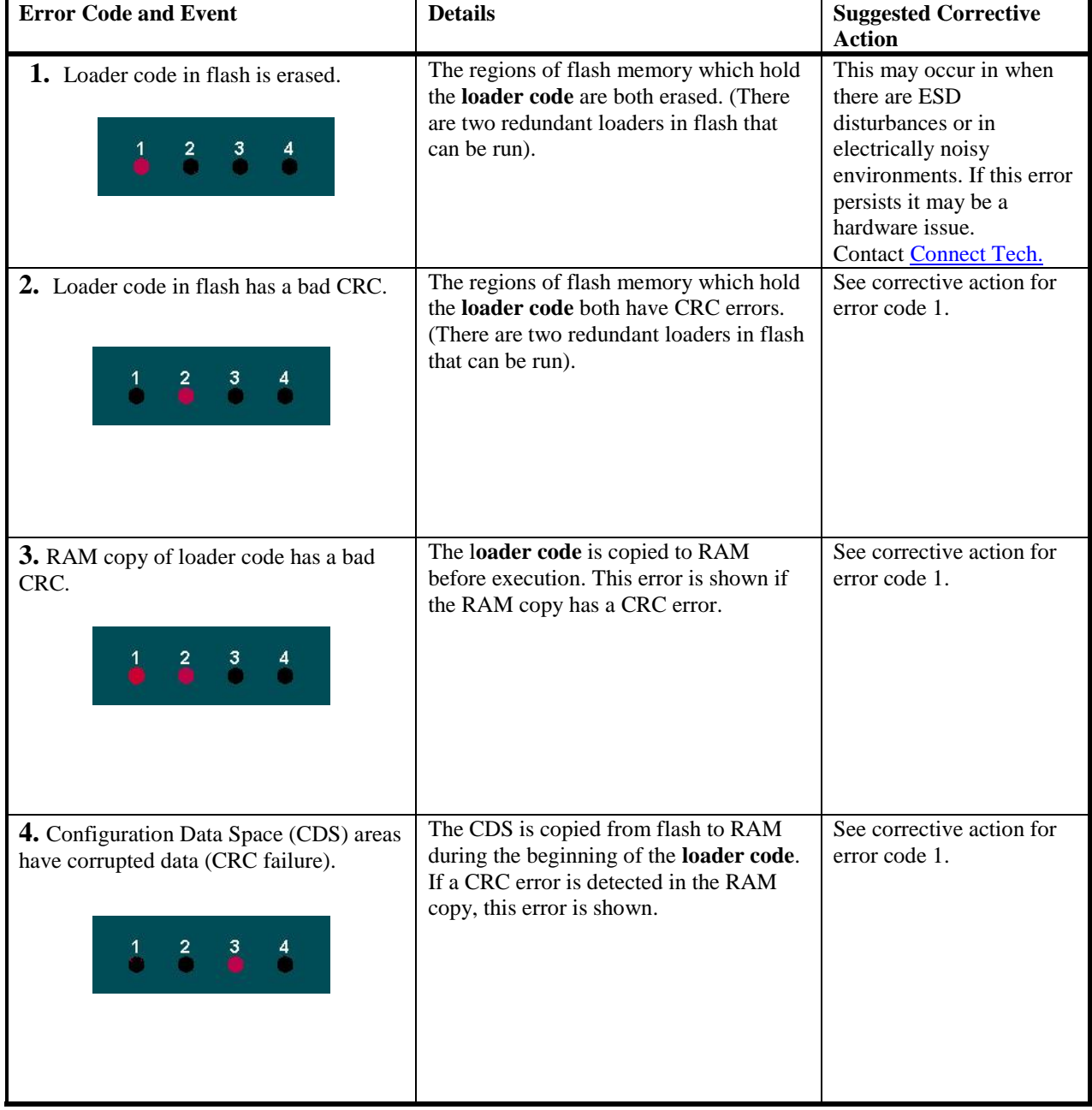

### **Table 4: LED Error Codes for Blue Heat/Net Sync**

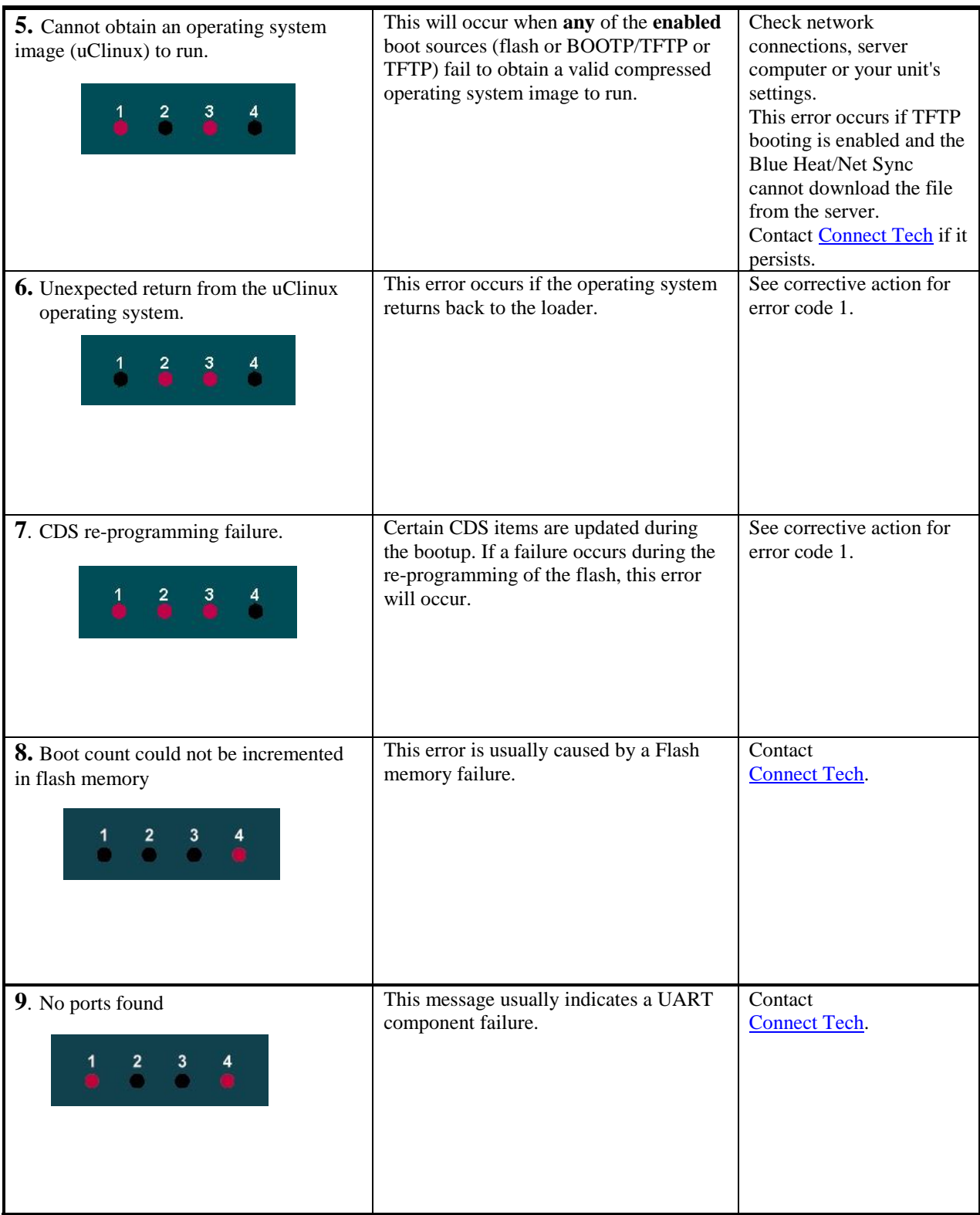

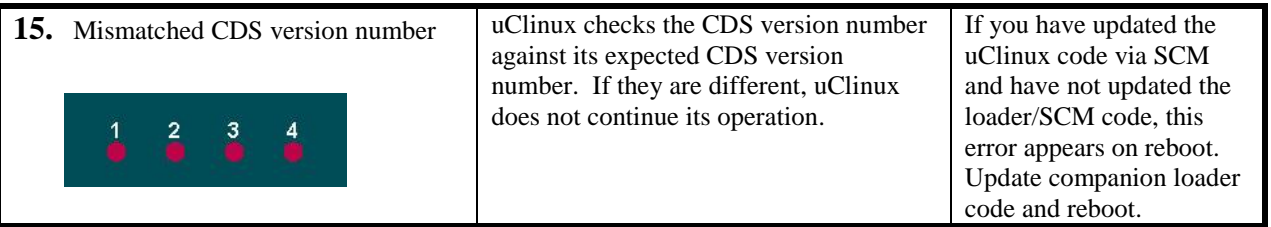

### <span id="page-20-1"></span><span id="page-20-0"></span>*SCM Cabling requirements*

### *SCM: Serial Configuration Manager*

The Serial Configuration Manager is used to configure the Blue Heat/Net Sync via a serial port and is discussed in greater detail later in this document. To access the Serial Configuration Manager you will need to connect an RS-232 (V.28) serial cable from your standard computer serial port to any RS-232 (V.28) port on the Blue Heat/Net Sync. The cabling required to connect to the Blue Heat/Net Sync is as follows:

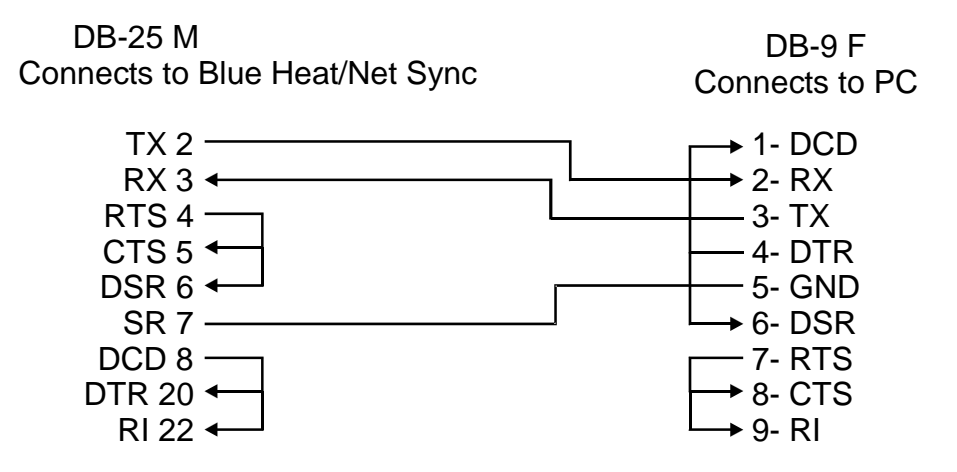

**Figure 12: Blue Heat/Net Sync Serial Cable Connection Diagram**

<span id="page-20-3"></span>The key signal connections are RX, TX and GND. The other signals may not be required in your application. If you are assembling your own SCM cable, we recommend that all of the above connections be made.

### <span id="page-20-2"></span>*Setting a Static or Dynamic IP Address*

Prior to configuring the Blue Heat/Net Sync, you must set a static or dynamic IP address. The default IP address of a new Blue Heat/Net Sync is 192.168.42.1. If there is a possibility that this has been changed, you will need to find the current IP address setting before you begin.

The easiest way to get the IP address of your Blue Heat/Net Sync is as follows: Follow the steps outlined in the section [Installing the Blue Heat/Net Sync Configuration](#page-39-1)  [Manager](#page-39-1) and noting your Blue Heat/Net Sync's IP number (i.e. A.B.C.D) using the **Auto** [Discover Blue Heat/Net Sync](#page-45-0) feature*.*

### <span id="page-21-0"></span>*Set the IP Address Using the Web Configuration Manager*

NOTE: If you use the Windows Configuration Manager and use Auto Discover to locate your Blue Heat/Net Sync on the network, you can right-click and launch the Web Configuration Manager from there. You only need to use the route add command if you choose not to use the Configuration Manager found on the CD that accompanied your Blue Heat/Net Sync unit.

From the command prompt of your computer, run: **route add A.B.C.0 mask 255.255.255.0 <current IP of your host machine>** Be sure to replace the **.D** from the Blue Heat/Net Sync"s IP with a **0** (zero). Open your browser and put the Blue Heat/Net Sync"s IP in the address bar (i.e**. A.B.C.D**) This will open the WCM. Log in (default login is **wcm** and the default password is **password**) and assign the static IP or change the IP to 0.0.0.0 if you are using a DHCP assigned IP.

### <span id="page-21-1"></span>*Set the IP Address Using the Serial Configuration Manager*

Insert your CD into the computer and complete the following steps:

**1.** Once your CD has been inserted, the Driver/Software Installation menu should appear. If it doesn"t, double-click on ctisetup.htm.

**2.** Click **View** in the Blue Heat/Net Sync Software section and then **Connect** in the Serial Configuration Manager section. This will launch HyperTerminal that comes with Windows XP.

**3.** Unplug the power to the Blue Heat/Net Sync and plug it back in. Light indicators 1 to 4 will blink sequentially. This sequential flashing will last for 30 seconds. **You must log in during this window.**

**4.** During this sequential flashing, type the word **password** into the HyperTerminal window. Be careful you do not miss the window of opportunity to enter the password.

**5.** You now have access to the Serial Configuration Manager (SCM). An **scm>** prompt is ready to accept commands. If you do not see this prompt, unplug the power and repeat the steps above.

If you wish to set a dynamic IP address enter the following: **net dhcp=yes save exit**

If you wish to set a static IP address, enter the following, substituting **xxx.xxx.xxx.xxx** with the static IP you wish to assign:

**net mip=xxx.xxx.xxx.xxx save exit**

Close the HyperTerminal. You may now disconnect the DB-25 cable from your PC and connect it to any serial device

.

### <span id="page-22-0"></span>**Blue Heat/Net Sync Configuration**

The Blue Heat/Net Sync comprises several software components, each of which manages various functions of the Blue Heat/Net Sync. The following is a breakdown of these components.

- **Operating System Software**
	- o Host Operating System Driver
	- o Configuration Manager
	- o Web browser (Host Operating System supplied)

#### **Blue Heat/Net Sync Software (Firmware)**

- o Embedded Operating System (uClinux)
	- Kernel
	- Drivers
		- Ethernet
		- Serial  $\bullet$
		- $\bullet$ Flash
		- Blue Heat/Net Sync Ethernet Protocol Converter application (Ctid)
	- Web server (Boa)
	- Web pages
	- Telnet services
- o PPP Client and PPP Server
- o Bootloader
- o Serial Configuration Manager (SCM) Application
- o Configuration Data Space (CDS)

The following section describes in brief what each main component controls.

#### **Host Operating System Driver**

The host operating system driver performs the translation from a standard serial COM port interface to the Blue Heat/Net Sync protocol (which is then delivered to the LAN as described above).

#### **Configuration Manager**

This software manages and configures the relationships between the Blue Heat/Net Sync serial ports and the COM port assignments of the Host Operating System.

#### **Web Browser**

The host operating system supplies a Web Browser to support the Web Configuration Manager (WCM) used to change the configuration settings of Blue Heat/Net Sync units.

#### **Embedded Operating System**

The embedded operating system is uClinux.

#### **Bootloader**

This code first starts up the embedded processor of the Blue Heat/Net Sync from a power-up or software initiated reboot. It then obtains the embedded operating system image (file) from one of several locations and runs the operating system.

#### **Serial Configuration Manager (SCM) Application**

This application is used to change the configuration settings of Blue Heat/Net Sync units by connecting to a serial port on the Blue Heat/Net Sync from a terminal (or terminal emulation program on a PC).

**Configuration Data Space (CDS)**

This is the area, in non-volatile (flash) memory, which stores the configuration parameters.

### <span id="page-23-1"></span><span id="page-23-0"></span>*CDS (Configuration Data Space)*

### *Description*

The Blue Heat/Net Sync has a number of configuration parameters which are stored in a **nonvolatile** (flash memory) area. (See appendix for list of parameters).

The CDS area is stored **redundantly** in the flash memory along with a **CRC-**style checksum to ensure data integrity.

### <span id="page-23-2"></span>*Access to CDS Parameters*

The parameters stored in the CDS can be changed through the use of the following configuration tools:

SCM Serial Configuration Manager WCM Web Configuration Manager

These three methods allow the user to change configuration parameters by the method that is most convenient. In some cases several methods will be employed during different stages of the setup of the Blue Heat/Net Sync. For example:

The SCM may be employed in the beginning when the unit is not connected to a network and various networking parameters need to be set up prior to connection to a network.

WCM may be employed after the unit is connected to a network, possibly to modify other settings related to serial ports, bootup settings or others.

More information about the operation of the **SCM Command Reference** and WCM (Web [Configuration Manager\)](#page-29-0) follows*.*

<span id="page-23-3"></span>NOTE: When CDS parameters are changed via the SCM or WCM some settings will not take effect until the Blue Heat/Net Sync is rebooted.

### <span id="page-24-1"></span><span id="page-24-0"></span>*SCM (Serial Configuration Manager)*

### *Description*

The Serial Configuration Manager is one of the applications you can use to access the Configuration Data Space (CDS) settings of the Blue Heat/Net Sync. Since the CDS stores the default serial port settings, it is important that the line mode is configured prior to first use. Accessing the ports will not be possible otherwise.

### <span id="page-24-2"></span>*Getting Access to the SCM*

To access the SCM, simply connect a serial port terminal device (or a PC running a terminal emulator program) to any of the serial ports on the Blue Heat/Net Sync and enter a correct **Password**. A command prompt is then sent to the terminal and CDS parameters can be changed using a command line style of entry.

Blue Heat/Net Sync has **configurable line interfaces.** Certain settings can affect access to the SCM. The ports are scanned as follows:

The default line mode setting of **all** ports is **Undefined**. Under these conditions, the first two ports are set to RS-232 mode during port scanning. Access to the SCM is available through these ports only (you should set all ports to a known state prior to use).

When a port is set to something other than **Undefined**, any port with a setting of RS-232 or RS-485 Full Duplex will be scanned. Otherwise, scanning is not performed and access to SCM is not available.

NOTE: To access the Blue Heat/Net Sync via the SCM your serial line interface settings must be at the default values of 9600 baud, 8 data bits, no parity and 1 stop bit (**9600**, **8**, **n**, **1**). No flow control is recommended.

In a situation where port scanning is not performed, you can still access the SCM using the push button reset on the back of the unit. Follow the instructions in the section [Activating the Special](#page-15-2)  [Operations Mode and Default Settings](#page-15-2) to access the SCM in this situation

See the section which describes how the Blue Heat/Net Sync boots for a complete description of the **Bootup** process of the Blue Heat/Net Sync and how to access the SCM.

### <span id="page-24-3"></span>*SCM Command Reference*

SCM commands are entered as strings of ASCII characters with options separated by whitespace characters. The entire command line is terminated by a CR character or CR/LF character pair.

Command lines can be entered manually (via a terminal or a PC with terminal emulator program) or sent from an application program.

If an SCM command is entered with no options specified, the command shows the syntax of its options and the current setting of those options.

### <span id="page-24-4"></span>*Brief Command List*

- [boot](#page-25-1) Bootup settings
- [cfg](#page-25-2) SCM operational settings
- **Exit Exits the SCM application (and optionally reboots the Blue Heat/Net Sync)**
- [help](#page-26-1) Brief list of available commands and their syntax
- **[info](#page-26-2)** Blue Heat/Net Sync general information and flash verification
- [net](#page-26-3) Network settings

Revision  $0.03$  25

- [save](#page-28-0) Save setting changes to non-volatile flash storage<br>a update Download a new operating system via TFTP and
- $\frac{update}{update}$  $\frac{update}{update}$  $\frac{update}{update}$  Download a new operating system via TFTP and flash, (uClinux) and loader/SCM image.

### *Command Details*

### <span id="page-25-1"></span><span id="page-25-0"></span>**boot**

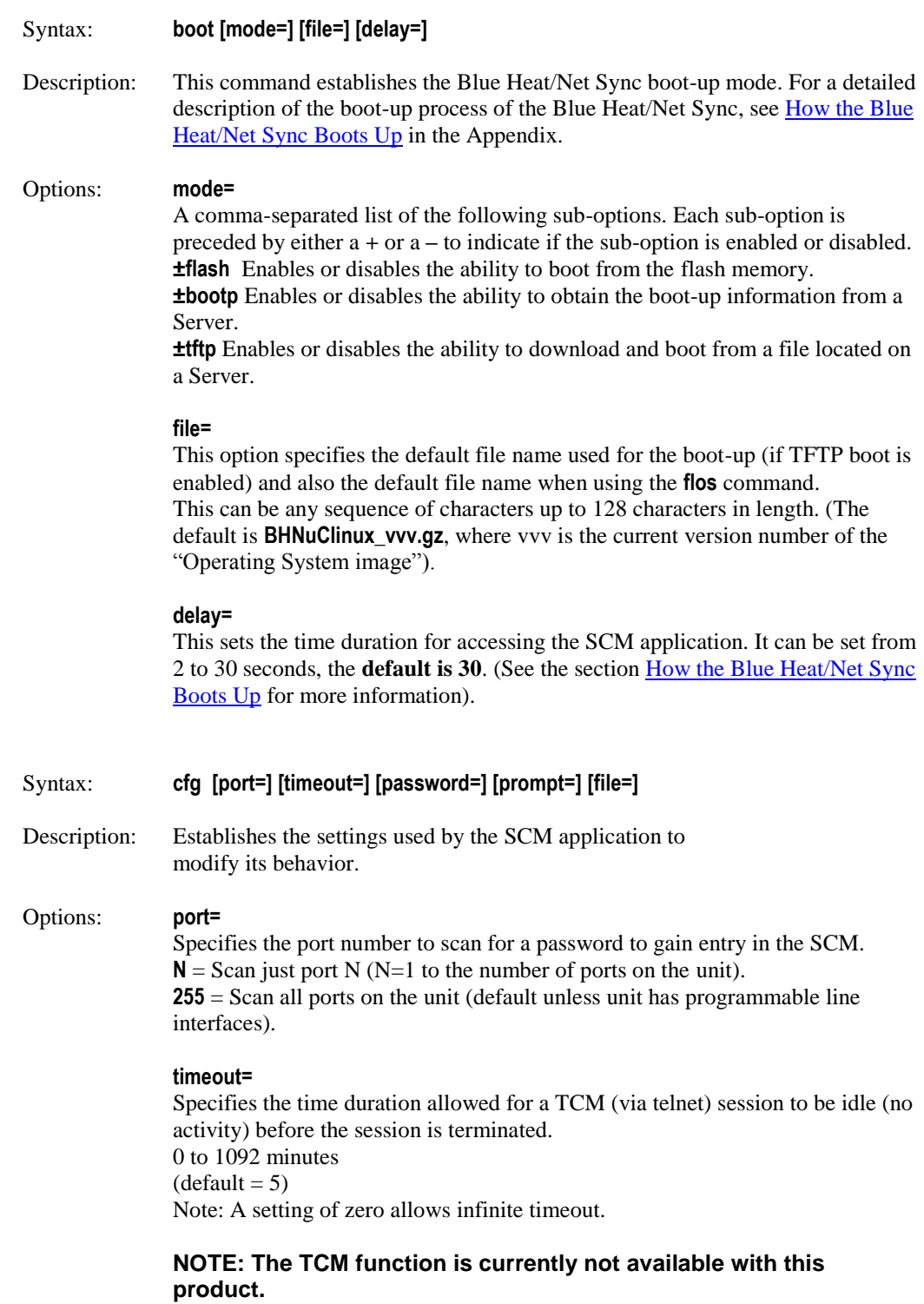

<span id="page-25-2"></span>**cfg**

### **password=**

This sets the password phrase, which is used to gain access to the SCM and WCM modes of configuring the Blue Heat/Net. The default is "password".

### **prompt=**

<span id="page-26-3"></span><span id="page-26-2"></span><span id="page-26-1"></span><span id="page-26-0"></span>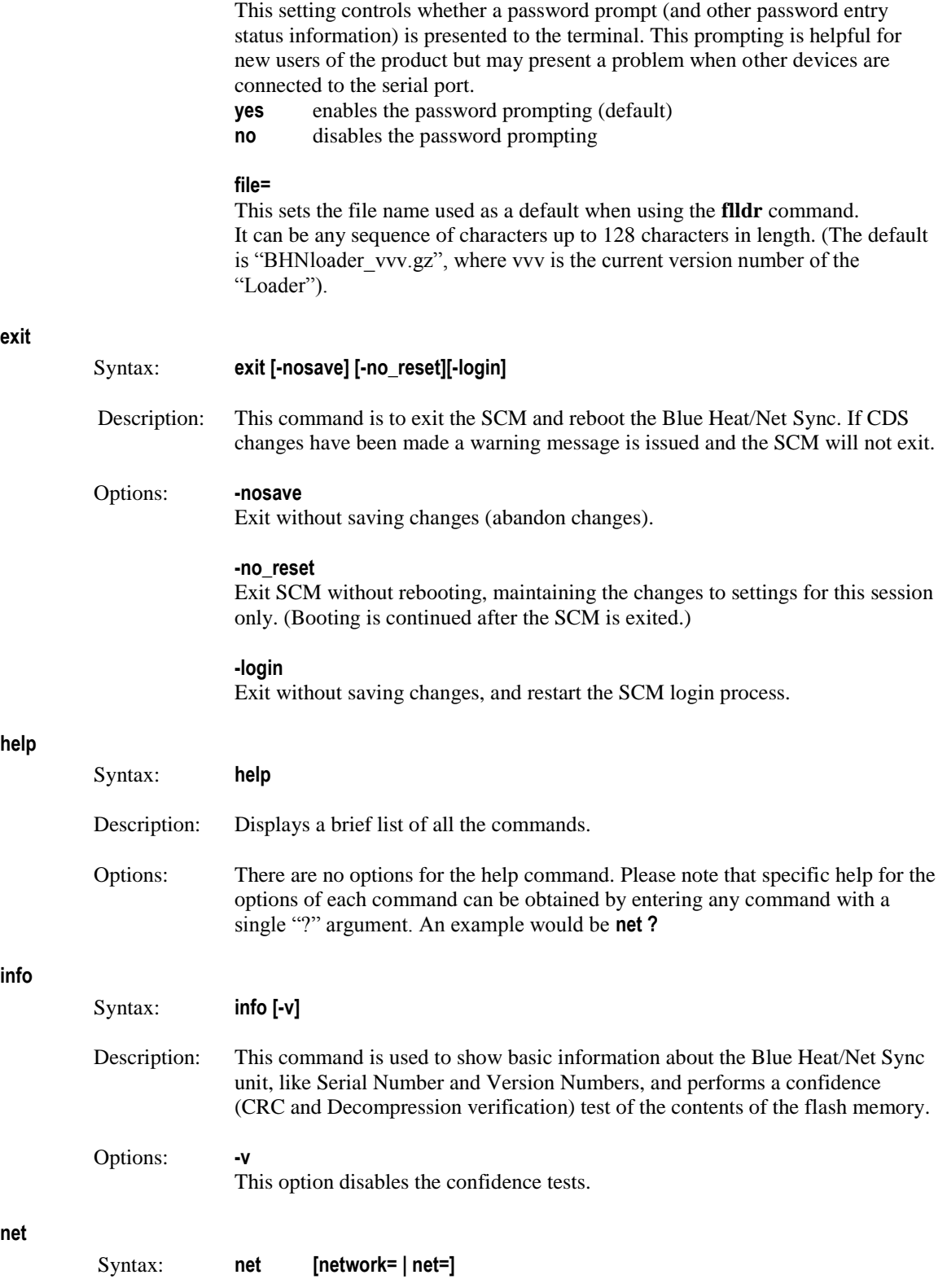

**[my\_ip= | mip=] [server\_ip= | sip=] [gateway\_ip= | gip=] [subnetmask= | snm=] [broadcast\_ip= | bcip=] [dns\_ip=] [domain=] [host name=1 host=] [tcp=] [mac=] [dhcp=]**

Description: Establishes the network settings.

#### Options: **network= | net=**

Sets the "network" portion of the IP address into **my\_ip**, **server\_ip** and **gateway\_ip**. The address entered is masked by the subnet mask setting before being applied. This command is a shortcut for quickly setting all the IP addresses of the unit. See note below.

#### **my\_ip= | mip=**

This sets the IP address of the Blue Heat/Net Sync unit (default is 192.168.42.1). See note below.

#### **server\_ip= | sip=**

This sets the Server IP address. This address determines the address of the Server to use when the **Bootp** and **tftp** mode is enabled (see **boot** command), and also as the default Server address to use for the **update** commands (default is **0.0.0.0**). See note below.

#### **gateway\_ip= | gip=**

This sets the Gateway IP address. This address is used when the **Bootp** mode is enabled, default is **0.0.0.0**. See note below.

#### **subnetmask= | snm=**

This sets the Subnet mask IP address. (The default is **255.255.255.0**) See note 1.

#### **broadcast\_ip= | bcip=**

This sets the Broadcast IP address. This is used when the **Bootp** mode is enabled. (The default **255.255.255.255**). See note below.

#### **dns\_ip=**

This sets the IP of Domain Name Server. (The default is 0.0.0.0). This must be set to update the Blue Heat/Net Sync firmware automatically from Connect Tech"s anonymous ftp server.

#### **domain=**

This sets the Domain name of the unit. (The default is **blueheat.net**)

#### **Host name=1 host =**

This sets the Host name of the Blue Heat/Net Sync unit. (The default is **BHNssssssss**, where "ssssssss" is the serial number of the unit).

#### **tcp=**

This sets the base TCP port number used for Host TCP/IP and UDP/IP communications. The default is 49152 (0xC000)

#### **mac=**

This displays the MAC address of the unit. (The default is **00:0C:8B:SS:SS:SS**, where SS:SS:SS is the hex value of the serial number of the unit). Note: The MAC address **cannot** be changed, it can only be displayed.

**dhcp=**

This enables or disables DHCP support. **yes** enables **no** disables (default)

### NOTES:

All IP addresses are entered in common IP address notation: **ddd.ddd.ddd.ddd** where **ddd** is a decimal number from 0 to 255.

IP address "**my\_ip, server\_ip, gateway\_ip** and **dns\_ip**" can be entered right justified, meaning that the address entered will be applied to the specified address starting from the least significant digit, masked by the subnet mask. For example: If the subnet mask is set to **255.255.255.0**, and the following command is entered: **net net=12.23.34.00 mip=45 sip=56 gip=67 dns\_ip=89** The following IP addresses result: the Blue Heat/Net Sync unit will be 12.23.34.45 the Server will be 12.23.34.56 the Gateway will be 12.23.34.67 and the DNS IP will be 12.23.34.89

#### <span id="page-28-0"></span>**save**

<span id="page-28-1"></span>**update**

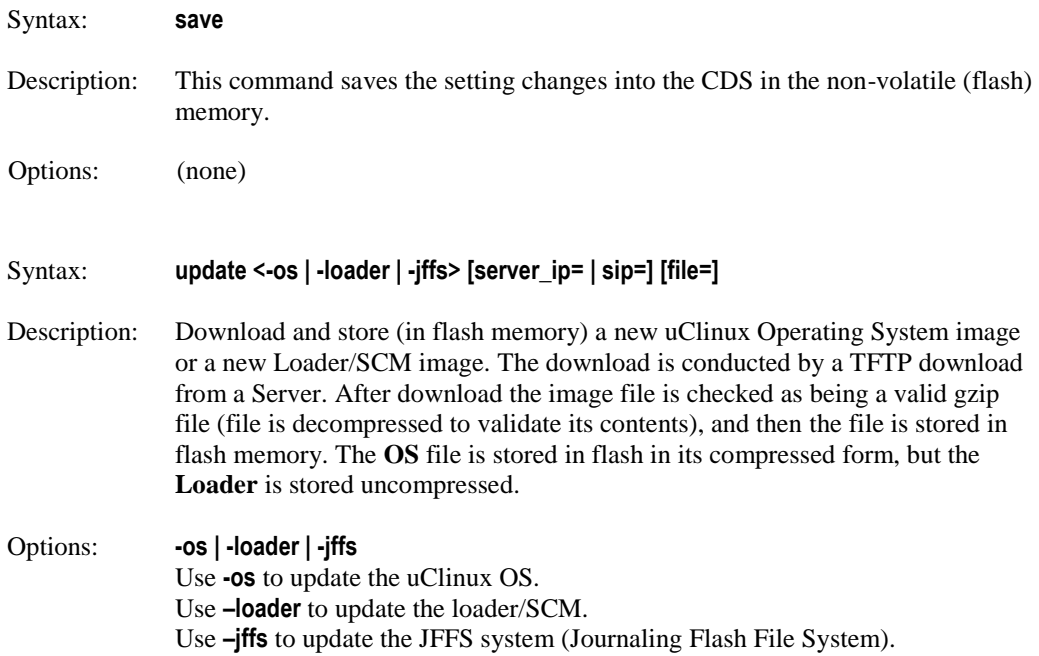

#### **server\_ip= | sip=**

Specify the Server IP address from which the file is to be downloaded.

#### **file=**

Specify the file name to download. If the **–jffs** option is chosen, then the **file=** option is mandatory.

NOTE: After downloading, the image is checked to ensure the file is correctly formatted. If the file is bad the command exits. The version is checked against your current version. If they match, you will be prompted to choose if you wish to program the flash. Enter "y" to continue. If the version is different, the new version needs to be saved with the **save** command when the update is finished.

<span id="page-29-0"></span>When the JFFS is updated, all previous contents are destroyed. Only use this option when updating to a Blue Heat/Net Sync that supports Personality settings.

### <span id="page-30-1"></span><span id="page-30-0"></span>*WCM (Web Configuration Manager)*

### *Signing In to the Web Configuration Manager*

You will need to know the IP address of your Blue Heat/Net Sync unit before you use the Web Configuration Manager. Use the Serial Configuration Manager to assign the Blue Heat/Net Sync a valid IP address, or tell the Blue Heat/Net Sync to use DHCP to automatically obtain an IP address. Please refer to the [SCM Command Reference](#page-24-3) documentation for information on how to do this.

Once you know your IP address, open your web browser and go to: http://\_your\_ip\_address\_/ or http://www.hostname.com/

You will arrive at the Blue Heat/Net Sync Web Configuration Manager Sign In page. The default username is **wcm**. Leave this name as is. The default password is **password**. Use this username/password combination and click the **Sign In** button to log on to the Web Configuration Manager.

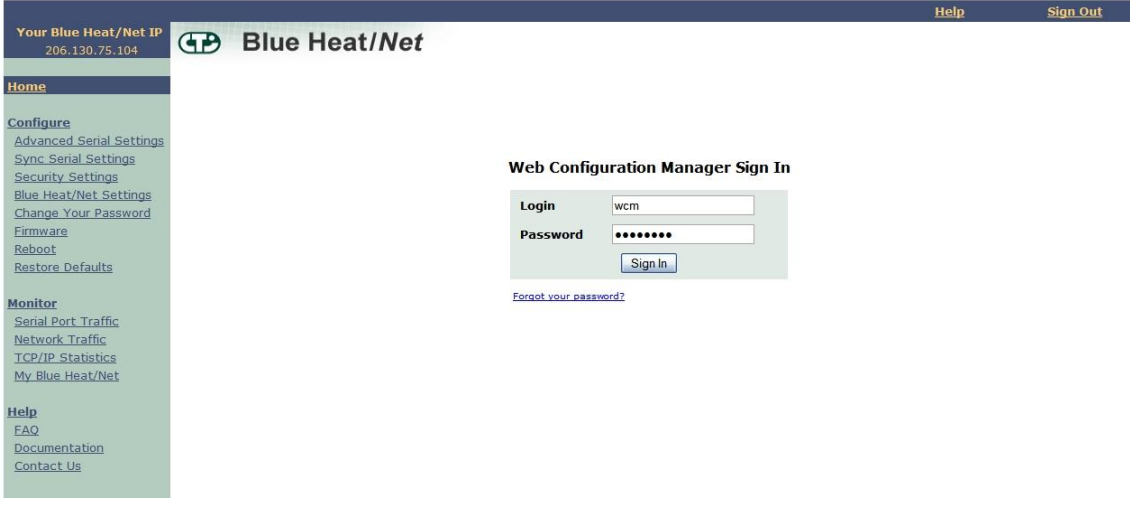

**Figure 13: Web Configuration Manager Sign In**

Once you have signed in, you should immediately change the default password.

<span id="page-30-2"></span>At this point you should be directed to the Web Configuration Manager homepage.

**To sign out of the Web Configuration Manager, just click on the Sign Out link on the upper right hand side of the Web Configuration Manager.**

|                                                                | Signed In: wcm@206.130.75.121                 |                                                      |                      |                                       |                                                                                                    |                                         |                                      | Help | <b>Sign Out</b> |
|----------------------------------------------------------------|-----------------------------------------------|------------------------------------------------------|----------------------|---------------------------------------|----------------------------------------------------------------------------------------------------|-----------------------------------------|--------------------------------------|------|-----------------|
| Your Blue Heat/Net IP<br>206.130.75.104                        | <b>Blue Heat/Net</b><br>Œ                     |                                                      |                      |                                       |                                                                                                    |                                         |                                      |      |                 |
| Home                                                           | detail.                                       |                                                      |                      |                                       | This section allows you to configure Blue Heat/Net Sync system properties. The help section describes each configuration parameter in |                                         |                                      |      |                 |
| Configure                                                      | Port 1                                        | Port 2                                               |                      |                                       | Port 3<br>Port 4                                                                                                    |                                         |                                      |      |                 |
| <b>Advanced Serial Settings</b><br><b>Sync Serial Settings</b> |                                               |                                                      |                      |                                       |                                                                                                    |                                         |                                      |      |                 |
| <b>Security Settings</b>                                       |                                               |                                                      |                      |                                       |                                                                                                    |                                         |                                      |      |                 |
| <b>Blue Heat/Net Settings</b>                                  | <b>Clock Tree Settings</b><br>Tx Mode         | Async                                                |                      | $\checkmark$                          | Rx Mode                                                                                                    | Async                                   | $\blacktriangledown$                 |      |                 |
| Change Your Password<br>Firmware                               | Tx Clk Tree Level A                           | None                                                 |                      | $\blacktriangledown$                  | Rx Clk Tree Level A                                                                                                    | BRG <sub>0</sub>                        | $\ddot{\phantom{0}}$                 |      |                 |
| Reboot                                                         | Tx Clk Tree Level B                           | BRG0                                                 |                      | ×                                     | Rx Clk Tree Level B                                                                                                    | BRG0                                    | $\breve{\phantom{a}}$                |      |                 |
| <b>Restore Defaults</b>                                        | Tx Clk Tree Level C                           | CTR <sub>0</sub>                                     |                      | ¥                                     | Rx Clk Tree Level C                                                                                                    | CTR0                                    | $\checkmark$                         |      |                 |
| <b>Monitor</b>                                                 | Tx Clk Tree Level D                           | Ref                                                  |                      | $\ddot{ }$                            | Rx Clk Tree Level D                                                                                                    | Ref                                     | $\blacktriangledown$                 |      |                 |
| Serial Port Traffic                                            | <b>TxC Pin Mode</b>                           | Input                                                |                      | $\blacktriangledown$                  | RxC Pin Mode                                                                                                    | Input                                   | $\blacktriangledown$                 |      |                 |
| Network Traffic                                                | <b>Timing Control</b>                         |                                                      |                      |                                       |                                                                                                    |                                         |                                      |      |                 |
| <b>TCP/IP Statistics</b><br>My Blue Heat/Net                   | Tx Ref Freq                                   | 18432000                                             |                      |                                       | Rx Ref Freq                                                                                                    | 18432000                                |                                      |      |                 |
|                                                                | Tx BPS Error (PPM)                            | 500                                                  |                      |                                       | Rx BPS Error (PPM)                                                                                                    | 10000                                   |                                      |      |                 |
| Help                                                           | <b>Tx BPS</b>                                 | 9600                                                 |                      |                                       | <b>Rx BPS</b>                                                                                                    | 9600                                    |                                      |      |                 |
| <b>FAQ</b><br>Documentation                                    | Tx BPS Frac                                   | 0                                                    |                      |                                       | Rx BPS Frac                                                                                                    | 0                                       |                                      |      |                 |
| Contact Us                                                     | <b>Tx Async Div</b><br>Tx DPLL Div            | 16<br>Y<br>$\bf{8}$                                  |                      |                                       | Rx Async Div                                                                                                    | 16<br>$\checkmark$<br>8<br>$\checkmark$ |                                      |      |                 |
|                                                                | Tx CTR Div                                    | $\check{}$<br>$\overline{4}$<br>$\ddot{\phantom{0}}$ |                      |                                       | Rx DPLL Div<br><b>Rx CTR Div</b>                                                                                                    | $\overline{4}$<br>$\checkmark$          |                                      |      |                 |
|                                                                |                                               |                                                      |                      |                                       |                                                                                                    |                                         |                                      |      |                 |
|                                                                | <b>Interface &amp; Encoding</b>               |                                                      |                      |                                       |                                                                                                    |                                         |                                      |      |                 |
|                                                                | Line Mode                                     | V28 (RS232)                                          |                      | ×                                     | Line Termination                                                                                                    | $O$ On                                  | <b>O</b> off                         |      |                 |
|                                                                | <b>Tx Encoding</b>                            | <b>NRZ</b>                                           |                      | $\ddot{\phantom{1}}$                  | <b>Rx Encoding</b>                                                                                                    | <b>NRZ</b>                              | $\checkmark$                         |      |                 |
|                                                                | <b>Tx PreAmble &amp; Idle</b>                 |                                                      |                      |                                       |                                                                                                    |                                         |                                      |      |                 |
|                                                                | Pattern                                       |                                                      |                      |                                       |                                                                                                    |                                         |                                      |      |                 |
|                                                                | Preamble<br>Idle                              | Disable<br>Default                                   |                      | $\check{}$<br>$\overline{\mathbf{v}}$ | Length 8<br>$\mathbf{v}$                                                                                                    |                                         |                                      |      |                 |
|                                                                |                                               |                                                      |                      |                                       |                                                                                                    |                                         |                                      |      |                 |
|                                                                | <b>Duplex Settings</b>                        |                                                      |                      |                                       |                                                                                                    |                                         |                                      |      |                 |
|                                                                | Duplex Mode                                   | Full                                                 |                      | $\blacktriangledown$                  |                                                                                                    |                                         |                                      |      |                 |
|                                                                |                                               |                                                      |                      |                                       |                                                                                                    |                                         |                                      |      |                 |
|                                                                | Sync chars<br>Tx <sub>0</sub>                 | $00\,$                                               |                      |                                       | Rx 0                                                                                                    | 00                                      |                                      |      |                 |
|                                                                | Tx <sub>1</sub>                               | $^{00}$                                              |                      |                                       | $Rx_1$                                                                                                    | 00                                      |                                      |      |                 |
|                                                                | Length                                        | = Data Bits                                          |                      |                                       | Length                                                                                                    | $=$ Data Bits $\vee$                    |                                      |      |                 |
|                                                                | Strip Sync                                    | OYes                                                 | $\odot$ No           |                                       |                                                                                                    |                                         |                                      |      |                 |
|                                                                |                                               |                                                      |                      |                                       |                                                                                                    |                                         |                                      |      |                 |
|                                                                | <b>Data Bits &amp; Parity</b><br>Tx Data bits | 8                                                    |                      |                                       | Rx Data bits                                                                                                    | 8                                       |                                      |      |                 |
|                                                                | <b>Tx Parity</b>                              | None                                                 | ×<br>$\checkmark$    |                                       | <b>Rx Parity</b>                                                                                                    | None                                    | Y<br>Y                               |      |                 |
|                                                                |                                               |                                                      |                      |                                       |                                                                                                    |                                         |                                      |      |                 |
|                                                                | CRC                                           |                                                      |                      |                                       |                                                                                                    |                                         |                                      |      |                 |
|                                                                | Tx Type                                       | None                                                 |                      | Y                                     | Rx Type                                                                                                    | None                                    | $\check{ }$                          |      |                 |
|                                                                | <b>Tx Start</b>                               |                                                      | Start with all zeros | ×                                     | <b>Rx Start</b>                                                                                                    |                                         | Start with all zeros<br>$\checkmark$ |      |                 |
|                                                                | Tx Mode                                       | Tx Underrun<br>00                                    |                      | Y                                     |                                                                                                    |                                         |                                      |      |                 |
|                                                                | EOF/M Char                                    |                                                      |                      |                                       |                                                                                                    |                                         |                                      |      |                 |
|                                                                | <b>Trigger &amp; Gating</b>                   |                                                      |                      |                                       |                                                                                                    |                                         |                                      |      |                 |
|                                                                | Tx Trig/Gate                                  | Disable                                              |                      | M                                     | Rx Gated                                                                                                    | Disable                                 | $\mathbf{v}$                         |      |                 |
|                                                                | <b>Async Settings</b>                         |                                                      |                      |                                       |                                                                                                    |                                         |                                      |      |                 |
|                                                                | Software Flow Control                         |                                                      | ⊙on Ooff             |                                       | Xon Char 11                                                                                                    | Xoff Char 13                            |                                      |      |                 |
|                                                                | Hardware Flow Control Tx                      | $O$ On                                               | <b>O</b> off         |                                       | Hardware Flow Control Rx                                                                                                    | $O$ On                                  | Ooff O Toggle                        |      |                 |
|                                                                | <b>CTS</b><br>Hardware Flow Control Tx        |                                                      |                      |                                       | <b>RTS</b><br>Hardware Flow Control Rx                                                                                                |                                         |                                      |      |                 |
|                                                                | <b>DSR</b>                                    |                                                      | Oon Ooff             |                                       | <b>DTR</b>                                                                                                    | $O$ On                                  | $\odot$ off                          |      |                 |
|                                                                | <b>Special Modes</b>                          |                                                      |                      |                                       |                                                                                                    |                                         |                                      |      |                 |
|                                                                | Error                                         | $O$ On                                               | $\odot$ off          |                                       | Char 01                                                                                                    |                                         |                                      |      |                 |
|                                                                | <b>Break</b>                                  | $O$ On                                               | <b>O</b> off         |                                       | Char 00                                                                                                    |                                         |                                      |      |                 |
|                                                                | Event                                         | $O$ On                                               | $\odot$ off          |                                       | Char 00                                                                                                    |                                         |                                      |      |                 |
|                                                                | Escape                                        | $O$ On                                               | <b>O</b> off         |                                       | Char 00                                                                                                    |                                         |                                      |      |                 |
|                                                                |                                               |                                                      |                      |                                       |                                                                                                    |                                         |                                      |      |                 |
|                                                                | <b>Fifos</b>                                  |                                                      |                      |                                       |                                                                                                    |                                         |                                      |      |                 |
|                                                                | <b>Tx Enable</b><br>Tx Load                   | $\odot$ On<br>80                                     | $O$ off              |                                       |                                                                                                    |                                         |                                      |      |                 |
|                                                                | <b>Rx Threshold</b>                           | 01                                                   |                      |                                       |                                                                                                    |                                         |                                      |      |                 |
|                                                                |                                               |                                                      |                      |                                       |                                                                                                    |                                         |                                      |      |                 |
|                                                                |                                               |                                                      |                      |                                       |                                                                                                    |                                         |                                      |      |                 |
|                                                                |                                               |                                                      |                      |                                       | Restore                                                                                                    |                                         |                                      |      |                 |
|                                                                | Submit                                        |                                                      |                      |                                       |                                                                                                    |                                         |                                      |      |                 |
|                                                                |                                               |                                                      |                      |                                       |                                                                                                    |                                         |                                      |      |                 |

<span id="page-31-0"></span>**Figure 14: Blue Heat/Net Sync Settings**

#### <span id="page-32-0"></span>*Configure Advanced Serial Settings*

The Web Configuration Manager also allows you to configure more advanced serial port properties. These advanced properties will allow you to configure the XOn Character, XOff Character, Break Character, Escape Character, Error Character and Event Character, and Transmit Load Setting for each serial port.

Further, you will be able to specify whether you want to enable Null Stripping or RTS Toggle for a particular port as well as the option to enable or disable the Break, Event and Error characters.

By default, all advanced serial properties are disabled. You should only use these advanced properties if you require them.

You are required to use the ASCII representation of characters using the respective hexidecimal values. For example, if you wanted your XOn character to be capital 'A', you would specify a hex value of 41.

We have provided you with an ASCII table on the Advanced Serial Port Properties page for your convenience. Click on the **ASCII Table** link, and an ASCII table will open in a new window.

Each serial port parameter has been abbreviated due to space constraints. We have provided another link which describes the abbreviated parameter descriptions. Click on the **Parameter Descriptions** link, and a new window will open which contains a description of each parameter.

#### <span id="page-32-1"></span>*Configure Blue Heat/Net Sync Settings*

This section provides various Blue Heat/Net Sync Configuration options, and shows you the saved versus current settings. The details for each configuration option are provided below:

- **• Flash Enabled**: This option enables or disables the ability of the Blue Heat/Net Sync to boot-up from flash memory.
- **Bootp Enabled:** This option enables or disables the Blue Heat/Net's ability to obtain boot-up information from the server (see "Server IP Address" below).
- **• TFTP Enabled**: This option enables or disables the ability to download and boot from a file located on a server (see "Server IP Address" below).
- **• DHCP Enabled**: This option enables or disables the use of DHCP. If DHCP is enabled, the Blue Heat/Net Sync will attempt to automatically obtain an IP address. If DHCP is disabled, you must manually specify an IP address for the Blue Heat/Net.
- **Configuration Port**: This option sets the port to scan for the password to gain entry into the Serial Configuration Manager. You can specify a particular port, or specify the **Scan All Ports** option. In this case the Blue Heat/Net Sync will scan all ports for the password when the Blue Heat/Net Sync is booting. The default setting is **Scan All Ports**.
- **Session Timeout:** This option specifies the time allowed between web page navigation. The default session timeout is 5 minutes. This means if the Web Configuration Manager has not received any requests for more than 5 minutes, you will be automatically logged out. You can set the timeout from 1 minute to 2 hours, or disable the session timeout all together by selecting the **Disable Timeout** option.
- **• Boot Delay**: This option specifies time allowed for gaining access to the Serial Configuration Manager while the Blue Heat/Net Sync is booting. The time ranges from 2 seconds to 30 seconds. The default setting is 30 seconds.
- **• Server IP Address**: This option sets the server IP address. This is used as the Server address to use when bootp mode or TFTP mode is enabled. The default Server IP address is 0.0.0.0
- **• Blue Heat/Net Sync IP Address**: This option sets the IP address of your Blue Heat/Net. The default IP address for your Blue Heat/Net Sync is 192.168.42.1
- **• Domain Name:** This option sets the domain name of your Blue Heat/Net. The default domain name is **blueheat.net**.
- **• Host Name:** This option sets the hostname of your Blue Heat/Net. The default hostname is BHNssssss, where ssssss is your Blue Heat/Net Sync serial number.
- **• Gateway IP Address:** This option sets the Gateway IP address for your Blue Heat/Net. The default Gateway IP address is 0.0.0.0
- **• Broadcast IP Address:** This option sets the Broadcast IP address. The default Broadcast IP address is 255.255.255.255.
- **• Subnet Mask:** This option sets the Subnet mask IP address. The default Subnet mask IP address is 255.255.255.0.
- **• Bootfile Name:** This option specifies the default file name which will be used for Blue Heat/Net Sync boot-up, *if TFTP is enabled*. If TFTP is enabled, the Blue Heat/Net Sync will attempt to download the bootfile you specify from a Server IP address you specify (see "Server IP Address" above). The bootfile name should reference a valid uClinux kernel image. If TFTP is enabled, the Blue Heat/Net Sync unit will attempt to download this image, and will also attempt to decompress the image and run it.
- **• TCP Port:** This option allows you to change the starting local TCP port that is used to service clients connecting to the Blue Heat/Net Sync unit. The default TCP port is 49152. When altering the TCP port on the Blue Heat/Net Sync unit, you must also alter it on the user's side.
- **• Domain Server IP Address:** This option sets the Domain Name Server IP address. The default DNS IP address is 0.0.0.0.

After you've made any necessary configuration changes, click the **Submit** button at the bottom of the page. A confirmation page will show up confirming the Blue Heat/Net Sync changes.

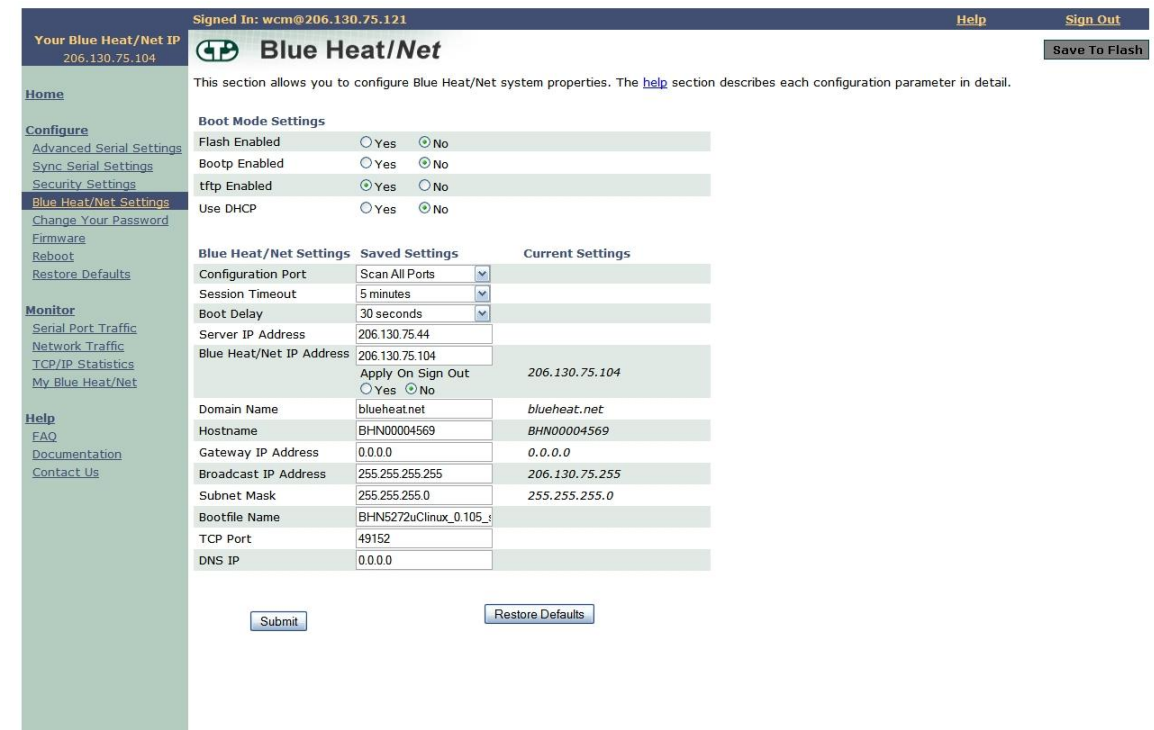

#### <span id="page-34-2"></span>**Figure 15: Configuring Blue Heat/Net Sync Settings**

### <span id="page-34-0"></span>*Configure Firmware*

This section enables you to download new firmware to the Blue Heat/Net Sync unit. Select a download source and a specific firmware file path, if applicable, and then submit the download request. This section also provides a link to reboot your Blue Heat/Net. This is standard procedure after installing new firmware.

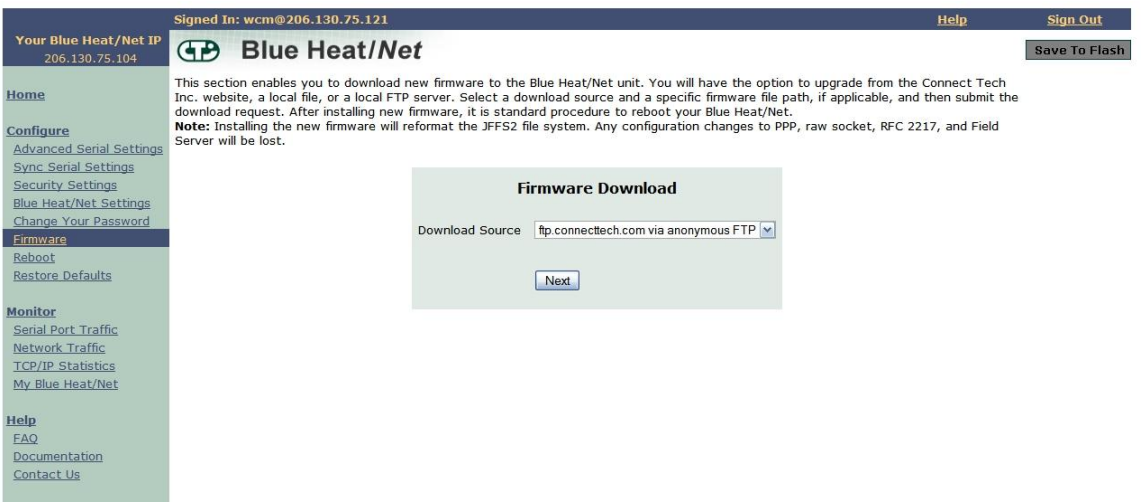

#### **Figure 16: Firmware Upgrades/Downloads**

#### <span id="page-34-3"></span><span id="page-34-1"></span>*Restore Defaults*

The Restore Defaults page enables you to quickly reset all or some of the default basic, advanced, security, Blue Heat/Net Sync or system settings of your Blue Heat/Net Sync.

### NOTE: This function is not currently operational.

|                                                                                                    | Signed In: wcm@206.130.75.121<br><b>Help</b>                                                                                                    | <b>Sign Out</b>      |  |  |  |  |  |
|----------------------------------------------------------------------------------------------------|----------------------------------------------------------------------------------------------------|----------------------|--|--|--|--|--|
| Your Blue Heat/Net IP<br>206.130.75.104                                                                                                    | <b>Blue Heat/Net</b><br>GĐ                                                                                                    | <b>Save To Flash</b> |  |  |  |  |  |
| Home                                                                                                    | This section allows you to restore your Blue Heat/Net settings back to their default values. From the list below, select the settings you<br>wish to restore.                                                                                                    |                      |  |  |  |  |  |
| Configure<br><b>Advanced Serial Settings</b><br>Sync Serial Settings<br><b>Security Settings</b><br><b>Blue Heat/Net Settings</b><br>Change Your Password<br>Firmware<br>Reboot | <b>Basic Serial Settings</b><br>Choosing this option will restore each port's basic serial settings to the following default values:<br>Baud Rate: 9600 Flow Control: none<br>Mode: Not Set<br>Parity: none<br>Data Bits: 8<br>Personality: Blue Heat/Net<br>Stop Bits: 1                                                                                                    |                      |  |  |  |  |  |
| <b>Restore Defaults</b>                                                                                                    | ш<br><b>Advanced Serial Settings</b>                                                                                                    |                      |  |  |  |  |  |
| <b>Monitor</b><br>Serial Port Traffic<br>Network Traffic<br><b>TCP/IP Statistics</b><br>My Blue Heat/Net<br><b>Help</b>                                                         | Choosing this option will restore each port's advanced serial settings to the following default values:<br>XOn: 11 BRK: 0<br>Xoff: 13 ESC: 0<br>EVE: OFF NSE: OFF<br>EVT: 0 RTS: OFF<br>ERE: OFF TXL: FIFO size of hardware<br>ERR: 0 FIFO: ON<br><b>BKE: OFF</b>                                                                                                    |                      |  |  |  |  |  |
| <b>FAQ</b><br>Documentation<br>Contact Us                                                                                                    | Security Settings<br>Choosing this option will restore each port's security settings so that they accept data from any IP address.                                                                                                    |                      |  |  |  |  |  |
|                                                                                                    | <b>Blue Heat/Net Settings</b><br>Choosing this option will restore the Blue Heat/Net settings to the following default values:<br>Flash Enabled: Yes<br>Domain Name: blueheat.net<br>Bootp Enabled: No<br>Hostname: BHNXXXXXXXX, where XXXXXXXX is the serial number of the unit<br>tftp Enabled: No<br>Gateway IP Address: 0.0.0.0<br>Broadcast IP Address: 255.255.255.255<br>Use DHCP: No<br>Configuration Port: Scan All Ports<br>Subnet Mask: 255.255.255.0<br>Session Timeout: 5 minutes<br>Bootfile Name: BHNuClinux_X.XX.gz, where X.XX is the original version of the firmware<br>Boot Delay: 30 seconds<br><b>TCP Port: 49152</b><br>Server IP Address: 0.0.0.0<br>DNS IP: 0.0.0.0<br>Blue Heat/Net IP Address: 192.168.42.1<br>System Settings<br>Choosing this option will restore the Blue Heat/Net system settings, such as passwords.<br>Note: passwords are reset immediately and do not need to be saved to Flash in order to take effect. |                      |  |  |  |  |  |
|                                                                                                    | Continue                                                                                                    |                      |  |  |  |  |  |

**Figure 17: Restore Default Settings**

#### <span id="page-35-1"></span><span id="page-35-0"></span>*Saving To Flash*

When you make configuration changes, the changes are stored temporarily in memory. If you reboot your Blue Heat/Net Sync at this point, any configuration changes you made will be lost. To permanently save your changes, you need to save them to flash. In order to do this, click the **Save to Flash** button on the upper right-hand side of the Web Configuration Manager page.

If there are changes that need to be saved, the **Save To Flash** button will be yellow. Click the **Submit** button to permanently save any configuration changes to the flash memory so they will be present when you reboot your Blue Heat/Net.
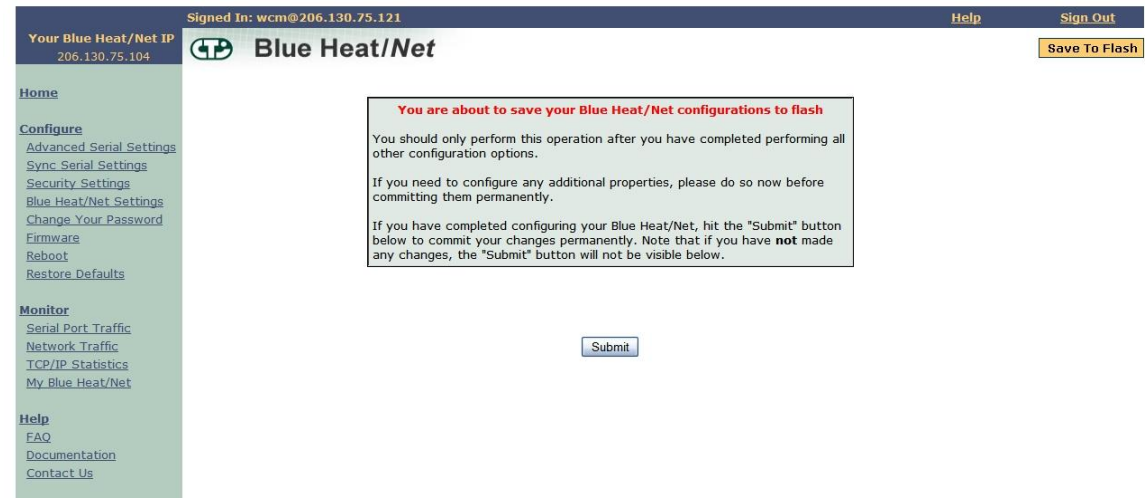

**Figure 18: Saving To Flash** 

If you haven't made any configuration changes, the **Save To Flash** button will remain grey.

### *Monitoring Your Blue Heat/Net*

The Blue Heat/Net Sync WCM lets you monitor serial port activity, network traffic and TCP/IP statistics as well as providing hardware and software details for your Blue Heat/Net Sync unit.

#### *Monitor Serial Port Traffic*

This page allows you to monitor your serial port traffic. For each Blue Heat/Net Sync port, you can view the number of bytes transmitted, received, whether the port is using flow control, if there are any Parity/Framing/Overrun errors, and which remote IP address is connected to your serial port.

If ports are active (open) they are shown in green, while inactive (closed) ports are shown in grey.

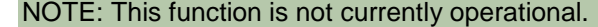

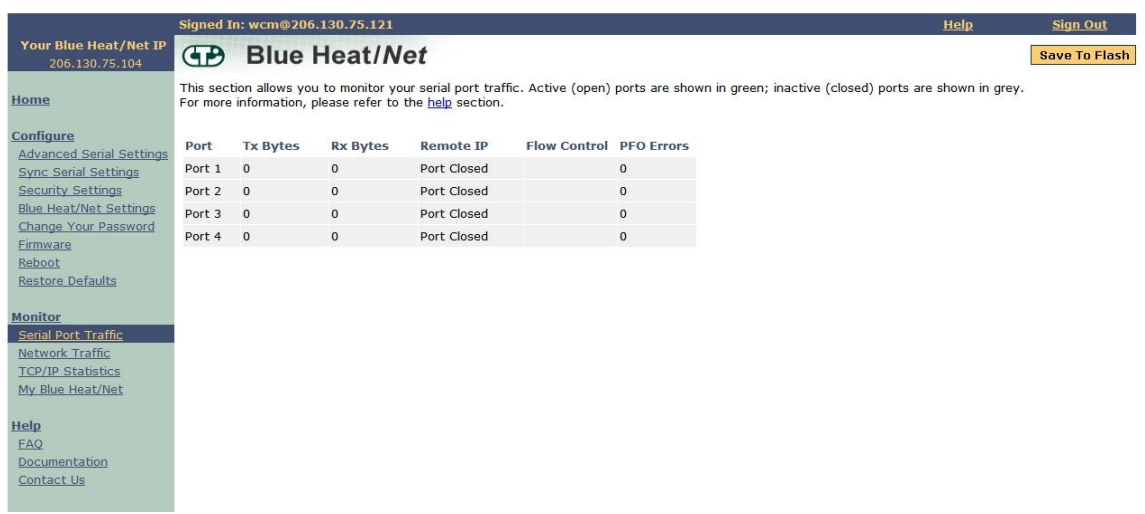

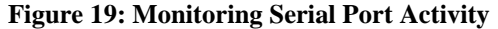

### *Monitor Network Traffic*

This page allows you to view all network activity on your Blue Heat/Net. For each active network connection, you can view the local IP address and port, the remote IP address and port, the status of the connection, the protocol being used, as well as the number of queued transmit and receive bytes.

|                                              | Signed In: wcm@206.130.75.121 |                                                                                                    |                         |                 |
|----------------------------------------------|-------------------------------|----------------------------------------------------------------------------------------------------|-------------------------|-----------------|
| Your Blue Heat/Net IP<br>206.130.75.104      | GB                            | <b>Blue Heat/Net</b>                                                                                              |                         |                 |
| Home                                         |                               | This section allows you to monitor your current Blue Heat/Net network traffic. Only active connections are shown. |                         |                 |
| Configure<br><b>Advanced Serial Settings</b> | <b>Basic View</b>             | Detailed View                                                                                                    |                         |                 |
| <b>Sync Serial Settings</b>                  | <b>Host IP: Port</b>          | <b>Remote IP: Port</b>                                                                                            | <b>Rx Bytes</b>         | <b>Tx Bytes</b> |
| <b>Security Settings</b>                     | 206.130.75.104:80             | 206.130.75.121:3885                                                                                               | $\mathbf 0$             | $\mathbf 0$     |
| <b>Blue Heat/Net Settings</b>                | 206.130.75.104:80             | 206.130.75.121:3880                                                                                               | $\overline{\mathbf{0}}$ | $\mathbf{0}$    |
| Change Your Password                         | 206.130.75.104:80             | 206.130.75.121:3896                                                                                               | $\mathbf{O}$            | $\mathbf{0}$    |
| Firmware<br>Reboot                           | 206.130.75.104:8              | 206.130.75.121:3897                                                                                               | 459                     | $\mathbf{0}$    |
| <b>Restore Defaults</b>                      |                               |                                                                                                    |                         |                 |
|                                              |                               |                                                                                                    |                         |                 |
| <b>Monitor</b>                               |                               |                                                                                                    |                         |                 |
| Serial Port Traffic                          |                               |                                                                                                    |                         |                 |
| Network Traffic                              |                               |                                                                                                    |                         |                 |
| <b>TCP/IP Statistics</b>                     |                               |                                                                                                    |                         |                 |
| My Blue Heat/Net                             |                               |                                                                                                    |                         |                 |
| Help                                         |                               |                                                                                                    |                         |                 |
| <b>FAQ</b>                                   |                               |                                                                                                    |                         |                 |
| Documentation                                |                               |                                                                                                    |                         |                 |
| Contact Us                                   |                               |                                                                                                    |                         |                 |
|                                              |                               |                                                                                                    |                         |                 |

**Figure 20: Monitoring Network Traffic**

#### *Monitor TCP/IP Statistics*

This page allows you to view TCP, IP, UDP and ICMP statistics for your Blue Heat/Net Sync. This page also has a link which describes each of the network statistic parameters. Simply click on the **Parameter Descriptions** link, and a new window will open up which contains a description of each parameter.

|                                                                | Signed In: wcm@206.130.75.121 |                      |                       |                        |                                                                                                    | Help | <b>Sign Out</b>      |
|----------------------------------------------------------------|-------------------------------|----------------------|-----------------------|------------------------|----------------------------------------------------------------------------------------------------|------|----------------------|
| Your Blue Heat/Net IP<br>206.130.75.104                        | GB                            | <b>Blue Heat/Net</b> |                       |                        |                                                                                                    |      | <b>Save To Flash</b> |
| Home                                                           | view.                         |                      |                       |                        | This section allows you to monitor IP, TCP, UDP and ICMP statistics for the Blue Heat/Net. Simply click on the protocol you would like to |      |                      |
| Configure                                                      |                               |                      |                       |                        |                                                                                                    |      |                      |
| <b>Advanced Serial Settings</b><br><b>Sync Serial Settings</b> | <b>Parameter Descriptions</b> |                      |                       |                        |                                                                                                    |      |                      |
| <b>Security Settings</b><br><b>Blue Heat/Net Settings</b>      | <b>TCP Statistics</b>         | IP Statistics        | <b>UDP Statistics</b> | <b>ICMP Statistics</b> |                                                                                                    |      |                      |
| Change Your Password<br>Firmware                               | <b>RtoAlgorithm</b>           |                      | $\overline{0}$        |                        |                                                                                                    |      |                      |
| Reboot                                                         | <b>RtoMin</b>                 |                      | $\mathbf{0}$          |                        |                                                                                                    |      |                      |
| <b>Restore Defaults</b>                                        | <b>RtoMax</b>                 |                      | $\mathbf 0$           |                        |                                                                                                    |      |                      |
|                                                                | <b>MaxConn</b>                |                      | $\mathbf{0}$          |                        |                                                                                                    |      |                      |
| <b>Monitor</b>                                                 | <b>ActiveOpens</b>            |                      | $\mathbf 0$           |                        |                                                                                                    |      |                      |
| Serial Port Traffic                                            | <b>PassiveOpens</b>           |                      | 100                   |                        |                                                                                                    |      |                      |
| Network Traffic                                                | <b>AttemptFails</b>           |                      | $\mathbf 0$           |                        |                                                                                                    |      |                      |
| <b>TCP/IP Statistics</b>                                       | <b>EstabResets</b>            |                      | $\mathbf{0}$          |                        |                                                                                                    |      |                      |
| My Blue Heat/Net                                               | CurrEstab                     |                      | $\overline{2}$        |                        |                                                                                                    |      |                      |
|                                                                | <b>InSeqs</b>                 |                      | 947                   |                        |                                                                                                    |      |                      |
| Help<br><b>FAO</b>                                             | <b>OutSegs</b>                |                      | 1284                  |                        |                                                                                                    |      |                      |
| Documentation                                                  | <b>RetransSegs</b>            |                      | $\mathbf{0}$          |                        |                                                                                                    |      |                      |
| Contact Us                                                     | <b>InErrs</b>                 |                      | 0                     |                        |                                                                                                    |      |                      |
|                                                                | <b>OutRsts</b>                |                      | $\mathbf{0}$          |                        |                                                                                                    |      |                      |
|                                                                |                               |                      |                       |                        |                                                                                                    |      |                      |

**Figure 21: Monitoring TCP/IP Statistics** 

#### *My Blue Heat/Net Sync*

This page provides you with three display options: Hardware, Software and Performance.

Use this link to find information such as device serial number, runtime software versions and firmware versions.

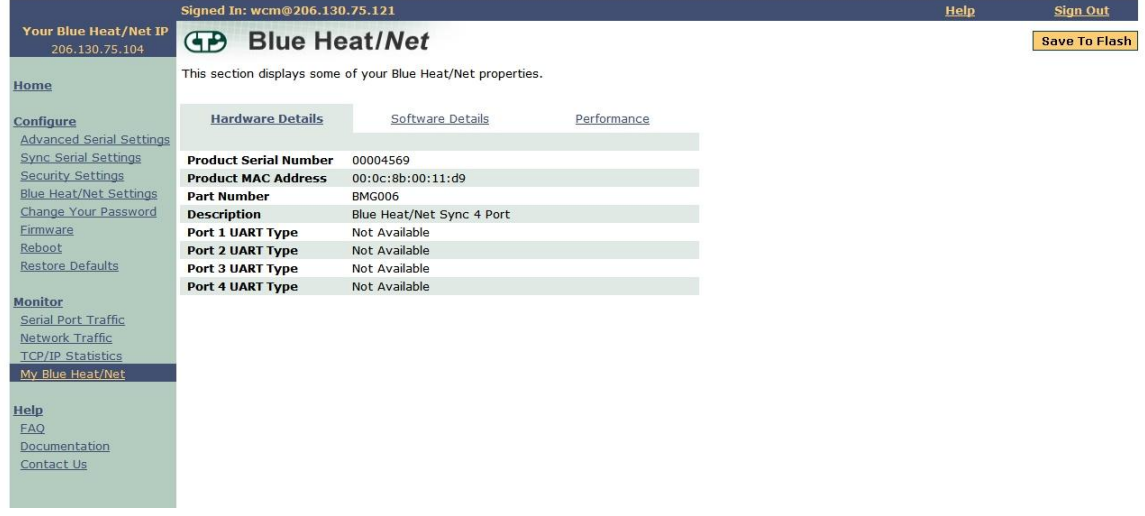

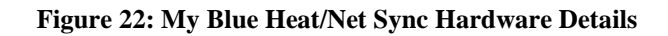

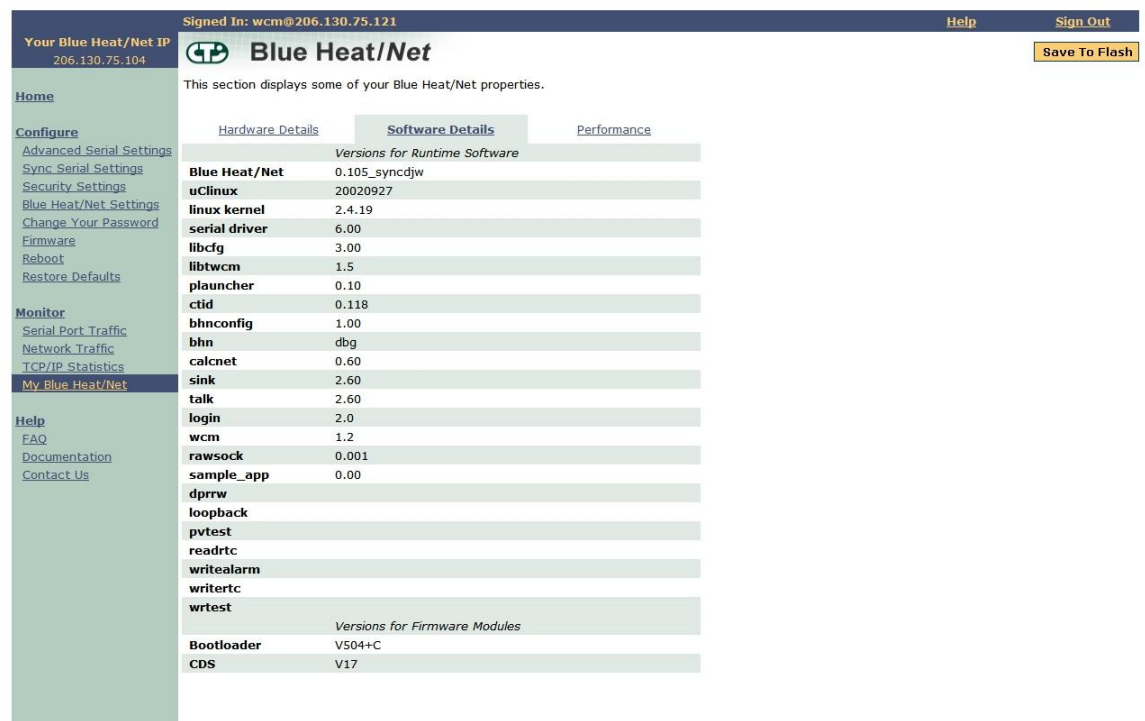

**Figure 23: My Blue Heat/Net Sync Software Details**

## **Software Installation for Windows**

The Blue Heat/Net Sync is designed for easy installation and set up. This section deals with installing and using the Blue Heat/Net Sync software to communicate with your Blue Heat/Net Sync.

To do so, you will use the CD included with the Blue Heat/Net Sync to install the Configuration Manager on your computer. The Blue Heat/Net Sync Configuration Manager will allow you install the Blue Heat/Net Sync on your local system, and map and configure the Blue Heat/Net Sync"s communication ports.

NOTE: Software support for Windows is still in development

# *Installing the Blue Heat/Net Sync Configuration Manager*

The Blue Heat/Net Sync Configuration Manager is a tool to control your Blue Heat/Net Sync from your local Windows operating system. To install the Blue Heat/Net Sync Configuration Manager on your computer, insert the CD provided with your Blue Heat/Net Sync into the disk drive.

You should see this window in your browser:

|                                                                                                    | <b>Connect Tech Inc.</b><br>Industrial Strength Communications                                                                                                    |                |  |  |  |  |
|----------------------------------------------------------------------------------------------------|----------------------------------------------------------------------------------------------------|----------------|--|--|--|--|
| Driver/Software Installation CD                                                                                                    |                                                                                                    |                |  |  |  |  |
| Welcome to the Connect Tech Inc. Driver/Software Installation CD. To install drivers/software for your<br>Connect Tech product, view manuals, or install a required third-party package, please select the<br>appropriate link below. |                                                                                                    |                |  |  |  |  |
| XP SP <sub>2</sub> Info                                                                                                    | Important information for users with Windows XP Service Pack 2.                                                                                                    | View >         |  |  |  |  |
| <b>Software</b>                                                                                                    | Blue Heat/Net Software and drivers required to use your Blue Heat/Net.                                                                                                    | View >         |  |  |  |  |
| <b>Manuals</b>                                                                                                    | The collection of manuals and documents available on this CD.                                                                                                    | View >         |  |  |  |  |
| <b>Resources</b>                                                                                                    | Other information, links and utilities.                                                                                                    | View >         |  |  |  |  |
| Adobe<br>Acrohat<br>Reader                                                                                                    | In order to view the manuals you must have Adobe Acrobat Reader<br>installed. If you do not have it installed, you can do so here. After<br>clicking Install select Open or Run to start the installation program. | <b>Install</b> |  |  |  |  |
| <b>CERTIFIED</b>                                                                                                    | O1 Copyright @ 2004 Connect Tech Inc. All Rights Reserved.                                                                                                    |                |  |  |  |  |

**Figure 24: Blue Heat/Net Sync Driver/Software Installation CD**

NOTE: Windows XP SP2 users should read the SP2 info prior to installing the Configuration Manager

Select View from the Blue Heat/Net Sync software. It will bring you to the following screen. Click Install to begin the Configuration Manager installation. Ensure you choose Open or Run when the File Download window appears and asks if you"d like to open the file or save it to your computer.

| <b>Nindows</b><br>Configuration<br>Manager | <b>Blue Heat/Net Software</b><br>o install software/drivers for your Blue Heat/Net, please select from the list of available components below.<br>The Windows Configuration Manager allows:<br>$-$ Windows 2000<br>- Windows XP (32 & 64 Bit)<br>- Windows Server 2003 (32 & 64 Bit)                                                                                                    |                |
|--------------------------------------------|----------------------------------------------------------------------------------------------------|----------------|
|                                            |                                                                                                    |                |
|                                            |                                                                                                    |                |
|                                            | - Windows Vista (32 & 64 Bit)<br>based computers to access the communications ports on your Blue<br>Heat/Net. After clicking Install select Open or Run to start the installation<br>program.                                                                                                    | <b>Install</b> |
| Serial<br>Configuration<br>Manager         | The Serial Configuration Manager (SCM) allows you to connect to your Blue<br>Heat/Net using a serial port. You can connect to the <b>SCM</b> by using any<br>terminal application, however you can use the provided HyperTerminal<br>shortcut here. For more information on using the SCM please see the Blue<br>Heat/Net manual.<br>To connect to the SCM using the provided HyperTerminal shortcut:<br>• Connect your Blue Heat/Net to COM1 of your computer using the<br>supplied cable (CB006) and adapter (CB005).<br>• Click Connect. After clicking Connect select Open or Run to open<br>HyperTerminal.<br>Note: Using the provided HyperTerminal shortcut requires HyperTerminal<br>be installed. | <b>Connect</b> |
| inux 2.4 Driver                            | The Linux driver allows your Linux 2.4 based computers to access the<br>communications ports on your Blue Heat/Net. See the Manuals section for<br>installation instructions.                                                                                                    | Get            |
| inux 2.6 Driver                            | The Linux driver allows your Linux 2.6 based computers to access the<br>communications ports on your Blue Heat/Net. See the Manuals section for<br>installation instructions.                                                                                                    | Get            |
| <b>ONX4 Driver</b>                         | The ONX4 driver allows your ONX4 based computers to access the<br>communications ports on your Blue Heat/Net. See the Manuals section for<br>installation instructions.                                                                                                    | Get            |
| <b>ONX6 Driver</b>                         | The ONX6 driver allows your ONX6 based computers to access the<br>communications ports on your Blue Heat/Net. See the Manuals section for<br>installation instructions.                                                                                                    | Get            |
| < Back to Main Menu                        |                                                                                                    |                |

**Figure 25: Blue Heat/Net Sync Software Installation Screen**

The Blue Heat/Net Configuration Manager Setup Wizard will begin. Click **Next** to start.

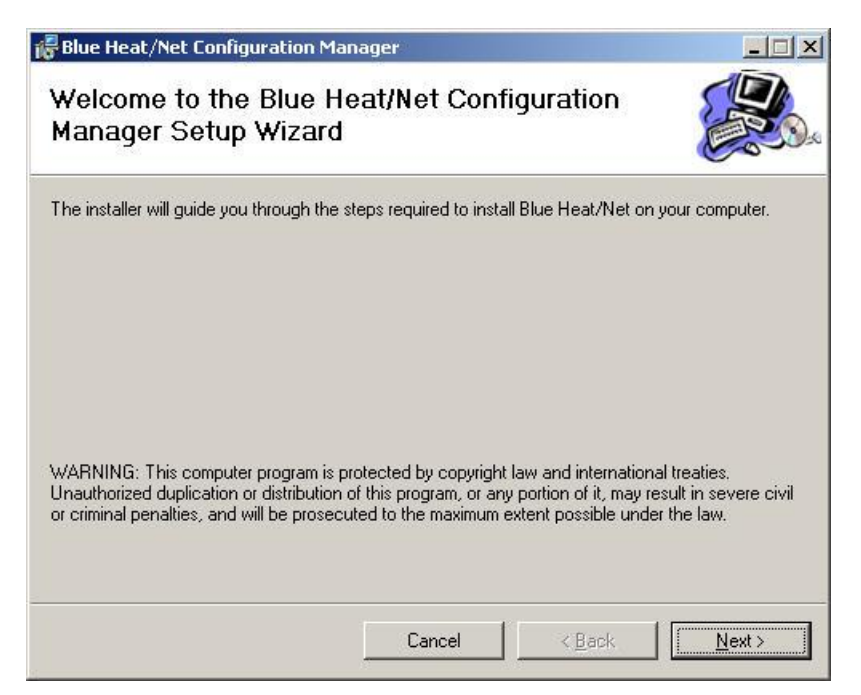

Next you will have the option to launch the configuration manager after installation.

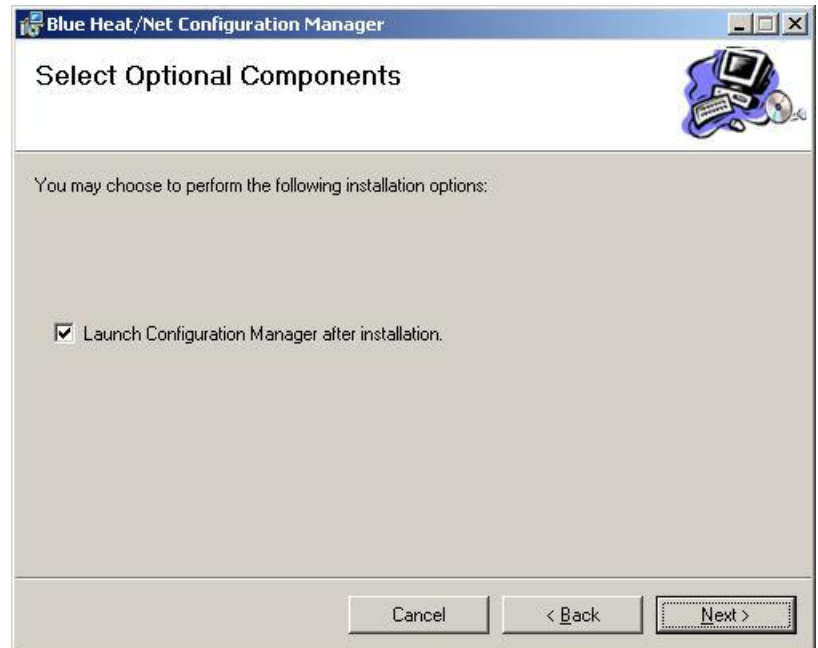

The installer will install the Configuration Manager into **C:\Program Files\CTI\Blue Heat Net.** If you"d prefer an alternate location, specify in the space provided, or click Browse to locate the new folder. Click **Next**.

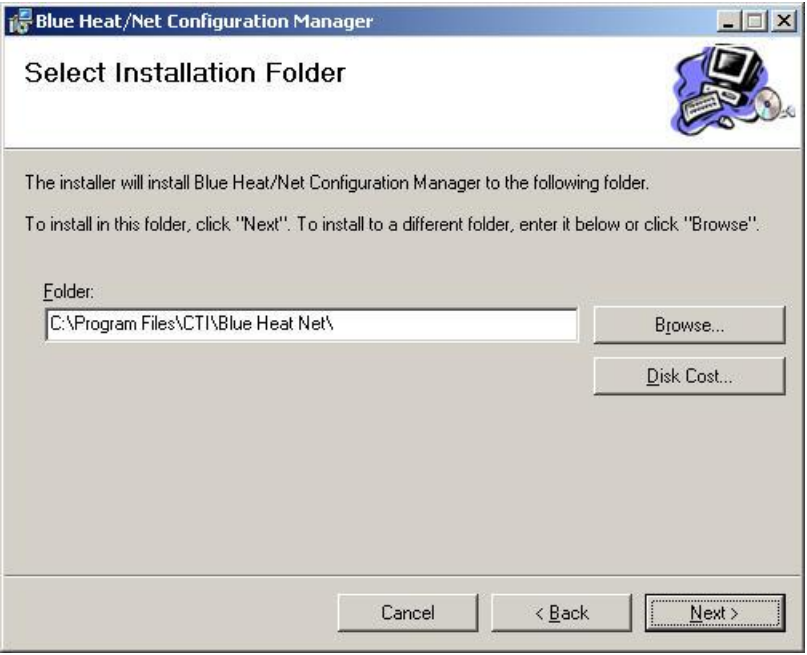

You will then be prompted to confirm you wish to install the Configuration Manager. Select **Next** to begin.

When the Installation Complete window appears, the Configuration Manager has been successfully installed. Click **Close** to exit the installation wizard.

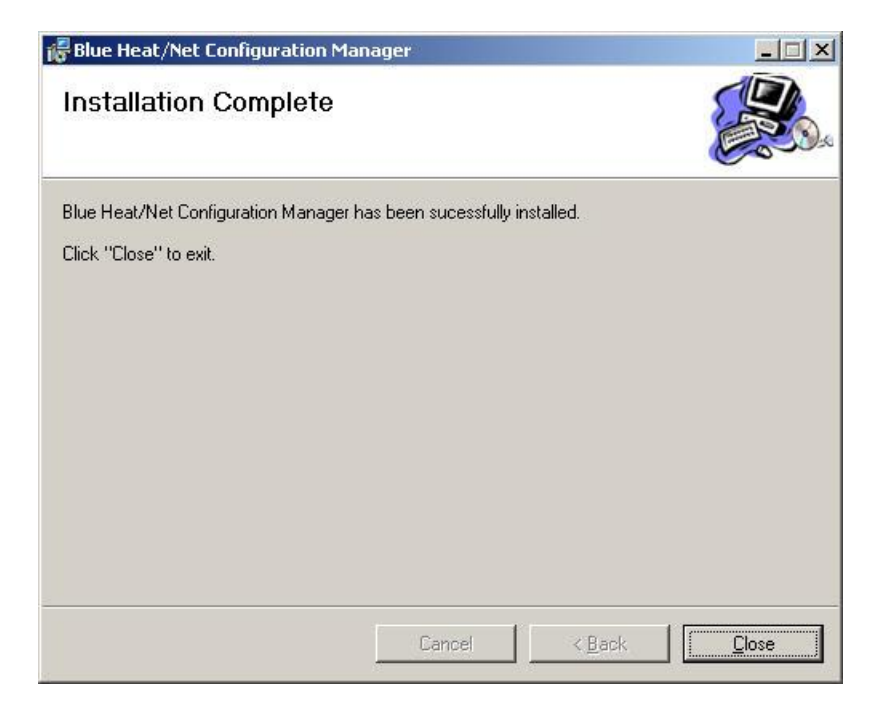

# *Running the Configuration Manager*

If you chose the option to launch the Blue Heat/Net Sync Configuration Manager after installation, the main Configuration Manager window should now be open on your screen. If you did not, you can launch it from the CTI default folder or whichever folder you chose during the installation.

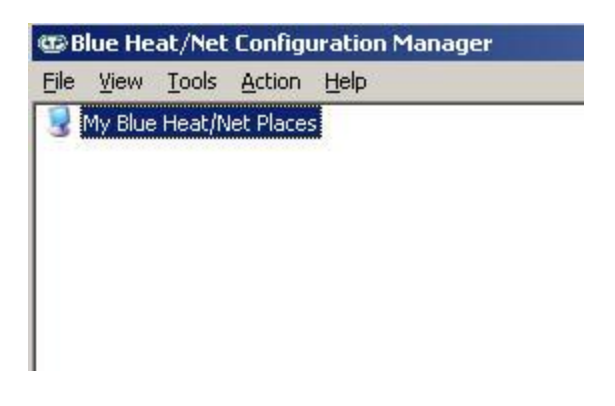

**Figure 26: My Blue Heat/Net Sync Places Screen**

## *Device Installation*

Select **My Blue Heat/Net Sync Places** from the main Configuration window. (NOTE: If there is no Blue Heat/Net Sync installed, you will be prompted to auto discover a Blue Heat/Net Sync on your network. If you choose to do so, click **Yes** and then jump ahead to the [Auto Discover Blue](#page-45-0)  [Heat/Net Sync](#page-45-0) section)

Right-click on **My Blue Heat/Net Sync Places** or click on the **Action** menu to pull up the sub menu options.

There are three ways to install a Blue Heat/Net Sync device: Configure Default Blue Heat/Net Sync, Add New Blue Heat/Net Sync or Auto Discover Blue Heat/Net Sync.

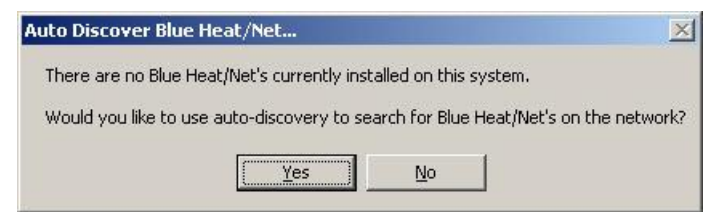

### *Configure Default Blue Heat/Net Sync*

You can choose this option when your Blue Heat/Net Sync still has a factory default IP address of 192.168.42.1. It will launch the Web Configuration Manager for this IP address, enabling you to configure your Blue Heat/Net Sync as outlined in the [Web Configuration Manager.](#page-29-0)

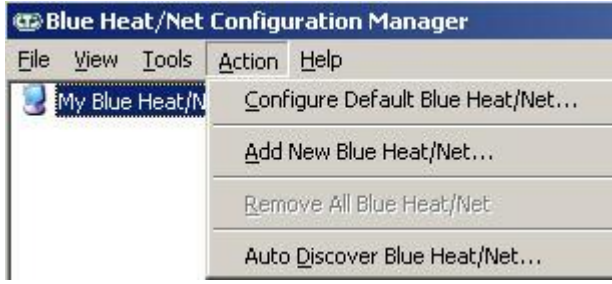

**Figure 27: Add or Auto Discover Blue Heat/Net Sync Menu Screen**

### *Add New Blue Heat/Net Sync*

You can add a Blue Heat/Net Sync by specifying its IP address or MAC address.

If you specify an IP address, the Configuration Manager will connect to that specific Blue Heat/Net Sync and the configuration information for installation. If it cannot connect, it will not install the unit. The Blue Heat/Net Sync may get the IP address from DHCP server or it can be manually fixed. The Configuration Manager will use 49152 as the default TCP port. This value is configurable.

If you specify a MAC address (located on the underside of the device), the Configuration Manager will use the auto-discover mechanism to retrieve the information for installation. The auto-discover mechanism uses UDP broadcast, so the unit must be located on the local network to install via MAC address. The Configuration Manager will use 49152 as the default UDP port. This value is configurable.

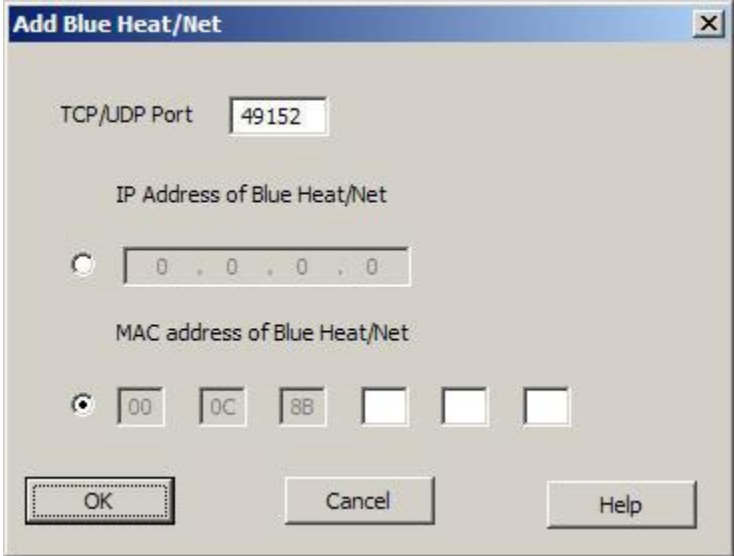

**Figure 28: Add Blue Heat/Net Sync Screen**

## <span id="page-45-0"></span>*Auto Discover Blue Heat/Net Sync*

The auto discover will broadcast a message to all the Blue Heat/Net Sync devices on your network. Upon receiving the broadcast packet, the Blue Heat/Net Sync device will respond. Click the **Auto Discover** button to search for Blue Heat/Net. The searching domain can be changed by checking **Use Specific Broadcast IP** and entering an IP address domain in the IP address box. The broadcast packet will use the default UDP port 49152, but it can be changed in the Blue Heat/Net Sync configuration. The **Stop** button will end the search.

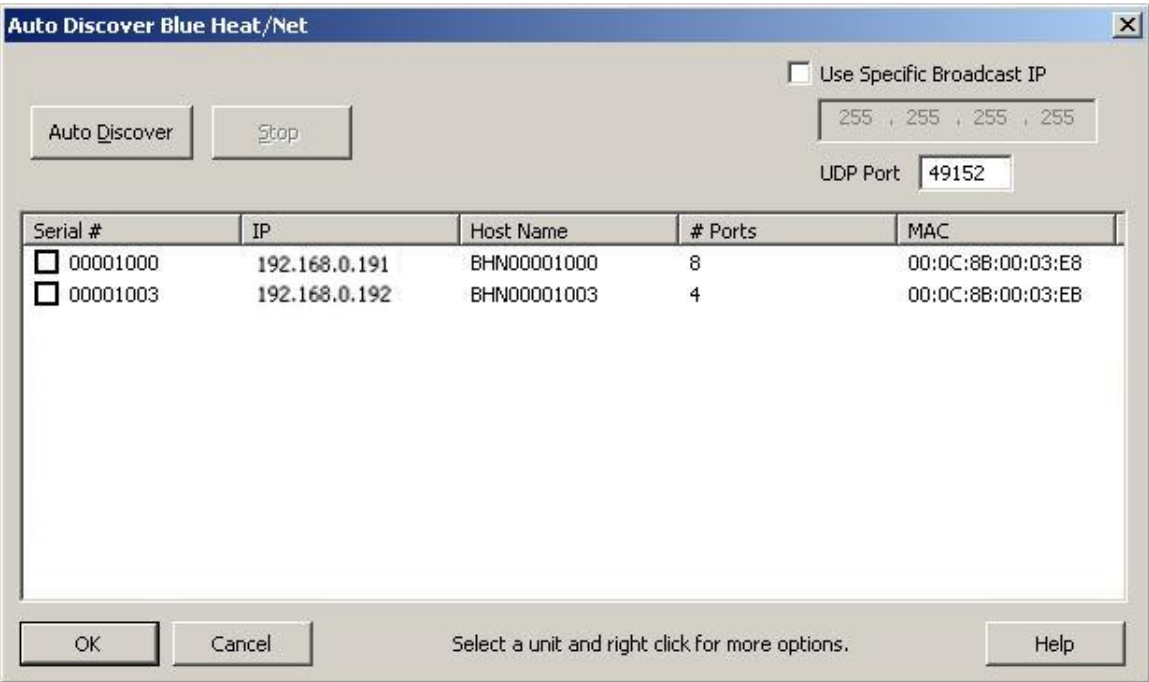

**Figure 29: Auto Discover Blue Heat/Net Sync Screen**

**Auto Discover** will list any Blue Heat/Net Sync on your network, along with Blue Heat/Net Sync's serial number, IP address, host name, number of available ports and the MAC address. To install a Blue Heat/Net Sync check the appropriate box under **Serial #** column and then click **OK**. Right click for more options, including the option to launch the Web Configuration Manager.

# **Firmware Upgrades**

If you need to re-install your current firmware, it is located in the firmware directory of the CD you received with your Blue Heat/Net Sync.

Newer firmware versions are available from Connect Tech"s website,

[http://www.connecttech.com/asp/Support/DownloadZone.asp.](http://www.connecttech.com/asp/Support/DownloadZone.asp) Choose Blue Heat/Net Sync product. Ensure the following parameters are set: **mip, sip, gip** and **dns\_ip** using the SCM. To upgrade your Blue Heat/Net Sync firmware, you can use any of the following three methods, depending on your preference.

# *Upgrade using WCM (Web Configuration Manager)*

The Web Configuration Manager is the easiest way to upgrade your firmware. Simply log onto the WCM as described in the [WCM \(Web Configuration Manager\)](#page-29-0) section, and click on the Firmware link on the left menu. This will bring you to the Firmware page. You will have the option to upgrade from the remote CTI website, or to download the upgrade from a local FTP server.

If you choose to upgrade via a local FTP server, copy the firmware (\*.tar) file to the anonymous directory of a local FTP server. If you do not have a local FTP server, contact your system administrator to set one up.

# *Upgrade using SCM (Serial Configuration Manager)*

The SCM method of upgrading is used when the Blue Heat/Net Sync does not boot properly. You can reinstall your original firmware from the supplied CD, or you can download any newer versions that exist from the CTI website in the

<http://www.connecttech.com/asp/Support/DownloadZone.asp> or go directly to the FTP site as indicated below.

You will need the use of a TFTP server. (Contact your system administrator to obtain access to a TFTP server). Download the most recent firmware components from the FTP site <ftp://ftp.connecttech.com/pub/BHN/> . These files include **BHNuClinux\_X.XX.gz**, **BHNloader\_VXXX.gz** and **BHNjffs2\_X.XX.gz.**

These files contain all of the Blue Heat/Net Sync firmware. Follow the **update** command instructions for the [SCM Command Reference](#page-24-0) to update each component.

# **Software Development**

# *Hardware Information*

The information provided in this section will offer data pertaining to the hardware components present within the Blue Heat/Net Sync unit. Hardware information documentation will encompass hardware resources, base address map, memory map and table, as well as, PLD registers.

## *Hardware Resources*

The hardware resources available for use in software development for the Blue Heat/Net Sync, include; chip selects, interrupts, ColdFire MCF5272 GPIO.

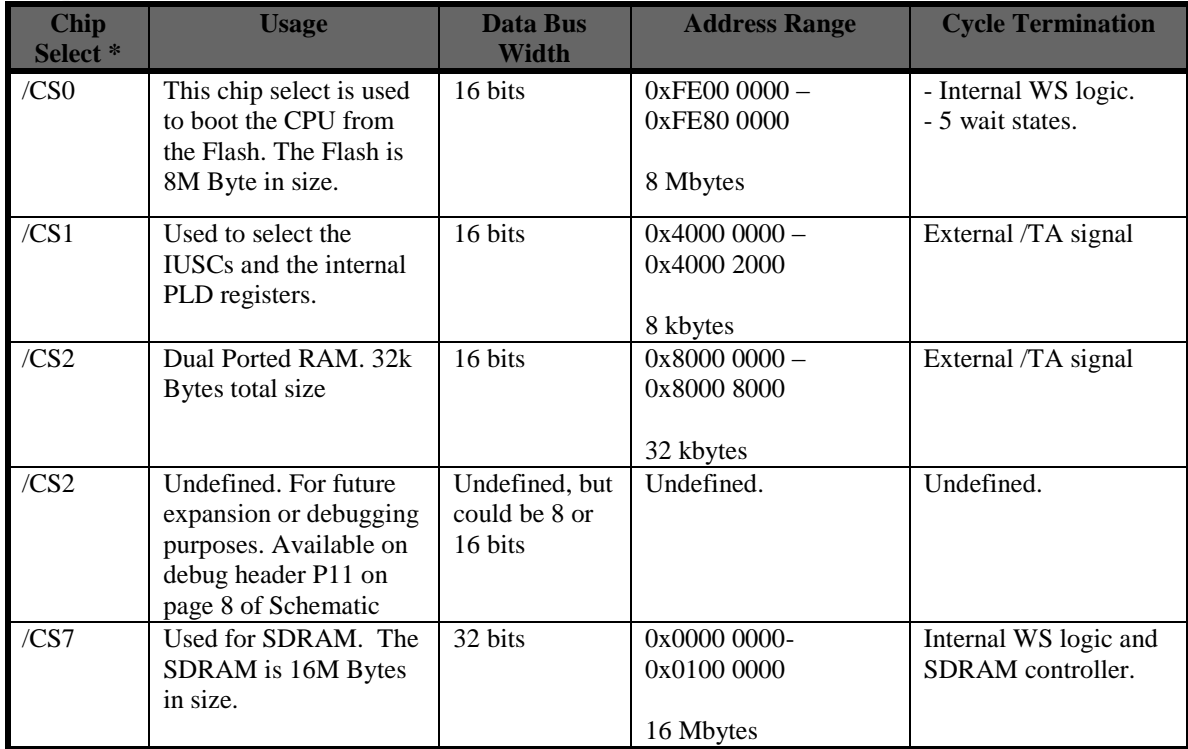

### *Chip Selects*

**Table 5: Chip Selects**

## *Interrupts*

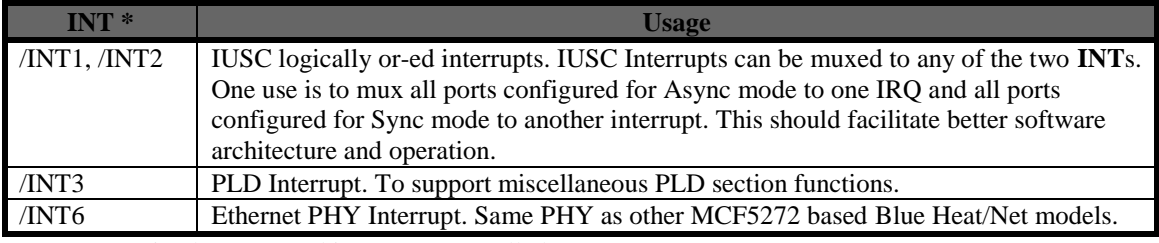

\* INTs are active low. Unused interrupts are pulled up to V+.

### **Table 6: Interrupts**

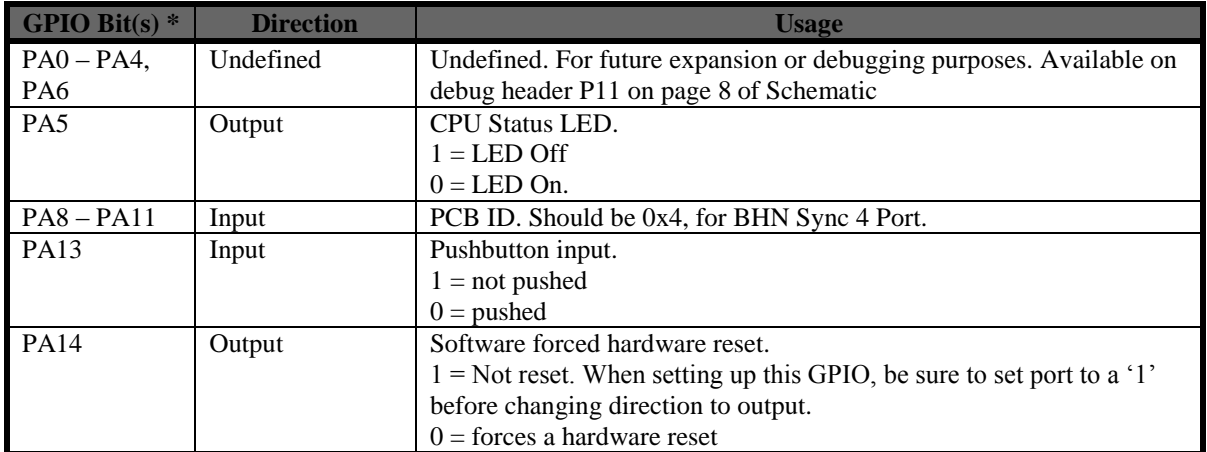

### *ColdFire MCF5272 GPIO*

### **Table 7: ColdFire MCF5272 GPIO**

### **\* All unused GPIO is pulled up with a pullup resistor.**

### *Base Address Map*

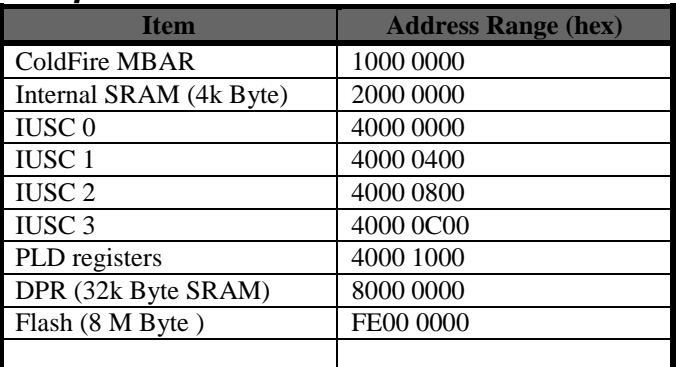

**Table 8: Base Address Map**

## *Memory Map of IUSC and PLD Functions*

### *ColdFire (5272) Bus:*

A ColdFire CS# signal is used to select the entire region, setup with the following attributes…

- 8K (8192) byte region  $\bullet$
- 16 Bit bus
- Use TA# signal to terminate the bus cycle (this places wait state generation in the hands of the PLD logic).
	- o CSBR.EBI = 00b selects 16/32 SRAM/ROM mode
	- $\circ$  CSBR.BW = 10b selects 16 bit bus
	- $\circ$  CSOR.WS = 0x1F selects the use of the TA# signal
		-
	- $\circ$  CSOR.BAM = as required selects size of region
	- $\circ$  CSOR.BA = as required sets 32 bit Base address of the region
		-

ColdFire Bus Addresses A0 through A12 are used to "address" all items

A[12] divides the region into 2 (4096 byte) areas

### *IUSC Access:*

 $\bullet$ 

A[12] Must be zero (0).

o

A[11..9] Are decoded into 8 functions which access the 4 IUSC devices

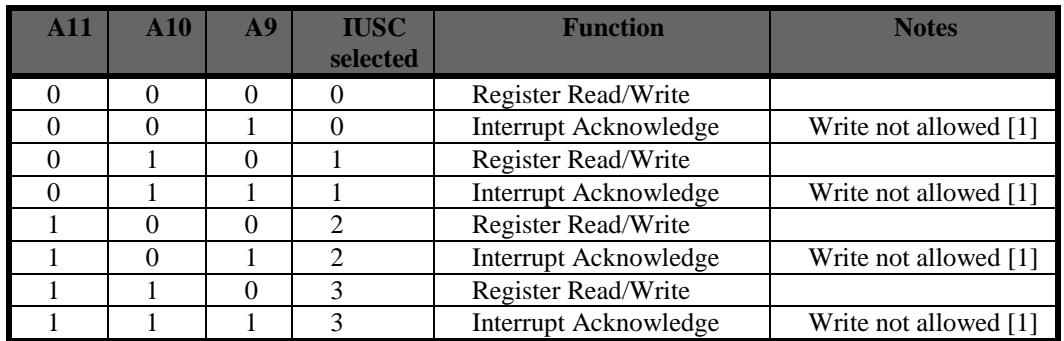

[1] A write to these addresses are ignored, but the ColdFire bus cycle is properly terminated.

A[8] Is "connected" (inverted) to the IUSC S//D pin

- 0 = Selects "Serial Controller" registers in the IUSC device.
- 1 = Selects "DMA" registers in the IUSC device.

A[7] Is "connected" to the IUSC D//C pin

- $0 =$  Selects Serial "Control" registers
- 1 = Selects Serial "Data" registers
	- $\bullet$ A write places data into the Transmitter FIFO
	- A read removes data from the Receiver FIFO  $\bullet$

The word "connected" above, is used loosely to mean… The address bit is routed from the ColdFire bus to the indicated IUSC pin via the logic in the PLD.

A[6] Is not used (set to zero for all operations).

A[5..1] Addresses IUSC registers (see Memory Map Table below).

A[0] Not used explicitly, A0 (along with BS0# and BS1#) select byte size portions of IUSC registers.

### *PLD Resource Access:*

A[12] Must be one (1).

A[11..5] Are not used.

A[4..2] Are decoded into selections of internal PLD "registers".

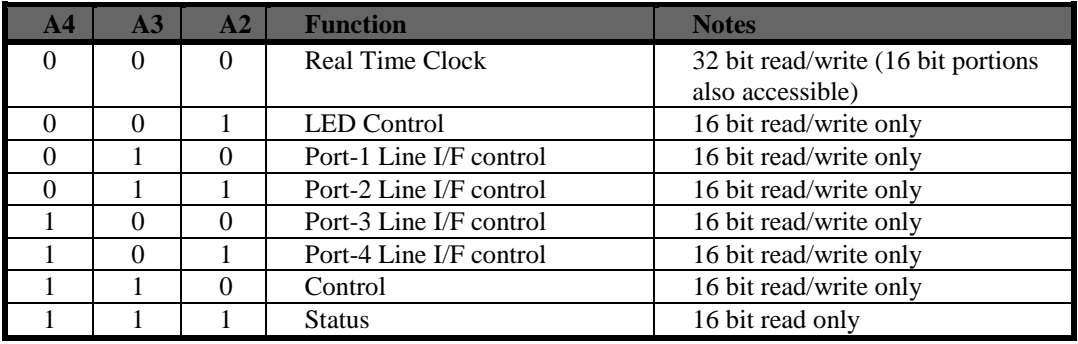

A[1] Is used to select the 16 bit portions of the Real Time Clock register.

A[0] Is not used.

# *PLD Memory Map Table*

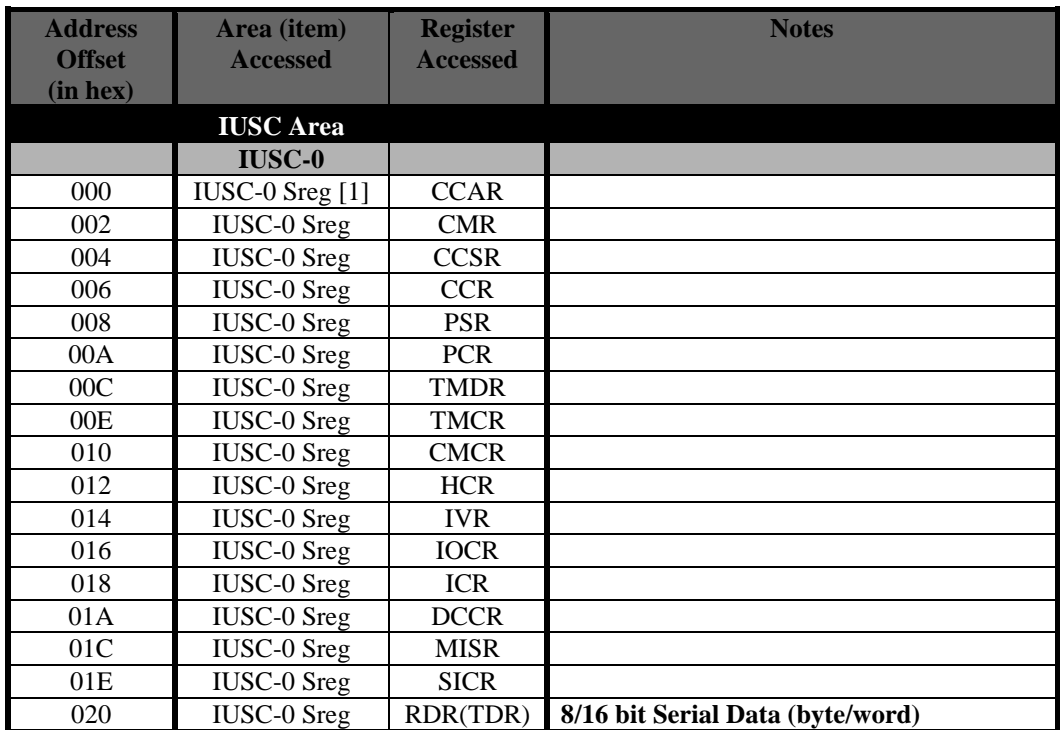

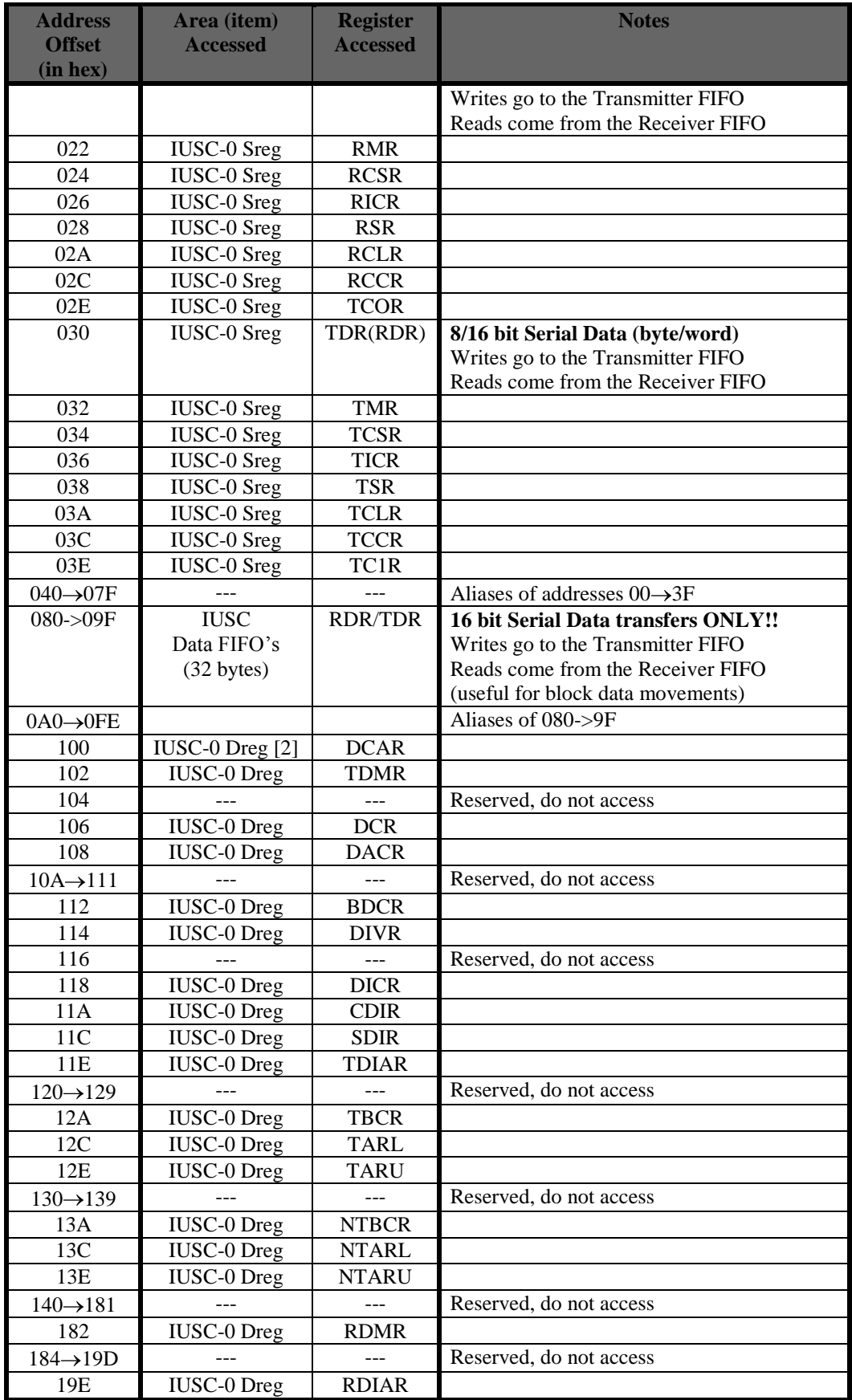

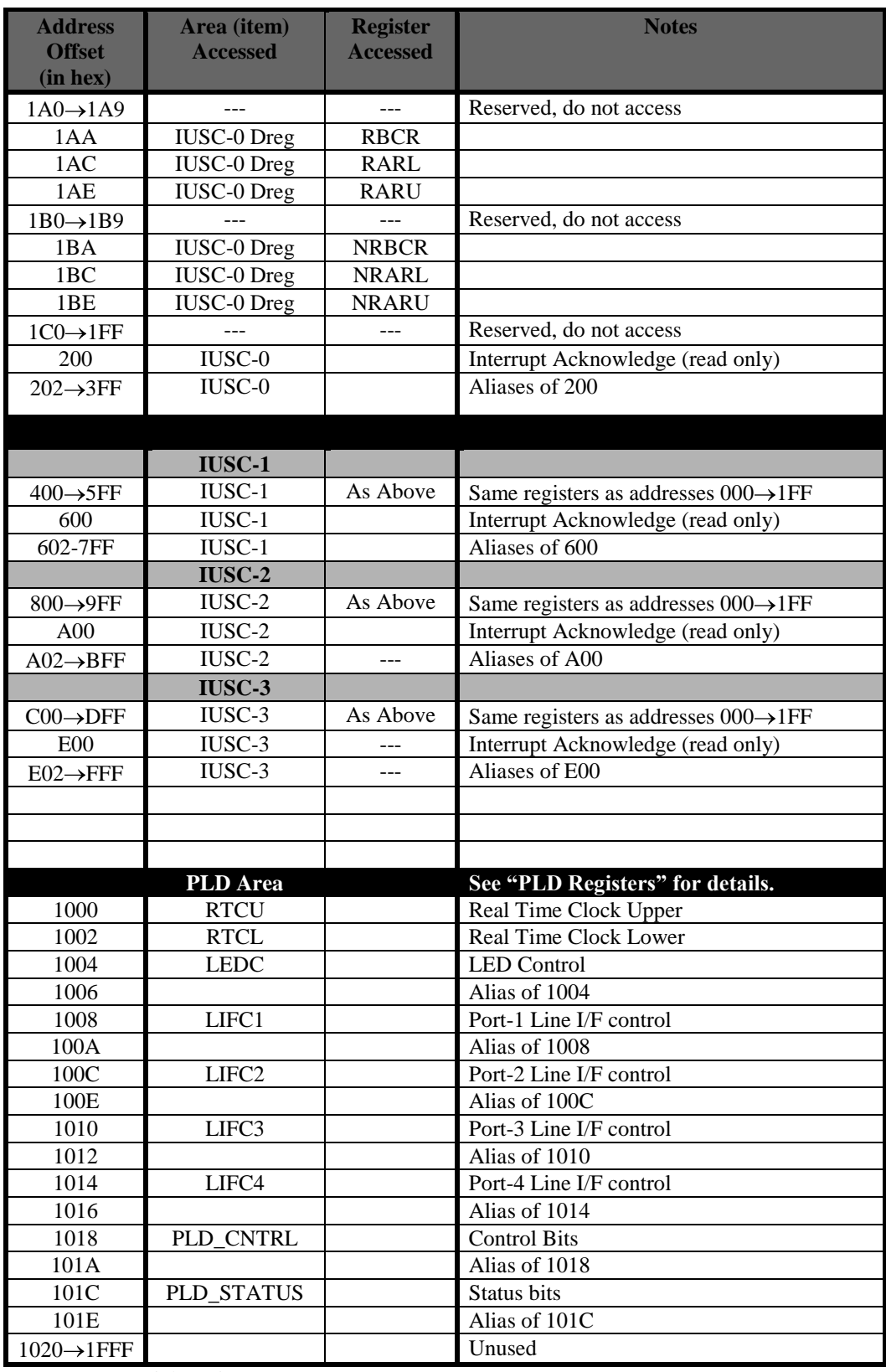

[1] Sreg = Serial Register

 $[2]$  Dreg = DMA Register

# **PLD Registers:**

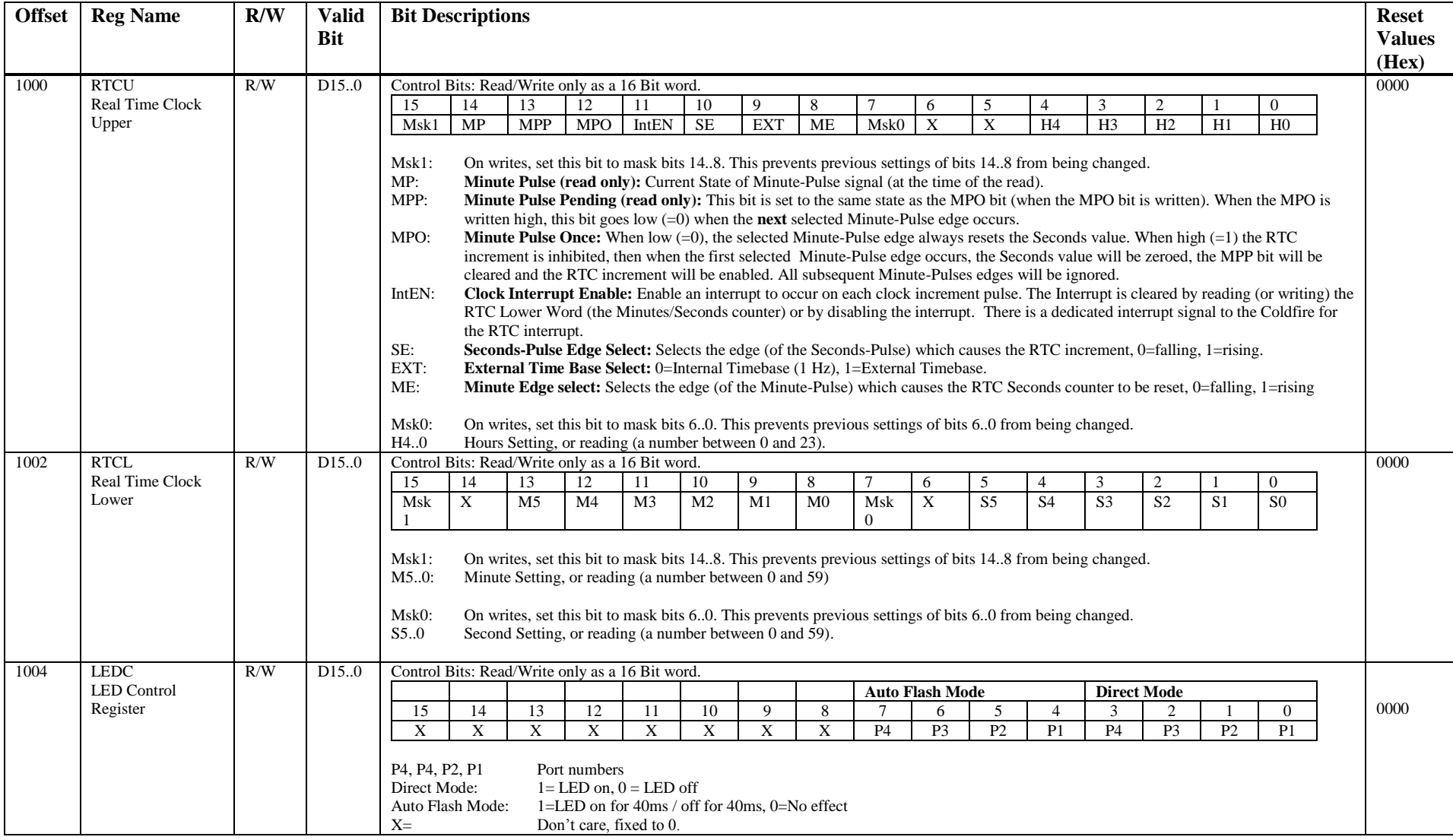

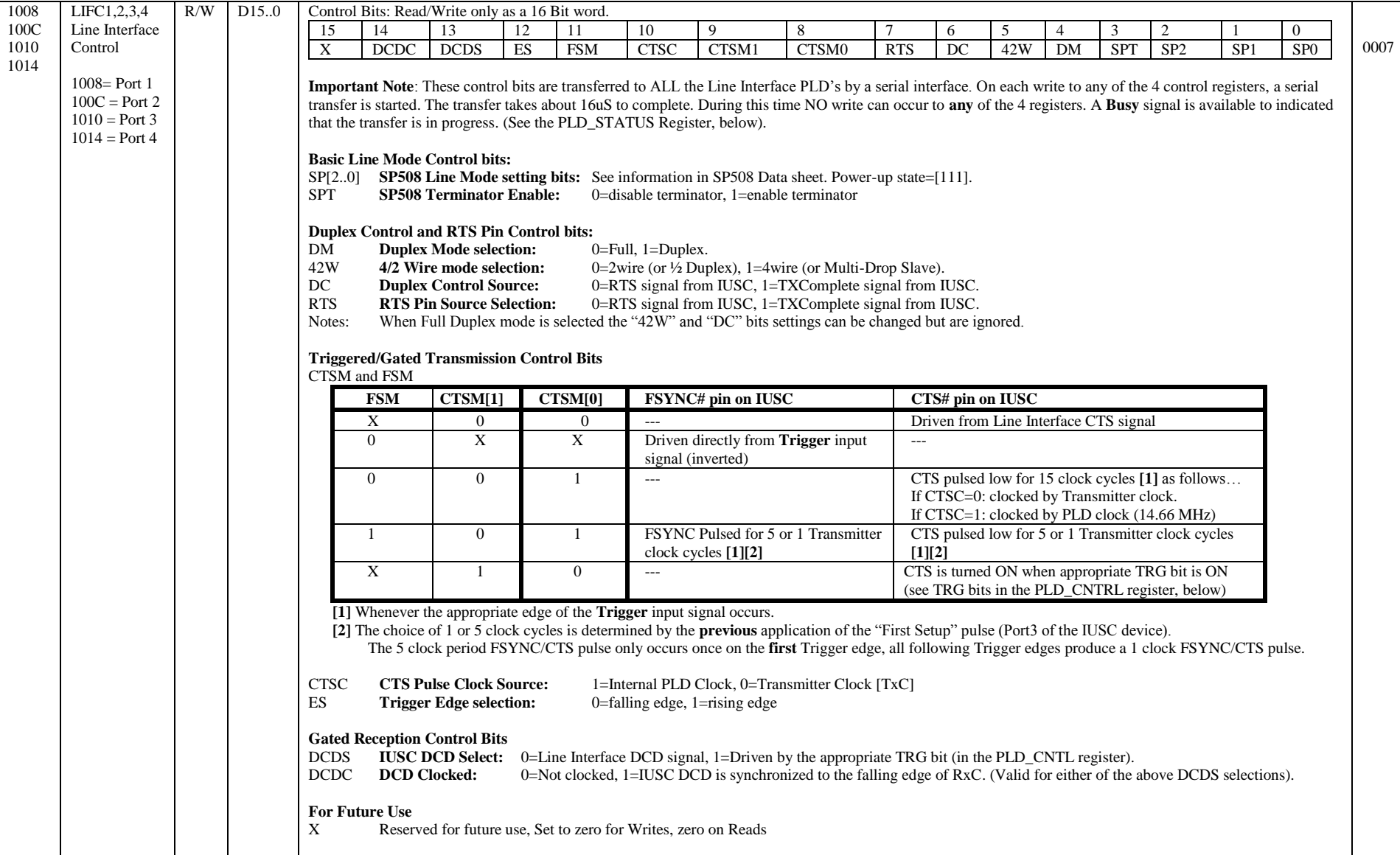

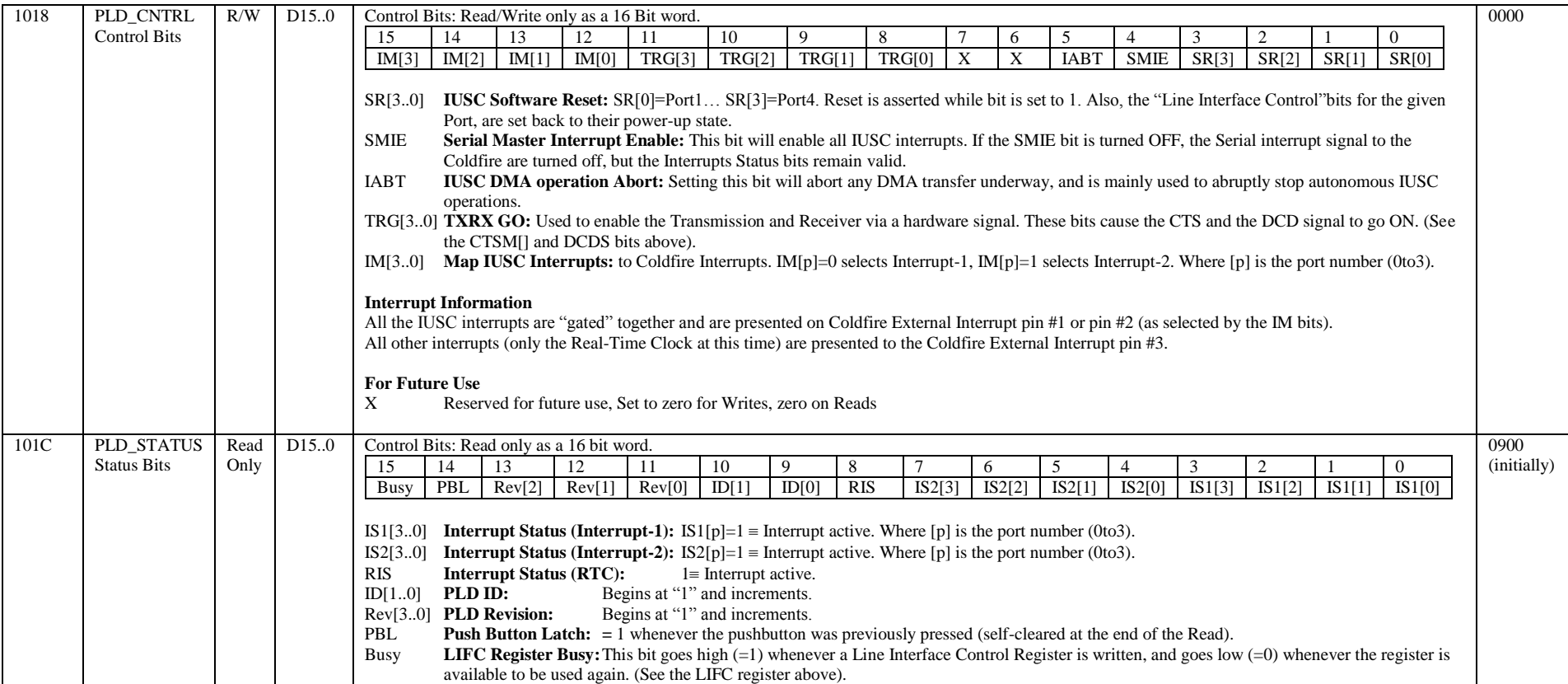

# *System Block Diagrams*

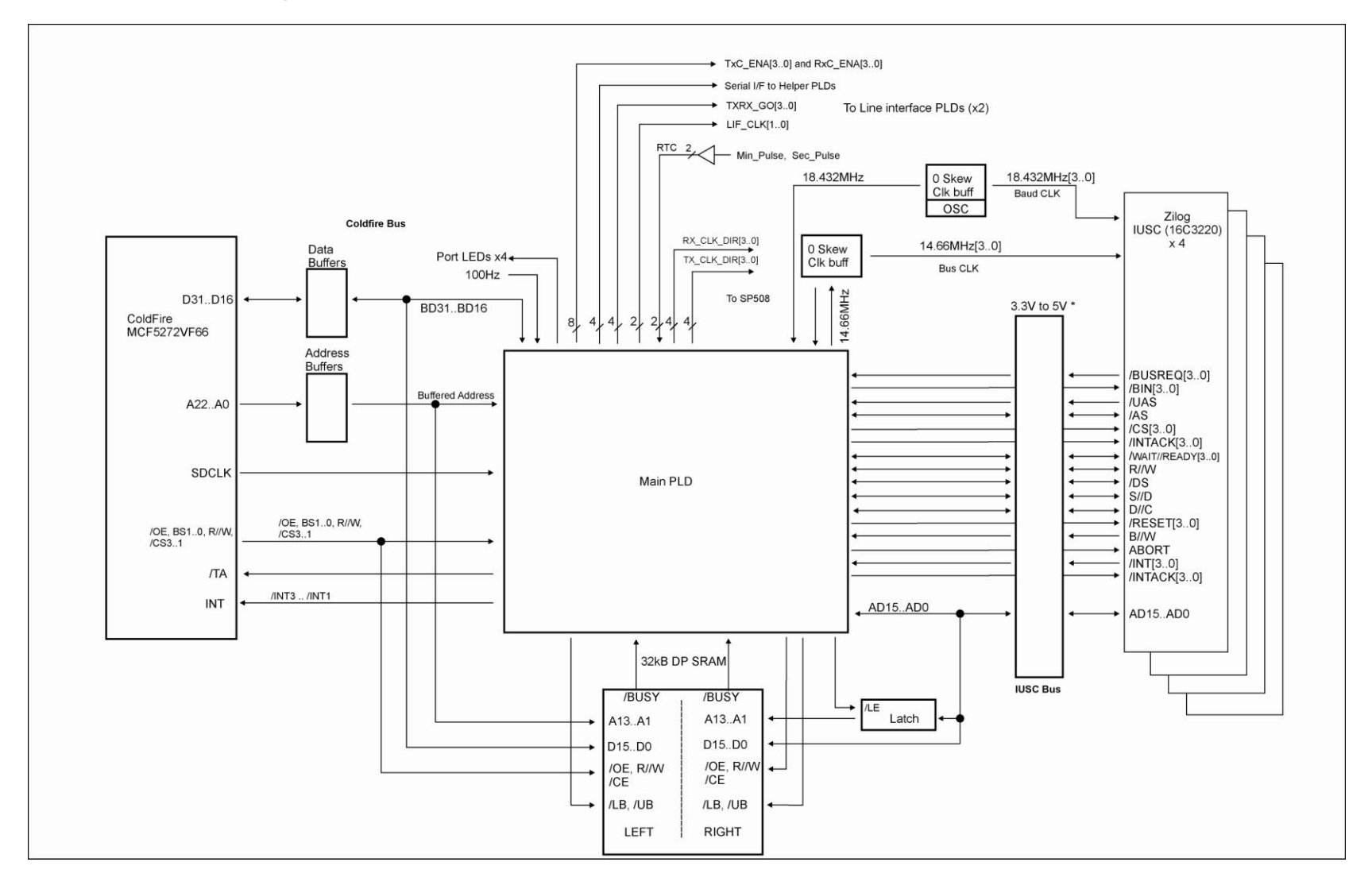

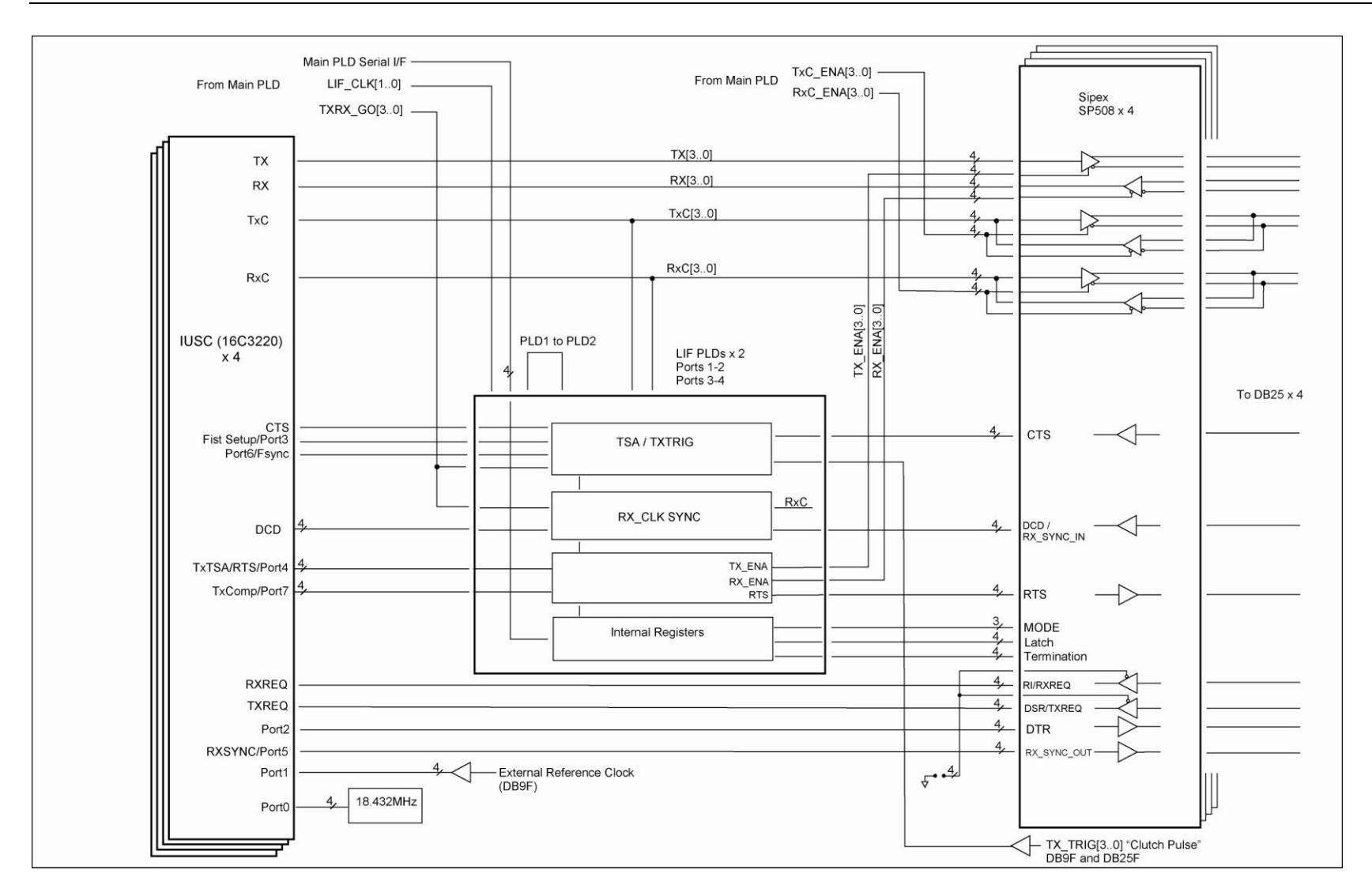

# *Port Settings, Clock Setup and General Settings*

**Required [conditions] Optional [conditions] (blank) means setting parameter is not required for the mode. TBD means To be Determined at a later date.**

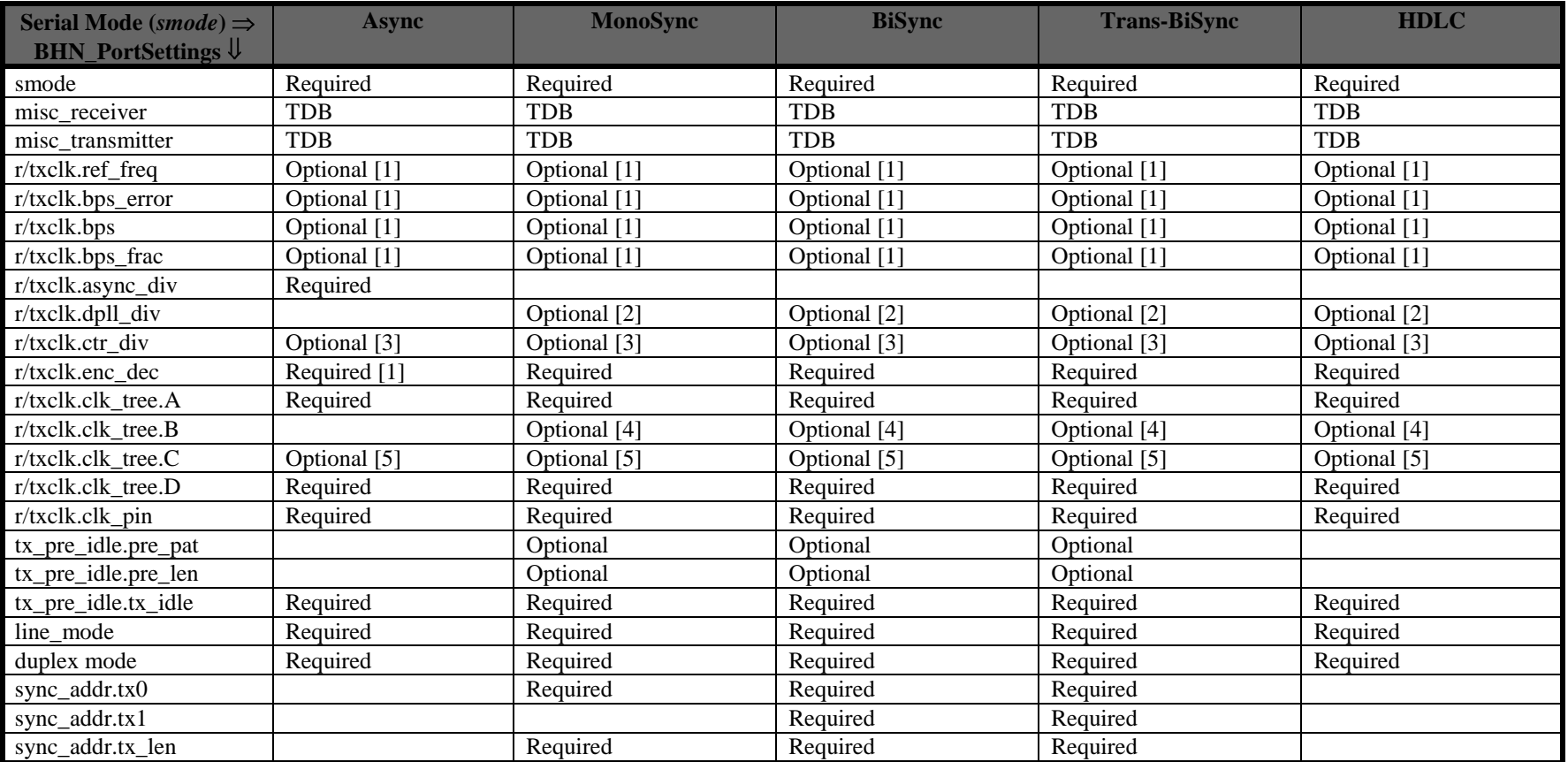

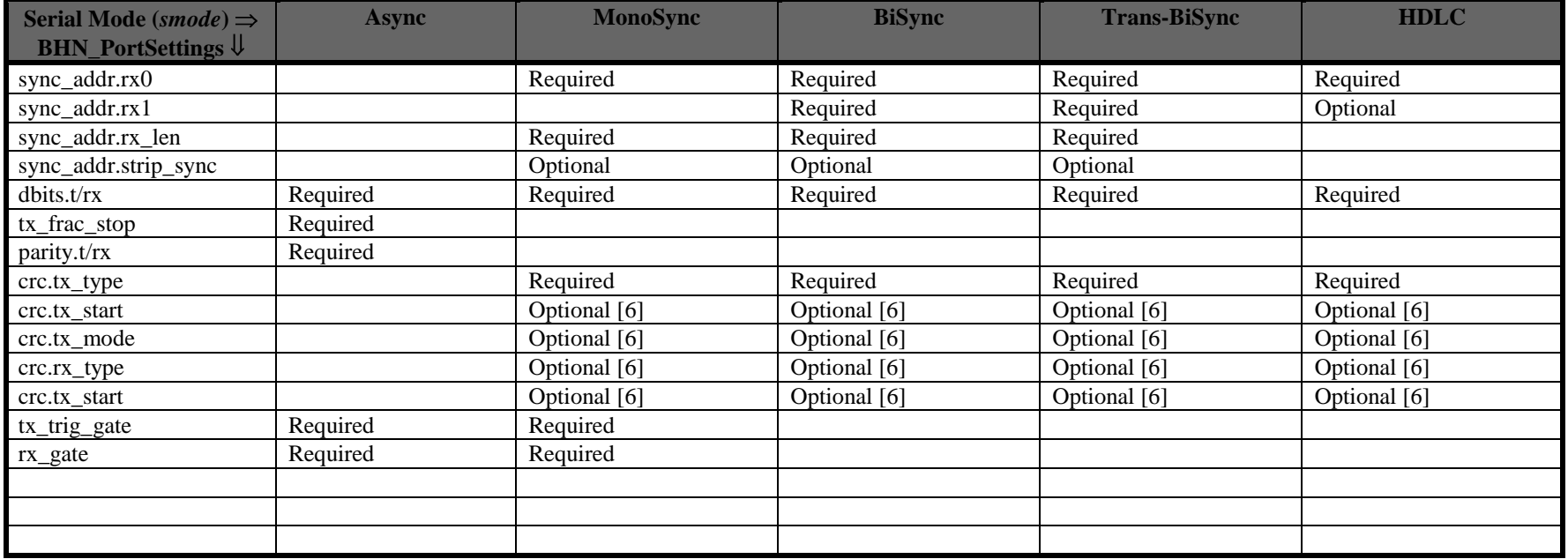

Required [1]: Must be NRZ or NRZ\_INV

Optional [1]: Needed if a clocking source feeds either of the Baud Rate Generators. If the Receiver or Transmitter are clocked directly from certain Line Interface signals (RxC or TxC setup as inputs) and those Interface signals are setup as outputs, then the indicated parameters are required.

Optional [2]: Required only when the DPLL is part of the clocking tree setup.

Optional [3]: Required only when either Counter (CTR-0 or CTR-1) is directly clocking the Receiver, Transmitter, RxC or TxC signals.

Optional [4]: Only required when the clk\_tree.A setting is CLK\_DPLL (which is generally only used with Synchronous modes).<br>Optional [5]: Only required when the clk\_tree.A or clk\_tree.C setting selects a Baud Rate generator

Only required when the clk\_tree.A or clk\_tree.C setting selects a Baud Rate generator.

Optional [6]: Only required if CRC is enabled.

# *IUSC Clocking Logic:*

The following diagram was scanned from the IUSC manual page 4-3 and corrections have been made. Do not use the diagram from the IUSC manual, use the corrected version we have provided below.

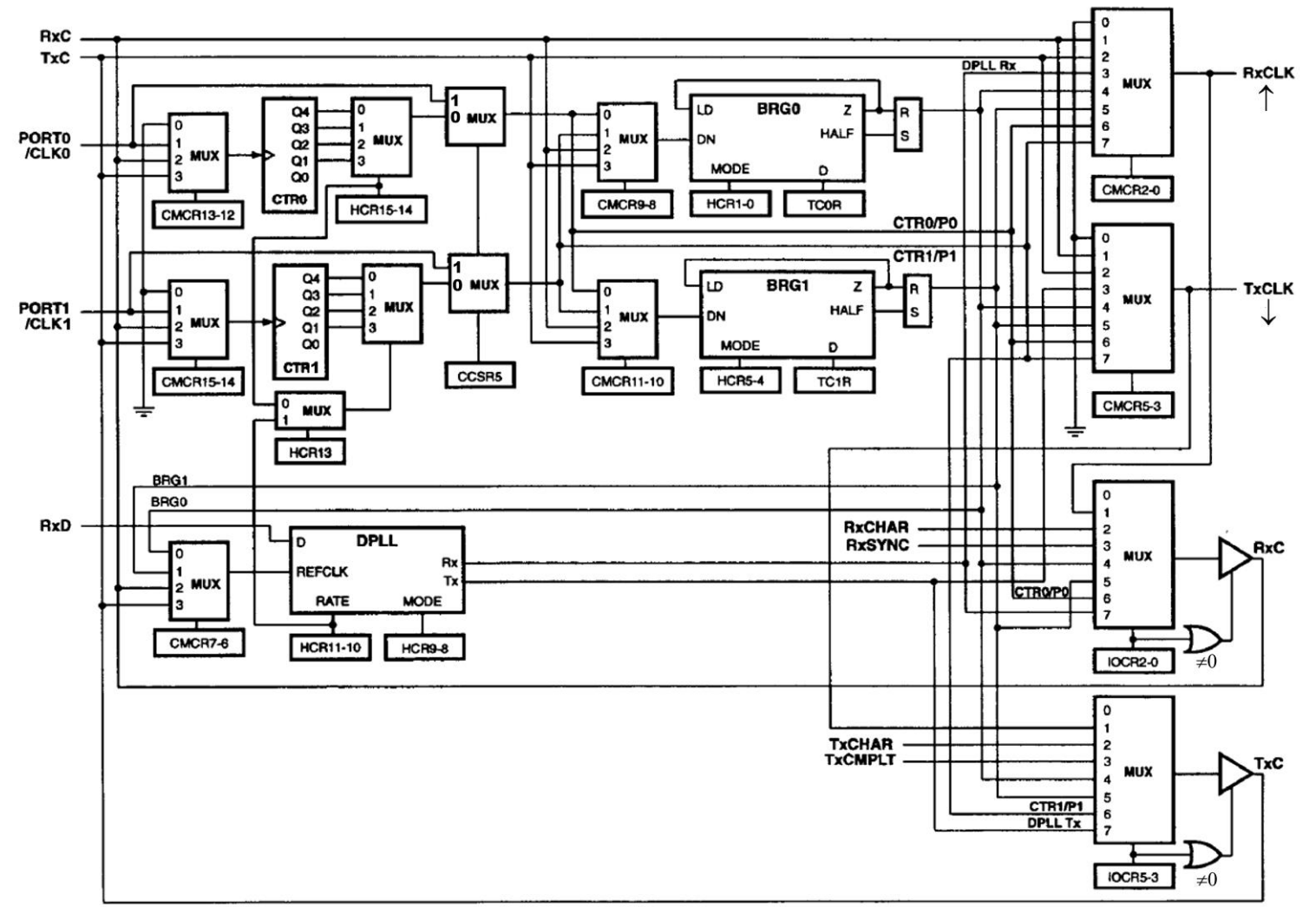

## **Appendix**

## *Blue Heat/Net Sync Specifications*

### *Operating Environment*

*4 port model:* 0ºC to 60ºC (32ºF to 158ºF)

### *Communications*

#### **Baud Rates:**

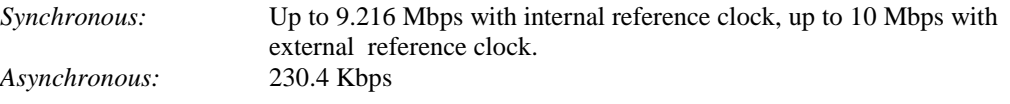

Custom baud rates are also available. Please contact our [sales@connecttech.com](mailto:mailtosales@connecttech.com?subject=Custom%20Baud%20Rate%20for%20Blue%20Heat/Net%20Sync) department for information.

### *ESD Protection*

15kV

### *Power*

Rev A models: 5V (2.5A) power input using a DC barrel or Phoenix screw terminal connector.

Rev B models: 5V (2.5A) to 26V (450mA) power input using a DC barrel or Phoenix screw terminal connector.

### *Connectors*

Serial I/O: DB25 Female Auxiliary I/O: DB9 Female DC Power: Standard DC Power connector or Phoenix screw terminal Ethernet: RI45

### *Dimensions*

*Blue Heat/Net Sync*

- Length: 133 cm/5.24 inches
- Width: 244 cm/9.61 inches
- $\bullet$  Height: 43 cm/4.69 inches

Compliant with 1U 19" rack specifications

## *Cable and Power Supply Options*

*Blue Heat/Net Sync products are available in a variety of configurations. Please contact the Connect Tech* [sales@connnecttech.com](mailto:sales@connnecttech.com?subject=Blue%20Heat/Net%20Part%20Number%20Inquiry) *department for more information on your model number.*

### *Protocol Descriptions*

The Blue Heat/Net Sync supports a variety of protocols. The following is a brief explanation of each and how they are implemented.

#### **ARP**

Address Resolution Protocol, a method used to find a unit"s Ethernet MAC address from its Internet address.

#### **BOOTP**

Bootstrap Protocol, a protocol that allows a unit to boot from the network instead of using information stored on the Blue Heat/Net Sync (typically in Flash memory).

#### **DHCP**

Dynamic Host Configuration Protocol, a protocol that provides a means to dynamically allocate IP addresses to computers on a local area network. The system administrator assigns a range of IP addresses to DHCP and each client device on the Local Area Network requests an IP address from the DHCP server. The request and grant process uses a lease concept with a controllable time period. The Blue Heat/Net Sync offers this as a configurable option; it can either be turned on or the user can set a fixed IP on the unit.

#### **HTTP**

HyperText Transfer Protocol, a standardized Protocol that Web Browsers use to connect to web pages. It is used to provide web based configuration tools on the Blue Heat/Net.

#### **IP**

Internet Protocol, a common addressing scheme for modern networks. Used in conjunction with TCP to form TCP/IP (see below)

#### **RARP**

Reverse Address Resolution Protocol, a method to find a unit's Internet address from a MAC or Ethernet address.

#### **TCP**

Transmission Control Protocol, a lossless protocol, requiring a handshake to insure that data is not lost during transmission. Used in TCP/IP to form the main data transfer pathway between Blue Heat/Net Sync units and the host computer.

#### **Telnet**

A terminal-protocol that can be run over TCP/IP to connect to a remote unit. It is one of the methods used to configure the Blue Heat/Net Sync unit.

#### **TFTP**

<span id="page-62-0"></span>Trivial File Transfer Protocol, a protocol used to download firmware to the Blue Heat/Net. **UDP**

User Datagram Protocol, a protocol used when handshake is not critical. It is used by TFTP (see above) and for auto discovery of the units.

# *Pinouts*

## *DB-25 Female Pinouts*

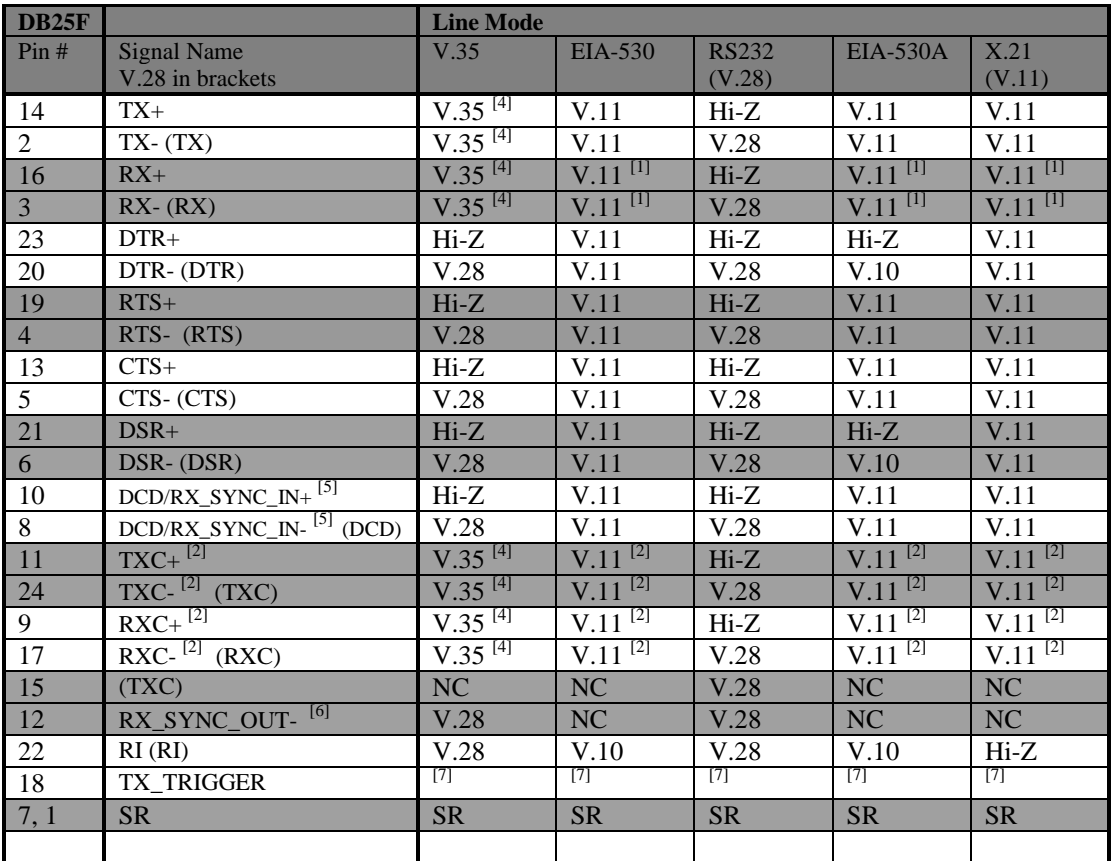

 $[1]$  120 ohm resistor applied between the  $(+)$  and  $(-)$  signals.

 $\begin{pmatrix} 2 \\ 1 \end{pmatrix}$  120 ohm resistor applied between the (+) and (-) signals when the signal is an input.

[3] This signal can be programmed to be a input or an output.

[4] V.35 Termination Network is applied between  $(+)$  and  $(-)$  signals.

<sup>[5]</sup> External Sync input used to enable or disable the receiver. This pin is used in external Sync mode. A logical low will enable the receiver.

[6] This output indicates that the Receiver has received a RX Sync character. It could also be used as a general purpose I/O signal.

[7] See the table titled Auxiliary Connector under TX\_TRIGGER for details.

NC means DO NOT CONNECT.

Signal Description:

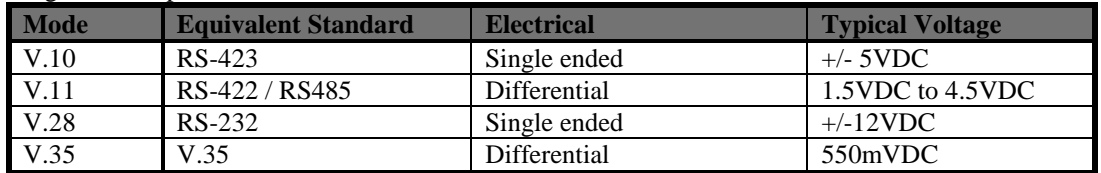

**Table 9: DB-25 Female Pinouts**

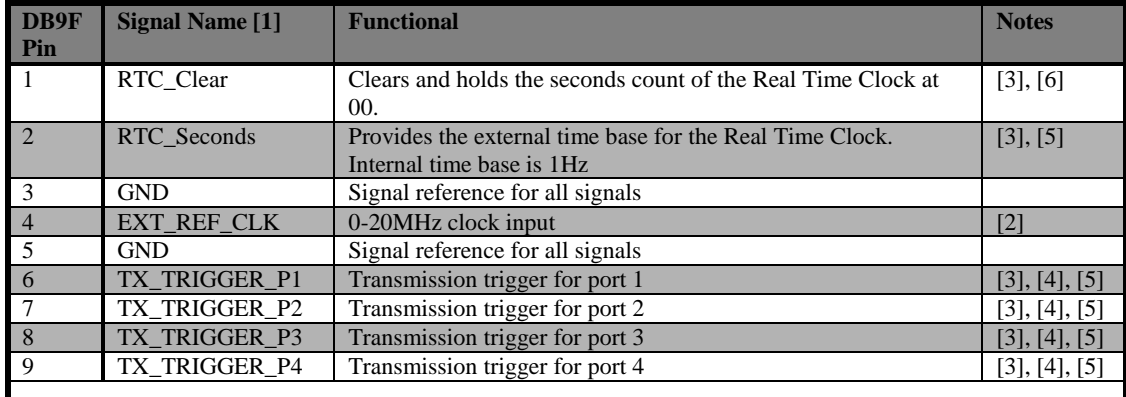

## *DB-9 Female Pinouts*

[1] All signals are inputs.

[2] Electrical properties for External Reference clock input:

- $+/-$  (1-10)Vpp AC sine wave
- +/- (3.3-10Vpp square wave.  $\bullet$
- 10-20MHz Frequency range.  $\bullet$
- Capacitive coupled input.  $\bullet$
- Must be referenced to GND pin.  $\bullet$
- $\bullet$ TTL compatible. For example 0-3.3V or 0-5V will work.

[3] Electrical properties:

- +/- (3.3- 10)Vpp pulse.
- Minimum pulse width is 100ns seconds.  $\bullet$
- Capacitive coupled input.
- Must be referenced to GND pin.  $\bullet$
- TTL compatible. For example 0-3.3V or 0-5V will work.

[4] Used for Asynchronous transmissions. When the mode is enabled, the Blue Heat/Net Sync will transmit exactly one byte of data when the TX\_TRIGGER input changes state. These same signals are available on the individual DB25 port connectors.

- [5] The input is edge sensitive and can be configured for negative or positive edge sensitivity.
- [6] The input is level sensitive and can be configured for 1 or 0 level sensitivity.

**Table 10: DB-9 Female Pinouts**

# *Multi-drop Communications Using V.11 / RS422/RS485 Line Modes*

When wiring multi-drop RS-485 networks, it is necessary to wire the devices in a "Daisy Chain", they must not be wired with a "Star" topology, see diagram.

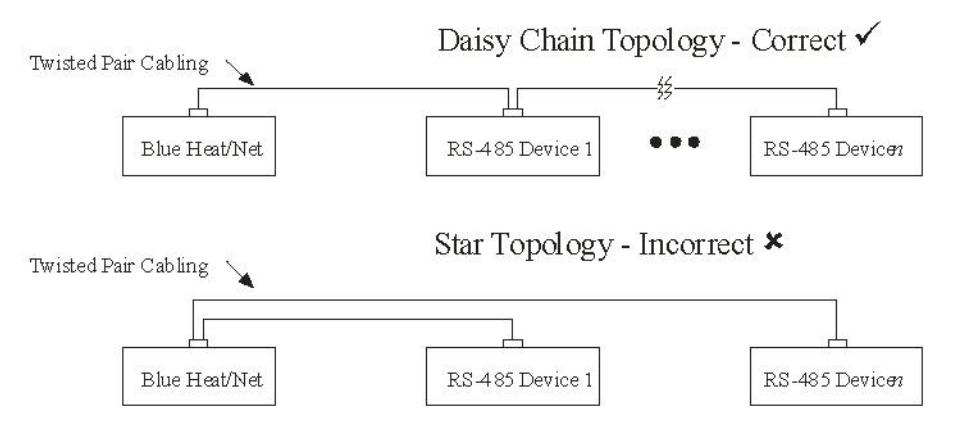

# *Rack Mount Option:*

Blue Heat/Net Sync can be rack mounted using the option rack mount kit part number MSG029.

# *Default Settings*

## *Network Settings*

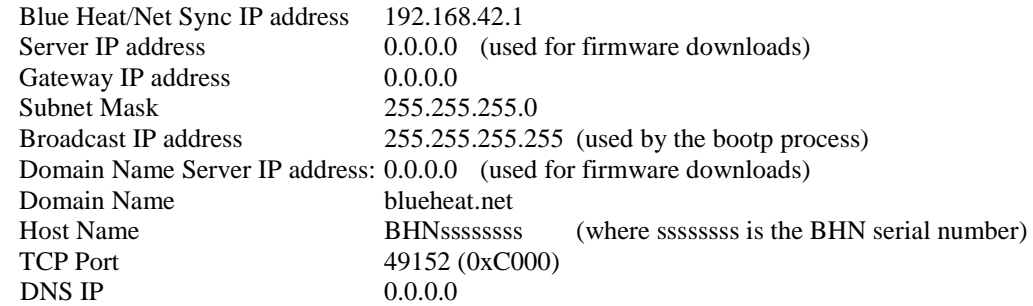

## *Boot Settings*

Default enabled: Boot from Flash Default disabled: use BOOTP use TFTP Delay: 30 (seconds)

### *SCM Operation Settings*

Password: password Password Prompting: enabled Loader Filename: BHNloader\_vvv.gz (where vvv is the version number of the Loader, current at the time the unit was manufactured). Line Setting: See [Getting Access to the SCM](#page-24-1) section.

# *Common Configuration Setups*

### *Static IP Setup*

In some networking environments it is best to have the IP address set to a fixed value. The advantage is that since it is fixed, connecting to it can be a lot simpler.

Static IP is often the best choice if you are trying to connect via WAN or through a Firewall. It can be difficult to resolve the Blue Heat/Net Sync"s IP address if you use DHCP in this instance.

The default configuration is a static IP of 192.168.42.1. In most cases this will not be the address you want to use in your network. You can change it using two different methods: Serial Configuration Manager (SCM) A direct serial connection to on of the serial ports on the Blue Heat/Net Sync. Or Web Configuration Manager (WCM) Using a web browser like Internet Explorer to connect to the unit.

Refer to the manual sections for specific details on using the SCM and WCM.

#### Example:

You want to configure a static IP on a Blue Heat/Net Sync of 198.182.196.15. The network"s server is at 198.182.196.1 and the gateway is 198.182.196.2. The subnet mask is 255.255.255.0.

#### *Using SCM*

Log onto the Blue Heat/Net Sync. There is no login necessary if using SCM. The default password for the SCM is **password**.

Enter **net net=198.182.196.0**. This will set 198.182.196.0 to the server, gateway and the unit"s IP in one step.

Enter **net my\_ip=15**. This will set the unit's IP to 198.182.196.15. Enter **net server\_ip=1**. This will set the server IP to 198.182.196.1. Enter **net gateway\_ip=2**. This will set the gateway IP to 198.182.196.2. Enter **net subnetmask=255.255.255.0**. This will set the subnet mask. Enter **net dns\_ip=3**. This will set the DNS IP to 198.182.196.3 Enter **net dhcp=no**. This will turn off DHCP on the unit. Enter **save**. This will save the configuration set above to flash memory. Enter **exit**. The unit will reboot using the new settings.

#### *Using WCM*

Connect to the Blue Heat/Net Sync using a web browser by entering the current IP of the unit in the address.

Log on by supplying the username and password. The default login is **wcm** and the default password is **password**.

Select the **Blue Heat/Net Sync Settings** page and fill in the server IP, Blue Heat/Net Sync IP, Gateway IP, DNS IP and subnet mask as defined above. Ensure the Use DHCP option is set to **no**

Click on the **Save to Flash** button to store the changes.

### *DHCP Setup*

In many modern networks IP numbers are not static but are automatically assigned by a DHCP server and can change over time or on each power up.

DHCP must be enabled on the Blue Heat/Net Sync because it is shipped to use a default static IP (192.168.42.1)

#### *Using SCM*

Log onto the Blue Heat/Net Sync. The SCM does not require a login. The default password for the SCM is **password**.

Enter **net dhcp=yes**. This will turn on DHCP on the unit.

Enter **net dns\_ip=3**. This will set the DNS IP to 198.182.196.3

Enter **save**. This will save the configuration we just set to flash memory.

Enter **exit**. The unit will reboot using the new settings.

### *How the Blue Heat/Net Sync Boots Up*

Each time the Blue Heat/Net Sync is powered-up or rebooted with an appropriate command, a certain sequence of software execution occurs.

The **Booter** runs from flash memory first. Its job is to perform the following: Setup the embedded processor

Validate at least one of the redundant **Loaders** (via a CRC check).

Load a validated **Loader** into RAM memory.

#### Run the **Loader**.

If the **Booter** discovers that both **Loader** programs are defective (erased or faulty CRC calculation), an error code is displayed on the LEDs of the Blue Heat/Net Sync. The **Loader** runs from RAM memory. Its job is to perform the following:

o Update any required CDS items.

- o Determine if the SCM application will be entered. This is accomplished by scanning the designated serial ports, for a period of time, to determine if a correct password is entered. If the password is found the SCM application will be entered. (see the [SCM Command Reference](#page-24-0) command for details of these settings).
- o Locate, load and run an Operating System (uClinux). (As shown in the following boot-up flow chart).
- o Run the main Operating System (uClinux).
- o Operating System launches port personality default **ctid**

# *Bootup Sequence*

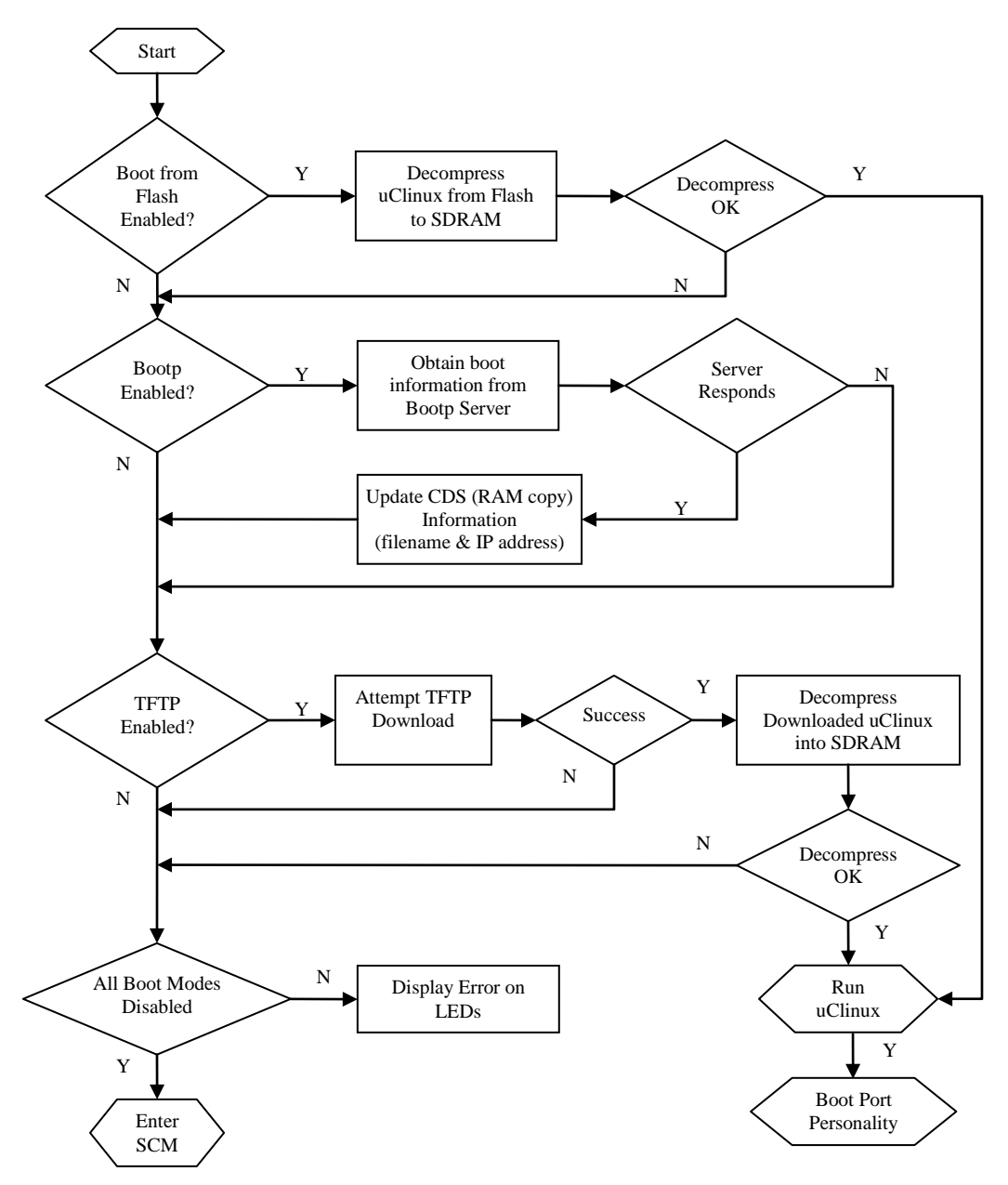

**Figure 30: Bootup Sequence**

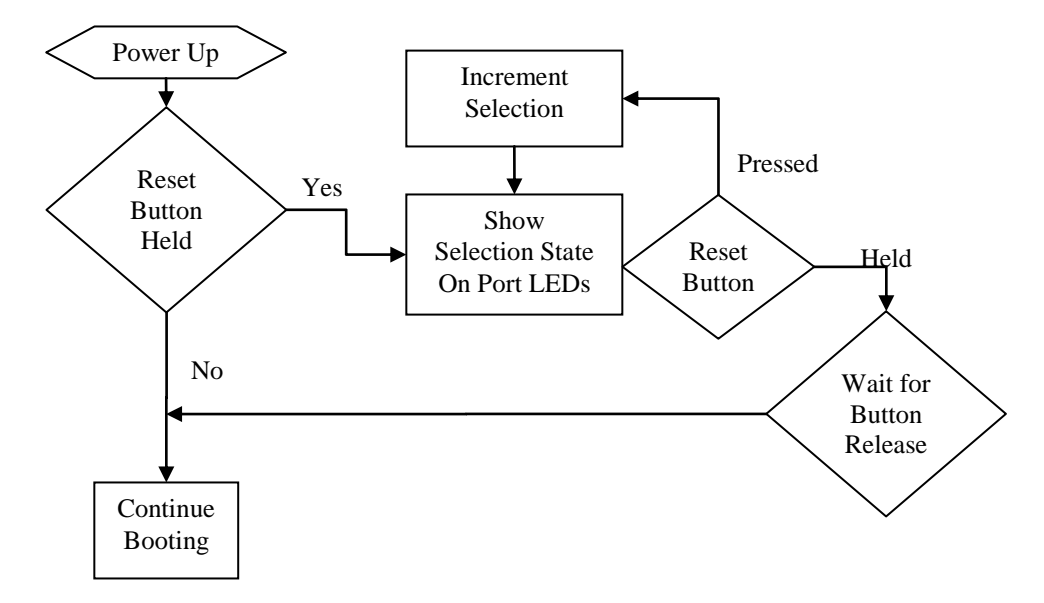

### *Flowchart of Special Operations Mode using the reset button*

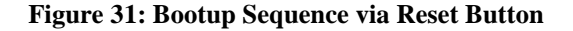

### *Asynchronous Communications Tutorial*

The Blue Heat/Net Sync features four synchronous/asynchronous serial communication ports. Asynchronous communication is a simple, cost effective means of terminal serial communication. For this reason, it is widely used for communications on personal computers, bar codes readers, printers, terminals and much more. The following documention represents a basic tutorial for asynchronous communications. For a tutorial on synchronous communications, please refer to the **Z16C32 IUSC User's Manual (DOC ID DC8292)** on the [Zilog website.](http://www.zilog.com/)

In asynchronous serial communication, the electrical interface is held in the idle position between characters, also referred to as "mark". A change in signal level (known as space level) indicates the start of transmission of a character. The receiver recognizes this change as a "start bit". Once the start bit has been sent, the transmitter sends the actual data bits. In typical asynchronous communications there may be 5, 6, 7, or 8 data bits, depending on the application. Both the receiver and the transmitter must be set to the same number of data bits, baud rate and stop bits. Stop bits can be 1, 1.5, or 2 bit periods in length. When the transmitter has sent all the data bits, it sends a stop bit. This stop bit signals to the receiver that the data has finished transmission. The stop bit is the same state as the idle or mark state.

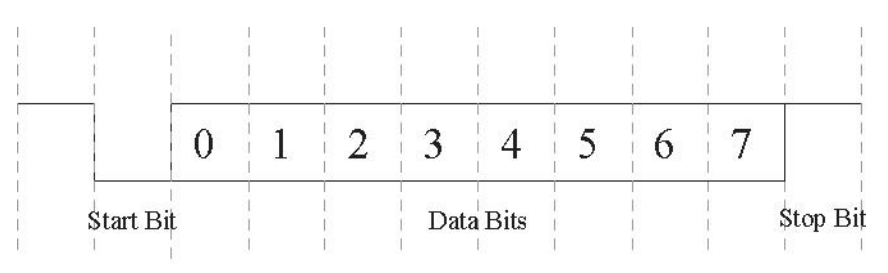

**Figure 32: Typical Asynchronous Date Frame**

# *Serial Line Interface Tutorial*

### *RS-232 Line Interface:*

RS-232 is the simplest, least expensive line interface standard, the Sipex tranceivers used on the Blue Heat/Net Sync refer to RS232 as V.28 mode. It is also referred to as EIA232 and TIA/EIA-232. The RS-232 specification signals levels of +3V to +15V for a logic 0 or Space, and -3V to - 15V for a logic 1 or Mark. The Blue Heat/Net Sync has RS-232 signal levels with a typical range of +/- 8 Volts. The maximum cable length you can use with RS-232 is dependant on a number of factors including:

**Baud rate**: The higher the baud rate, the shorter the cable length must be.

**Cable quality:** Quality largely refers to the capacitance of the cable. A higher capacitance (usually specified as pF or pico Farads per foot) dictates a lower baud rate, and a shorter maximum length. Low capacitance computer cables for RS-232 applications are available from all wire and cable suppliers.

You can usually operate with cable lengths of up to 100 feet (30 m) at baud rates up to 115.2 Kbps using low capacitance cable. For higher baud rates such as 230.4 Kbps and up, we recommend keeping the cable lengths to within 25 feet (7.6 m).

The TIA/EIA232 specification specifies two connectors: the DB-25 and the DB-9. Each of these connectors has a standardized pinout. Refer to the **Pinouts** section of the manual for the DB-25 RS-232 (V28) pinout.

## *Differential Line Interfaces:*

The Blue Heat/Net Sync features Sipex SP508 multi-protocol transceivers. These transceivers features the following differential line standards.

V.11: A differential line interface with signal levels compatible with RS-485 and RS-422. V.10: A single ended line interface that can be wired such that it will have some of the noise cancelling features of RS485 (V.11). This interface is also called RS-423. V.35: A differential line interface that operates in a current loop. The electrical levels are about +/- 550mV.

### *RS485/RS422/V.11 Details*

V.11, RS-485, or TIA/EIA485, is a differential line interface standard capable of high baud rates over long cables. The Sipex tranceivers used on the Blue Heat/Net Sync refer to RS-485 as V.11
mode RS-485 is fully compatible with RS-422; which is considered a subset of RS-485. The use of differential transmitters and receivers ensures RS-485 communications are reliable and robust. This means two wires are used to transmit or receive a signal. One wire carries the true or non-inverted signal; the other wire carries the inverted signal. The non-inverted signal is labelled with  $a +$ ) and the inverted is labelled with  $a -$ ). The differential communication refers to the  $(+)$  as "TXB" and the  $(-)$  as "TXA".

Any noise injected into the wires is cancelled at the receiver, leaving only the original, undistorted data signal. Twisted pair cables are always used in RS-485, this ensures that the communications are robust and as error free as possible. RS-485 signal levels are between 0 and 5 Volts, the differential voltage can be as little as 200mV.

Differential can operate in three different modes: a 4-wire full duplex interface, 4-wire multidrop full duplex interface and a 2-wire half duplex interface. A full duplex (bi-directional) differential communication interface requires at least four wires, two for transmit and two for receive. A half duplex interface only requires two wires, this provides a cost effective cabling solution.

Multi-drop is a great feature of RS-485. Multiple RS-485 devices can be bussed together in a daisy chain type fashion to create a network. Up to 32 devices may be connected together on the same network. In multi-drop networks, one of the devices (usually the computer) is designated as the master, and all the other devices are designated as slaves. All communication is initiated by the master. The master and slave designations are established by your communications application.

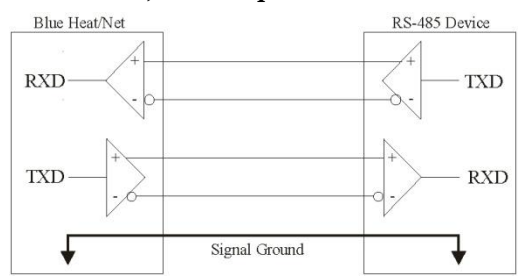

#### *Basic 4-Wire, Full Duplex Communications:*

In a 4-wire RS-485 network, two devices are connected together, for example your Blue Heat/Net Sync RS-485 port and an RS-485 device.

### *Multi-drop 4-Wire, Full Duplex Communications:*

In a multi-drop 4-wire differntial network, two to 32 devices are connected together. Note that each RS-485 receiver counts as a device or "load". In this multi-drop mode of communication, a master slave protocol must be enforced, that is, all communication is initiated by the master, in this case a Blue Heat/Net Sync. The communication is "full duplex", meaning that receive and transmit traffic occur on different pairs of wires. The Blue Heat/Net Sync can receive and transmit data from/to a device at the same time.

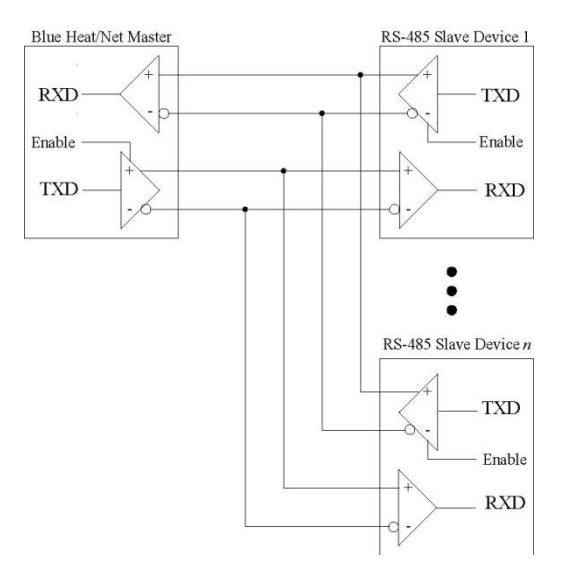

#### *Basic - Wire, Half Duplex Multi-drop Connection:*

In a 2-wire differntial network, two to 32 devices are connected together. Note that each receiver counts as a device or "load". In this multi-drop mode of communication a master slave protocol must be enforced, that is, all communication is initiated by the master, in this case a Blue Heat/Net Sync. The communication is "half duplex", meaning that receive and transmit traffic occur on the same wire. The Blue Heat/Net Sync and devices can not receive data and transmit data at the same time.

Note that the Receiver +/- and the Transmitter +/- signals are connected together. This is performed at the DB-9 connectors. All communication between devices occurs over a single pair of wires; this can lower the cost of wiring your network.

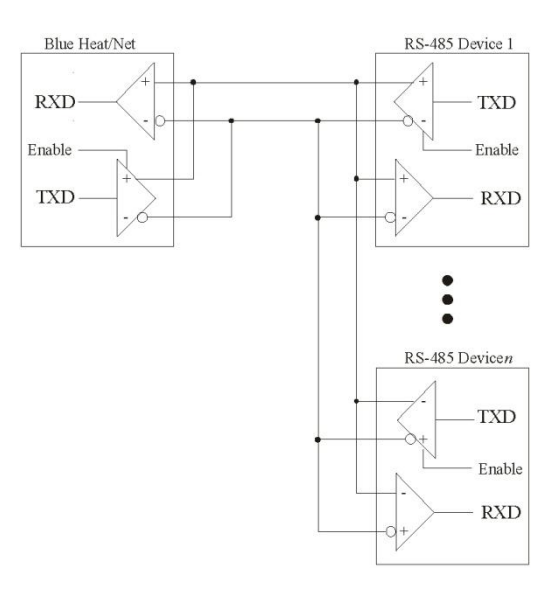

# *Bus Contention on Differential Multi-drop Networks:*

Bus contention occurs when two or more devices enabled on a bus attempt to run the bus to opposite logic values. From the diagram above, we can see that there are multiple differential transmitters (TXD) on the bus. To avoid the bus contention problem, the differential transmitter features a tri-state, or high impedance mode controlled by an input pin (enable). Software and hardware in the Blue Heat/Net Sync and the differential devices will always place its transmitter into the high impedance mode when not transmitting. This feature is managed by the Blue Heat/Net Sync and is fully transparent to your application.

For example, in a multi-drop network, the differential transmitter is enabled prior to the master initiating transmission. When transmission is complete, the transmitter is placed in high impedance mode. Each slave will receive that transmission from the master. (A protocol must be in place to address, or select, the desired slave device, but that discussion is beyond the intentions of this tutorial, and is entirely application dependent). When the slave device has received the data, it will respond by enabling its transmitter and transmitting data onto the bus, then placing its transmitter into high impedance mode, just as the master did.

## *Termination Resistors in Differential Networks*

### *Termination Resistors in Differential Networks:*

Differential networks often benefit from the installation of termination resistors. Termination is rarely required for lower baud rates, for example 9600 baud or less. However, differential networks are *transmission lines*, and can suffer from the electrical effects of ringing, or undershoot and overshoot, all of which can cause data errors, especially at higher baud rates, like 115.2 Kbps. Termination resistors should always be installed at the extreme ends of the network, as close to the differential transceiver circuits as possible, as outlined in the diagram below.

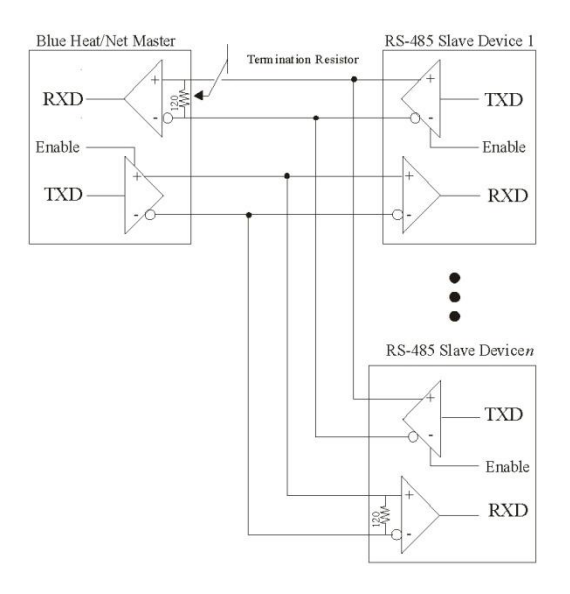

NOTE: The Blue Heat/Net Sync features software selectable termination.

Free Manuals Download Website [http://myh66.com](http://myh66.com/) [http://usermanuals.us](http://usermanuals.us/) [http://www.somanuals.com](http://www.somanuals.com/) [http://www.4manuals.cc](http://www.4manuals.cc/) [http://www.manual-lib.com](http://www.manual-lib.com/) [http://www.404manual.com](http://www.404manual.com/) [http://www.luxmanual.com](http://www.luxmanual.com/) [http://aubethermostatmanual.com](http://aubethermostatmanual.com/) Golf course search by state [http://golfingnear.com](http://www.golfingnear.com/)

Email search by domain

[http://emailbydomain.com](http://emailbydomain.com/) Auto manuals search

[http://auto.somanuals.com](http://auto.somanuals.com/) TV manuals search

[http://tv.somanuals.com](http://tv.somanuals.com/)